# **2I385HW**

# **Intel Bay Trail-I E3815 / E3845 (Single Core / Quad Core )CPU, DDR3L 1066 / 1333 MT/s, 2 x LAN / LVDS / Touch Screen / USB / COM**

**All-In-One**

**Intel Bay Trail-I E3815/E3845 (Single Core 1.46 GHz / Quad Core 1.91 GHZ )CPU, 2 x Intel GbE LAN , 2 x PCIe mini card slots , VGA, Audio, SATA, USB, COM , LVDS, Touch Screen**

**NO. 2I385HW\_V0.4 Release date: JUN. 30. 2017**

# **Contents**  $3139E<sub>W</sub>$

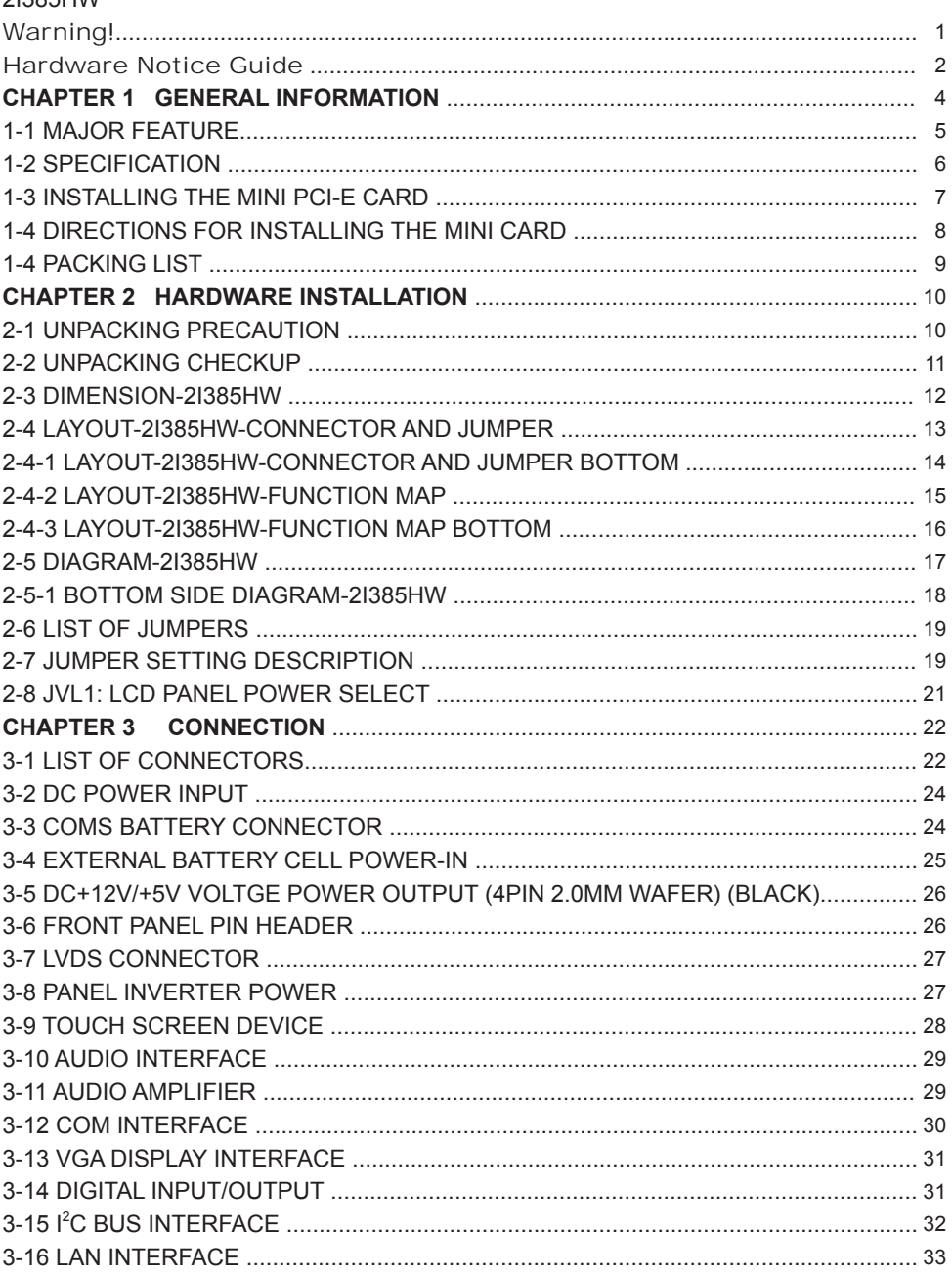

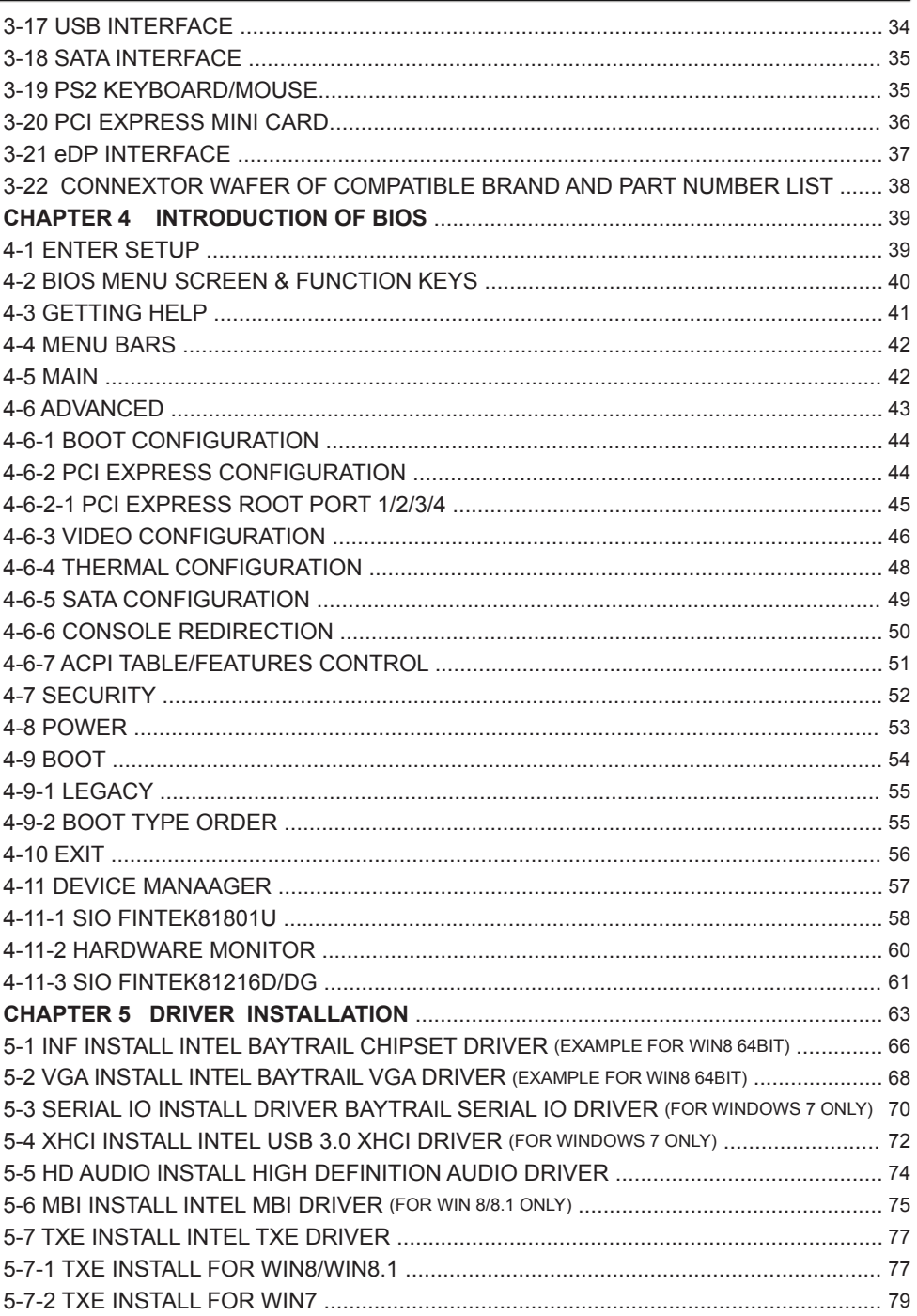

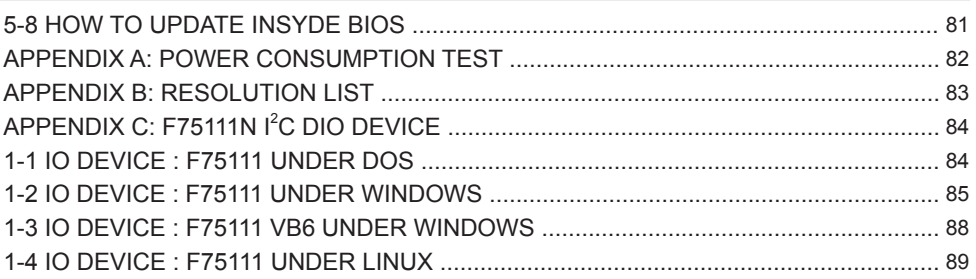

#### **Copyright**

This manual is copyrighted and all rights are reserved. It does not allow any non authorization in copied, photocopied, translated or reproduced to any electronic or machine readable form in whole or in part without prior written consent from the manufacturer.

In general, the manufacturer will not be liable for any direct, indirect, special, incidental or consequential damages arising from the use of inability to use the product or documentation, even if advised of the possibility of such damages.

The manufacturer keeps the rights in the subject to change the contents of this manual without prior notices in order to improve the function design, performance, quality, and reliability. The author assumes no responsibility for any errors or omissions, which may appear in this manual, nor does it make a commitment to update the information contained herein.

### **Trademarks**

Intel is a registered trademark of Intel Corporation. Award is a registered trademark of Award Software, Inc. All other trademarks, products and or product's name mentioned here are for identification purposes only, and may be trademarks and/or registered trademarks of their respective companies or owners.

© Copyright 2014 All Rights Reserved. User Manual edition 0.1, Dec. 30. 2014

# **Warning !**

- 1. Battery Batteries on board are consumables. The life time of them are not guaranteed.
- 2. Fless solution with HDD The specification & limitation of HDD should be considered carefully when the fanless solution is implemented.
- 3. We will not give further notification in case of changes of product information and manual.
- 4. SATA interface does not support Hot SWAP function.
- 5. There might be a 20% inaccuracy of WDT at room temperature.
- 6. Please make sure the voltage specification meets the requirement of equipment before plugging in.
- 7. There are two types of SSD, commercial grade and industrial grade, which provide different read/write speed performance, operation temperature and life cycle. Please contact sales for further information before making orders.
- 8. Caution! Please notice that the heat dissipation problem could cause the MB system unstable. Please deal with heat dissipation properly when buying single MB set.
- 9. Please avoid approaching the heat sink area to prevent users from being scalded with fanless products.
- 10. If users repair, modify or destroy any component of product unauthorizedly, We will not take responsibility or provide warranty anymore.
- 11. DO NOT apply any other material which may reduce cooling performance onto the thermal pad.
- 12. It is important to install a system fan toward the CPU to decrease the possibility of overheating / system hanging up issues, or customer is suggested to have a fine cooling system to dissipate heat from CPU.

# **Hardware Notice Guide** \*

- 1. Before linking power supply with the motherboard, please attach DC-in adapter to the motherboard first. Then plug the adapter power to AC outlet. Always shut down the computer normally before you move the system unit or remove the power supply from the motherboard. Please unplug the DC-in adapter first and then unplug the adapter from the AC outlet. Please refer photo 1 as standard procedures.
- 2. In case of using DIRECT DC-in (without adapter), please check the allowed range for voltage & current of cables. And make sure you have the safety protection for outer issues such as short/broken circuit, overvoltage, surge, lightning strike.
- 3. In case of using DC-out to an external device, please make sure its voltage and current comply with the motherboard specification.
- 4. The total power consumption is determined by various conditions (CPU/motherboard type, device, application, etc.). Be cautious to the power cable you use for the system, one with UL standard will be highly recommended.
- 5. It's highly possible to burn out the CPU if you change/ modify any parts of the CPU cooler.
- 6. Please wear wrist strap and attach it to a metal part of the system unit before handling a component. You can also touch an object which is ground connected or attached with metal surface if you don't have wrist strap.
- 7. Please be careful to handle & don't touch the sharp-pointed components on the bottom of PCBA.
- 8. Remove or change any components form the motherboard will VOID the warranty of the motherboard.
- 9. Before you install/remove any components or even make any jumper setting on the motherboard, please make sure to disconnect the power supply first. (follow the aforementioned instruction guide)

10. "POWERON after PWR-Fair" function must be used carefully as below: When the DC power adaptor runs out of power, unplug it from the DC current; Once power returns, plug it back after 5 seconds. If there is a power outage, unplug it from the AC current, once power returns, plug it back after 30 seconds. Otherwise it will cause system locked or made a severe damage.

### **Remark 1:**

**Always insert/unplug the DC-in horizontally & directly to/from the motherboard. DO NOT twist, it is designed to fit snugly.** 

**Moreover, erratic pull / push action might cause an unpredictable damage to the component & system unit.**

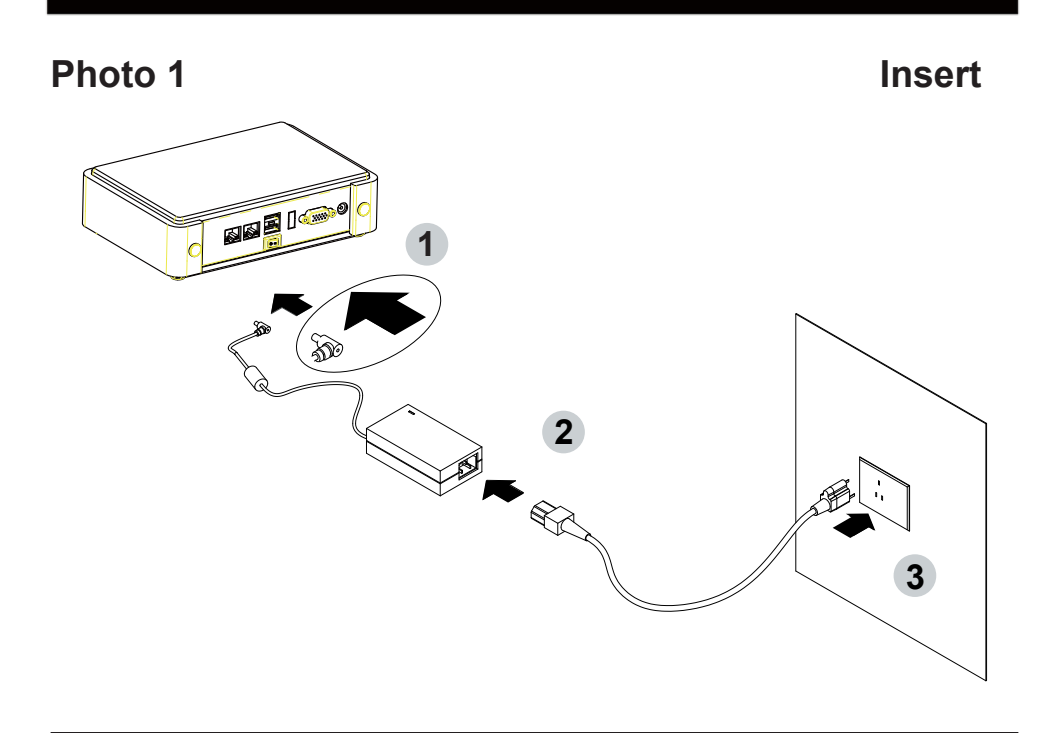

**Unplug**

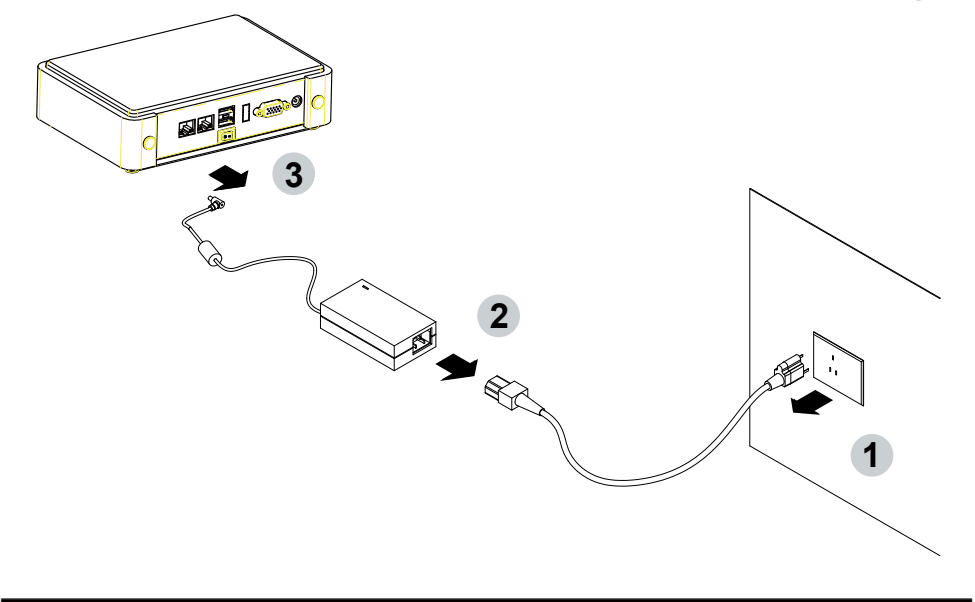

# **Chapter-1**

## **General Information**

2I385HW is designed to provide the needs of variety of housing for industrial customers with all I/O Wafer design board. Unlike LEX's usual motherboard design, 2I385HW has converted all the onboard I/Os to Wafer connectors in order collocate industrial customer's needs. 2I385HW is the perfect platform for whole range of small form factor and low-power devices.

The 2I385HW All-In-One motherboard is with Intel Intel BayTrail-I E3815 1.46GHz Single core / E3845 1.91GHz Quad core CPU + Intel BayTrail-I E3815/E3845 chipset and BayTrail-I Integrated Graphics chipset.

This integrated BayTrail-I platform offers superb performance and PC specification in the industry. Despite the limited space of 2I385HW, it supports four COM ports and five ports of USB 2.0 to enhance the host controller interface

which will ensure the high performance level and flexible expansion.

2I385HW is supported with two 10/100/1G Ethernet for seamless broadband connectivity. With Wake-On LAN function and the PXE function in BIOS, these are perfect control boards for networking devices.

The built-in LAN is Intel I211-AT or I210-IT (optional) PCIE LAN chipset, integrated 10/100/1000 transceiver.

The 2I385HW motherboard is built in onboard 2G / 4G DDR3L SDRAM , with data transfer rate of 1066MT/s / 1333MT/s. The expendable interfaces include one full size PCIe Mini card for PCIe by one & mSATA (auto-detection) and USB interfaces, one half size PCIe Mini card for mSATA and USB interfaces.

The All-In-One motherboard 2I385HW is fully compatible with industry standards, plus technical enhancements and thousands of software applications developed for IBM PC/AT compatible computers. These control logic provides high-speed performance for the most advanced multi user and multitasking applications available today.

### **1-1 Major Feature**

- 1. Intel BayTrail-I E3815 1.46GHz Single core / E3845 1.91GHz Quad core SOC
- 2. Intel BayTrail-I Integrated Graphics chipset, E3815 400 MHz / E3845 542 MHz render clock frequency
- 3. On board DDR3L SDRAM 2GB / 4GB Memory, data transfer rate of 1066MT/s / 1333MT/s
- 4. Support 2 x 10/100/1000 Mbps Intel LAN ports
- 5. Support extended 2 x Mini PCIe card (full size & half size)
- 6. Support 4 x COM ports and 5 x USB 2.0
- 7. Support one SATA port with independent DMA operation supported
- 8. Hardware digital Input & Output, 4 x DI / 4 x DO Hardware Watch Dog Timer, 0~255 sec programmable
- 9. On board DC +9V to +36V Wide range power supply
- 10. PCB Dimension: 102 x 73 mm (2.5 inch)
- 11. Display interfaces include VGA & LVDS (24/48 bits)
- 12. COM interface Touch screen controller, support 4-, 5-, 8-

wire Analog Resistive touch screen. Resolution is up to 2048 x 2048

## **1-2 Specification**

- 1. **SOC**: Intel BayTrail-I E3815 1.46GHz / E3845 1.91GHz (Single / Quad core)
- 2. **Memory**: DDR3L SDRAM 2GB / 4GB Memory, data transfer rate of 1066MT/s / 1333MT/s
- 3. **Graphics**: Intel BayTrail-I Integrated Graphics chipset, E3815 400 MHz / E3845 542 MHz render clock frequency
- 4. **SATA**: One SATA connector with independent DMA operation supported
- 5. **LAN**: LAN: 2 x INTEL I211-AT / I210-IT (option) PCIE LAN of 10 / 100 / 1000 Mbps
- 6. **Serial Port**: 4 x COM ports ( 1 x RS232/422/485 + 3 x RS232/485)
- 7. **USB**: 5 x USB 2.0
- 8. **Sound: ALC886 HD Audio Specification 1.0 Two channel sound chipset**
- 9. **Audio Amplifier**: TPA2011D1 Class-D 2.5W/4Ω or 1.5W/8Ω chipset
- 10. **WDT/DIO**: Hardware digital Input & Output, 4 x DI / 4 x DO Hardware Watch Dog Timer, 0~255 sec programmable
- 11. **Expansion interface**: one full size PCIe Mini card for PCIe/mSATA (auto detection) and USB interface, one half size PCIe Mini card for mSATA and USB interface
- 12. **BIOS**: Insyde UEFI BIOS
- 13. **Dimension**: 102 x 73 mm (2.5 inch)
- 14. **Power**: On board DC +9V to +36V Wide range power supply
- 15. **LVDS**: 24/48 bits
- 16. **Touch function**: C8051F321 COM interface Touch screen controller, support 4-, 5-, 8- wire Analog Resistive touch screen. Resolution is up to 2048 x 2048

### **1-3 Installing the Mini PCI-e Card**

1. Unfasten the round-headed M2\*6 screw for half size Mini PCI-e.

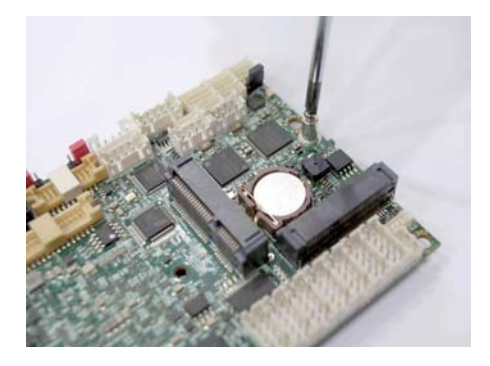

2. Install a mSATA card at the angle of 45°. (The half size Mini PCI-e slot supports mSATA)

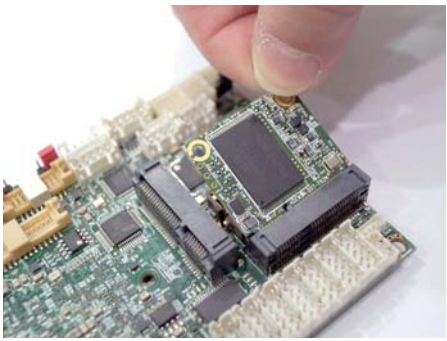

3. Fasten a round-headed M2\*6 screw.

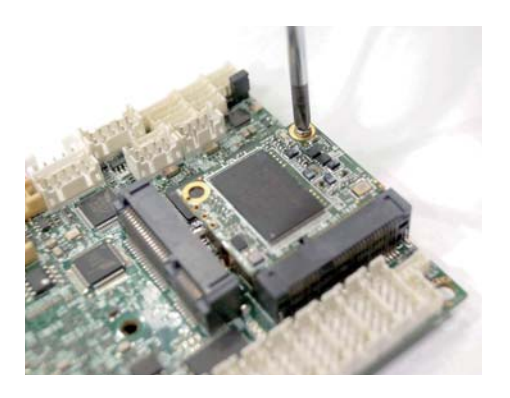

## **1-4 Directions for installing the Mini Card**

1. Unscrew the screw on the board

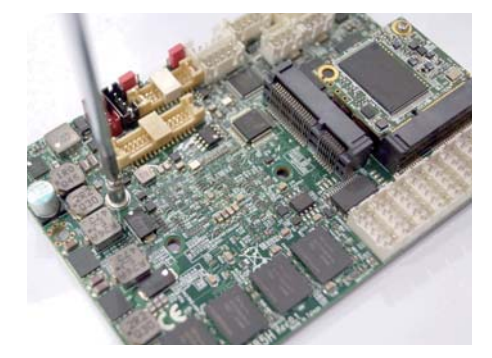

2. Plug in the Mini Card in a 45 angle

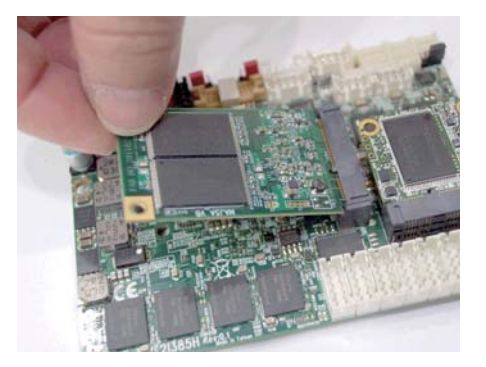

3. Gently push down the Mini Card and screw the screw back.

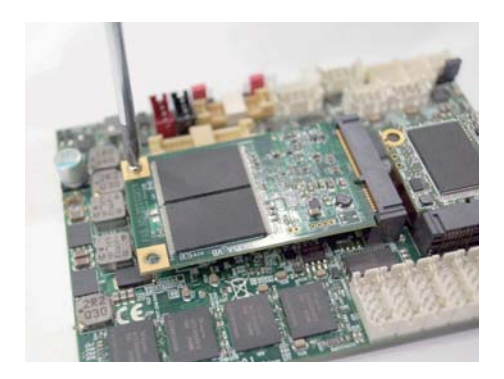

### **1-5 Packing List**

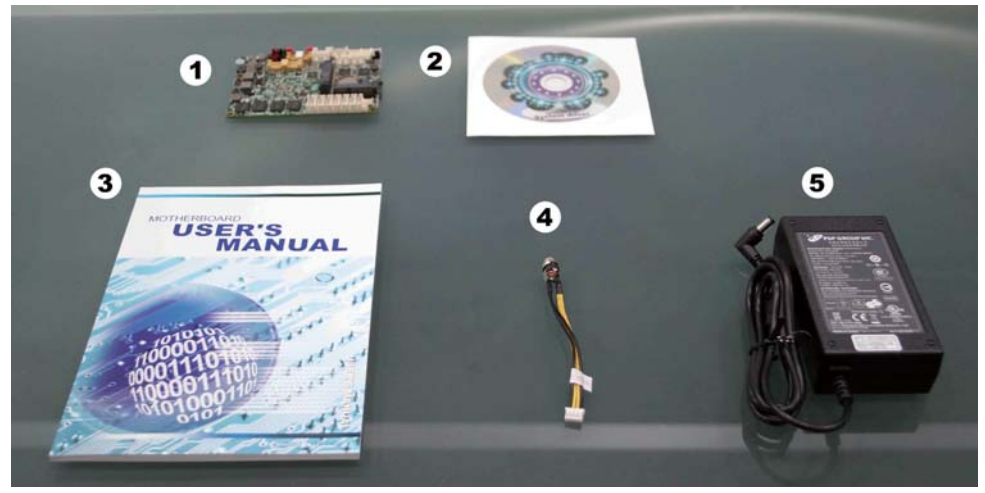

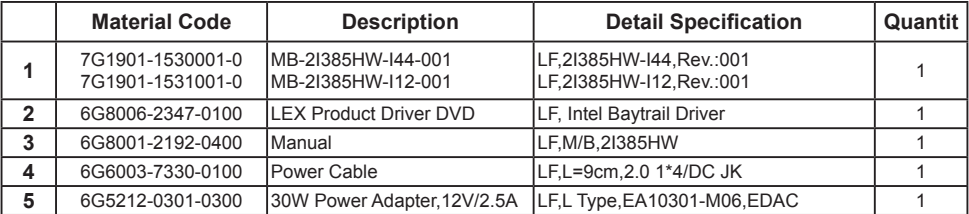

\*The packing list above is for the users who purchase single motherboard. The users who purchase the board with chassis may refer to the packing list in the Assembly Guide.

Please contact with your dealer if any of these items is missing or damaged on delivery. And please keep all parts of the delivery package with packing materials in case if you need to deliver or store the product in the future.

# **Chapter-2**

# **Hardware Installation**

# **2-1 Unpacking Precaution**

This chapter provides the information how to install the hardware of 2I385HW. Please follow section 1-5, 2-1 and 2-2 to check the delivery package and unpack carefully. Please follow the jumper setting procedure.

### **NOTEL**

- 1. Do not touch the board or any other sensitive components without all necessary anti-static protection.
- 2. Please pay attention to the voltage limitation of DC-IN12 V 5 %. Overuse of DC-IN voltage limitation or change to another power adapter ( not provided with this system ) will VOID warranty.

You should follow these

steps to protect the board from the static electric discharge whenever you handle the board:

1. Ground yourself by a grounded wrist strap at all times when you handle the 2I385HW.

 Well secure the ALLIGATOR clip of the strap to the end of the shielded wire lead from a grounded object. Please put on and connect the strap before handling the 2I385HW for harmlessly discharge any static electricity through the strap.

- 2. Please use anti-static pad to put any components, parts, or tools on the pad whenever you work on them outside the computer. You may also use the anti-static bag instead of the pad. Please ask your local supplier for necessary parts on anti-static requirement.
- 3. Do not plug any connector or set any jumper when the power is on.

# **2-2 Unpacking checkup**

First of all, please follow all necessary steps of section 2-1 to protect 2I385HW from electricity discharge. With reference to section 1-5 please check the delivery package again with following steps:

- 1. Unpack the 2I385HW board and keep all packing material, manual and driver disc etc, do not dispose !
- 2. Is there any components lose or drops from the board? DO NOT CONTINUE TO INSTALL THIS BOARD! CONTACT THE DEALER YOU PURCHASED THIS BOARD FROM, IMMEDIATELY.
- 3. Is there any visible damage on the board? DO NOT CONTINUE TO INSTALL THIS BOARD!CONTACT THE DEALER YOU PURCHASED THIS BOARD FROM, IMMEDIATELY.
- 4. Check your optional parts (i.e. DDR, CF etc.), all necessary jumpers setting to jumper pin-set, and CMOS setup correctly. Please also refer to all information of jumper settings in this manual.
- 5. Check your external devices (i.e. Add-On-Card, Driver Type etc.) for complete add-in or connection and CMOS setup correctly. Please also refer to all information of connector connection in this manual.
- 6. Please keep all necessary manual and driver disc in a good condition for future re-installation if you change your Operating System.

## 2-3 Dimension-21385HW

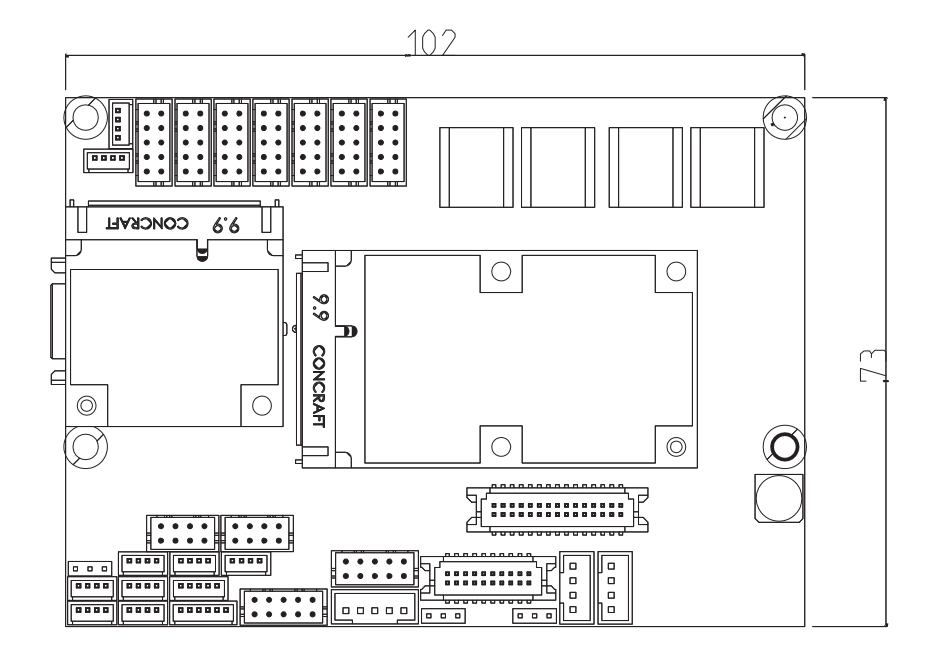

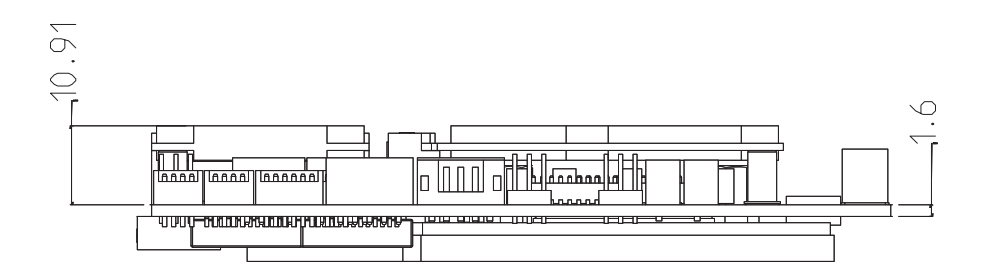

12

**2-4 Layout-2I385HW-Connector and Jumper**

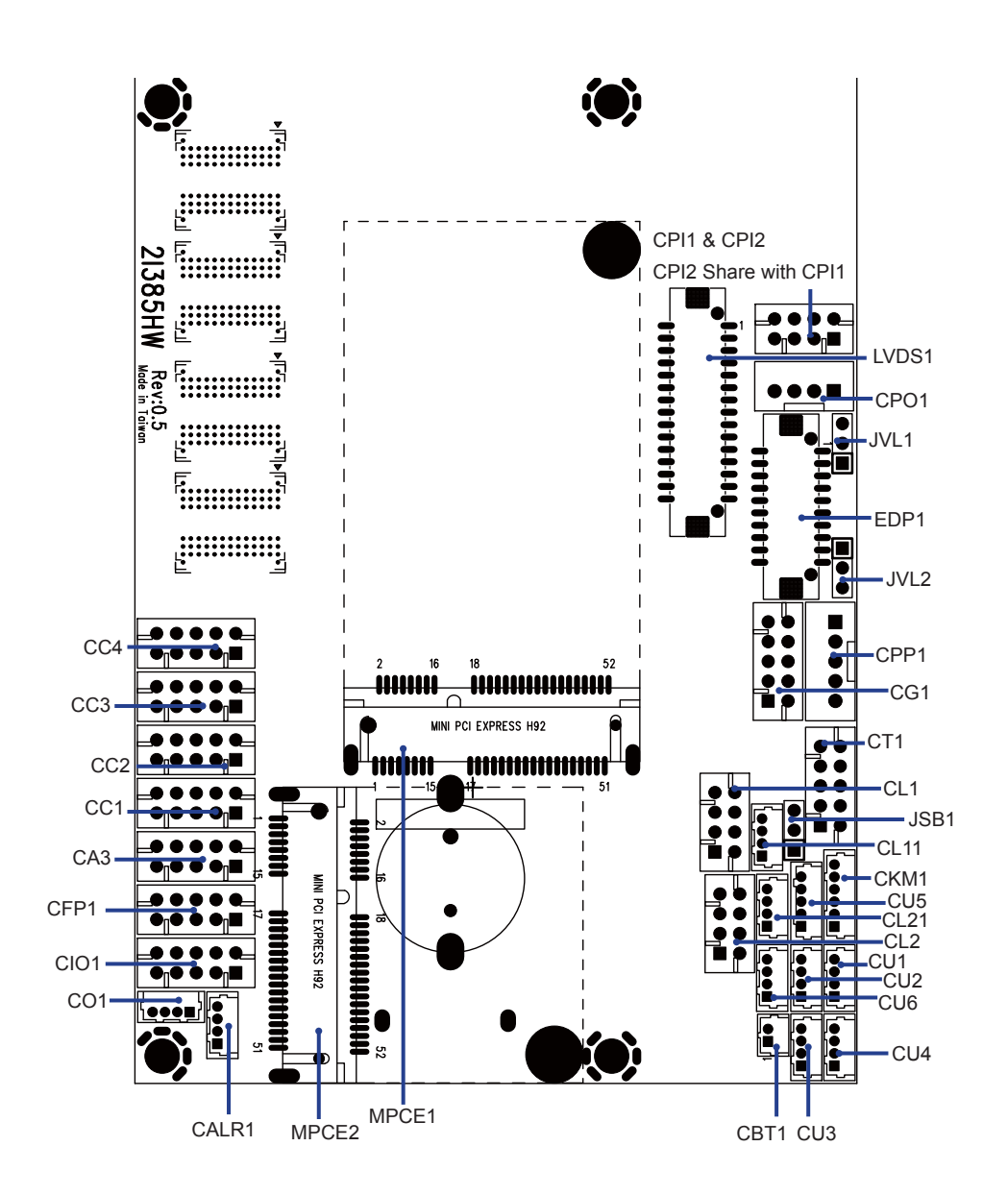

**2-4-1 Layout-2I385HW-Connector and Jumper Bottom**

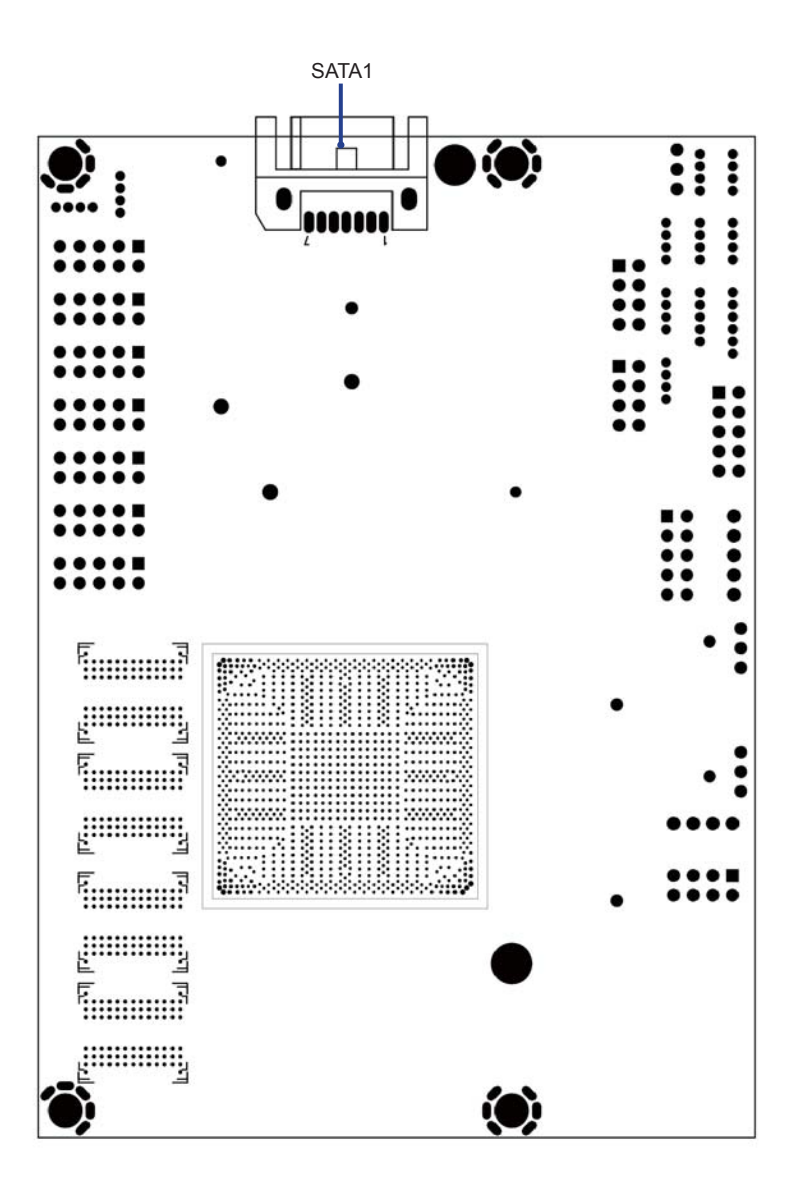

### 2-4-2 Layout-2l385HW-Function MAP

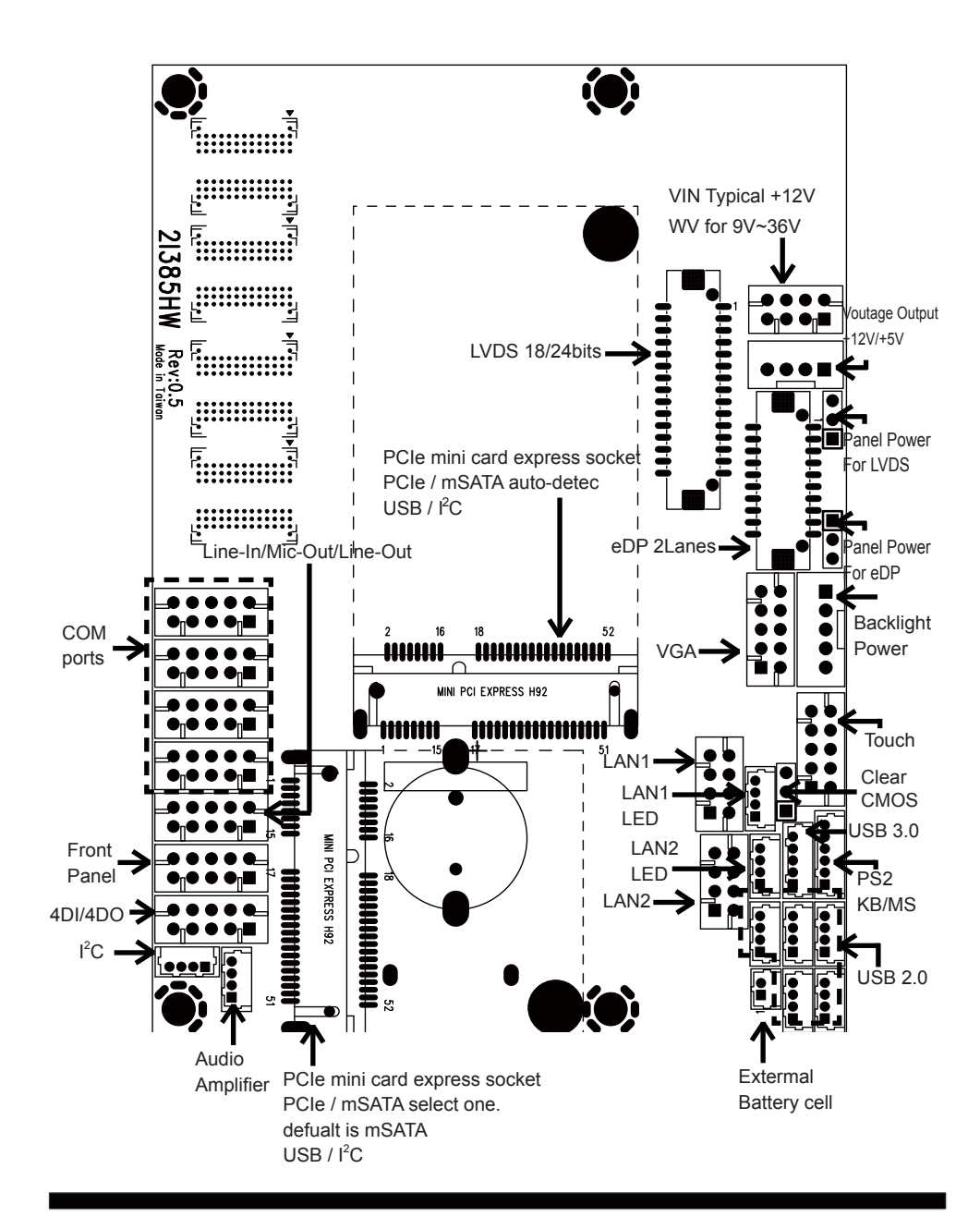

### **2-4-3 Layout-2I385HW-Function MAP Bottom**

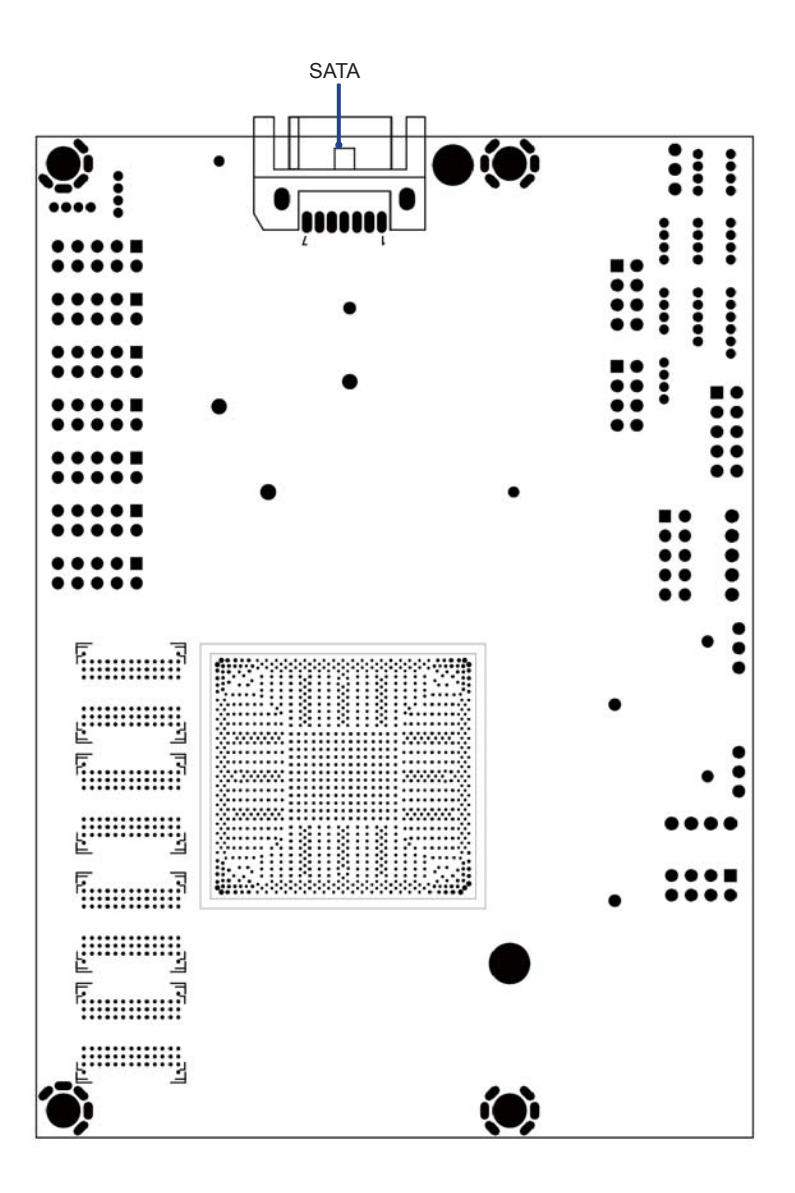

### **2-5 Diagram- 2I385HW**

CPI1 & CPI2 CPI2 Share with CPI1

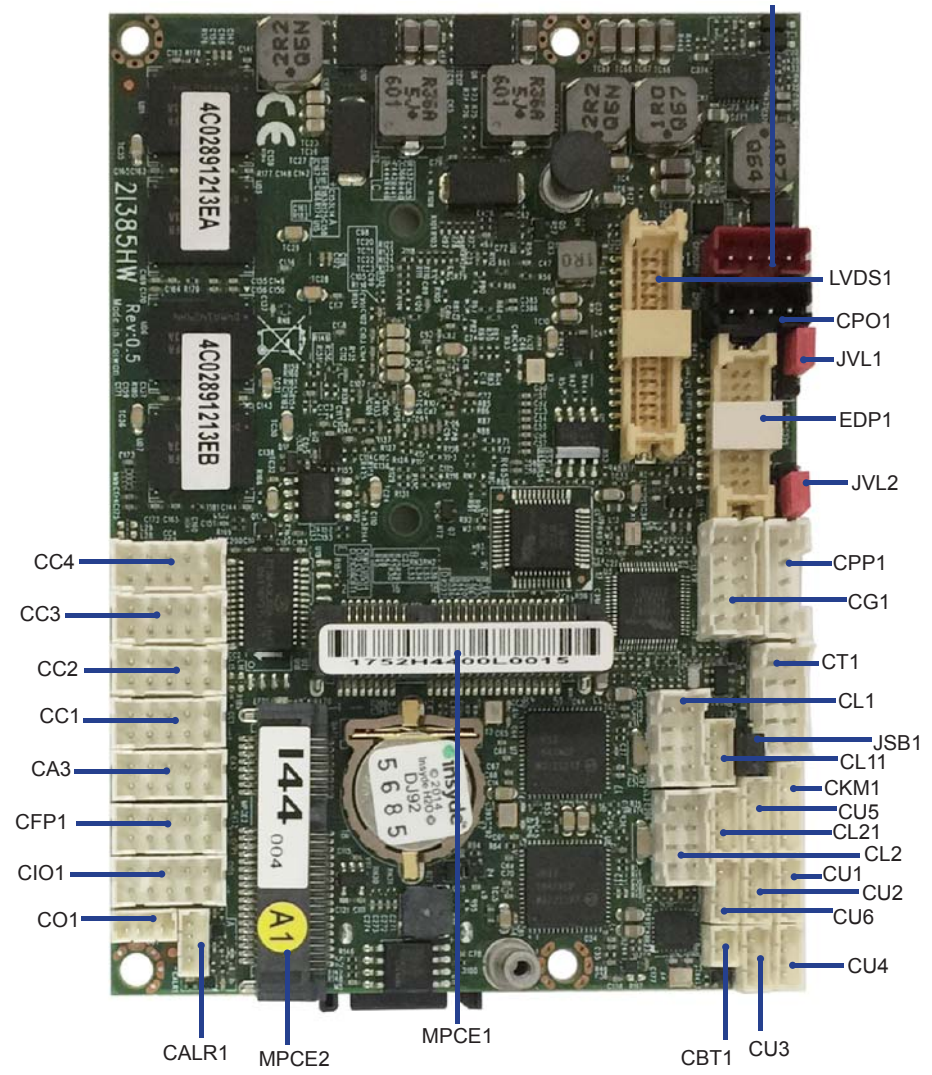

# **2-5-1 Bottom Side Diagram- 2I385HW**

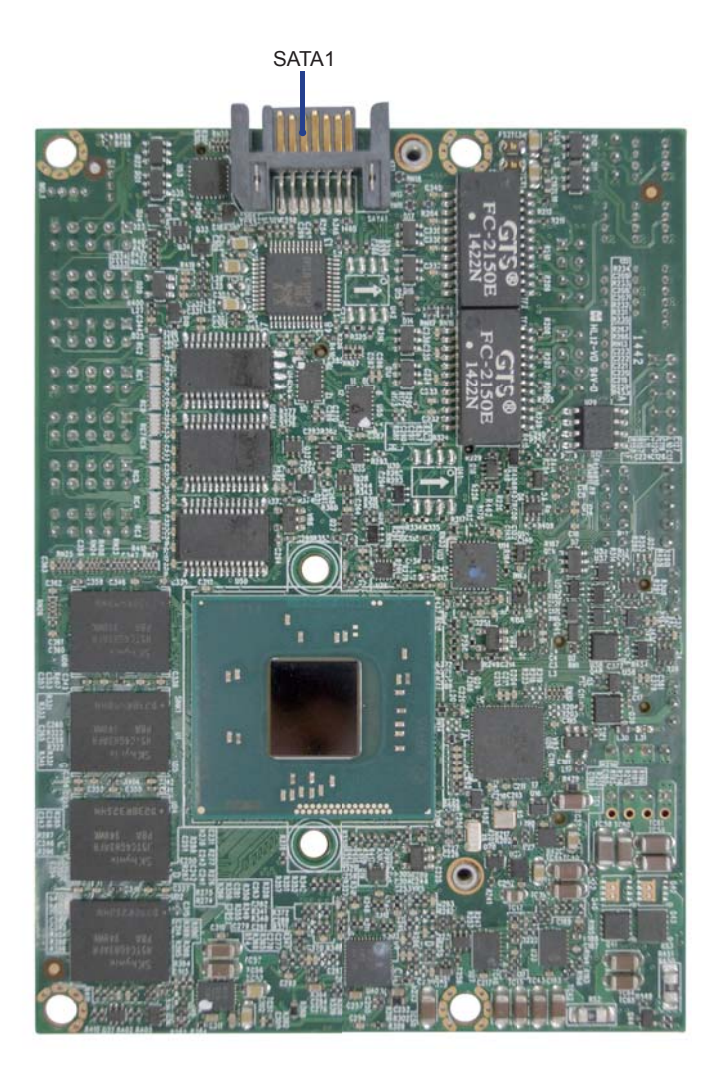

# **2-6 List of Jumpers**

JSB1: CMOS DATA Clear JVL1: LVDS panel power select JVL2: eDP panel power select

# **2-7 Jumper Setting Description**

A jumper is ON as a closed circuit with a plastic cap covering two pins. A jumper is OFF as an open circuit without the plastic cap. Some jumpers have three pins, labeled 1, 2, and 3. You could connect either pin 1 and 2 or 2 and 3.

The below figure 2.2 shows the examples of different jumper settings in this manual.

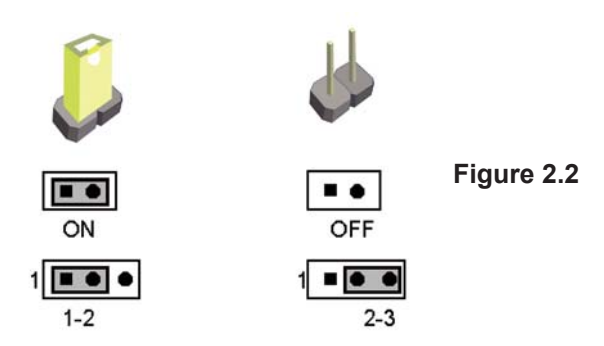

All jumpers already have its default setting with the plastic cap inserted as ON, or without the plastic cap as OFF. The default setting may be referred in this manual with a " \* " symbol .

## **JSB1: CMOS Data Clear**

A battery must be used to retain the motherboard configuration in CMOS RAM. Close Pin1 and pin 2 of JSB1 to store the CMOS data.

To clear the CMOS,follow the procedures below:

- 1. Turn off the system and unplug teh AC power
- 2. Remove DC 12V power cable from DC 12V power connector
- 3. Locate JSB1 and close pin 1-2 for few seconds
- 4. Return to default setting by close pin 1-2
- 5. Connect DC 12V power cable back to DC 12V Power connector

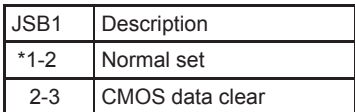

Note: Do not clear CMOS unless

- *1. Troubleshooting*
- *2. Forget password*
- *3. You fail over-clocking system*

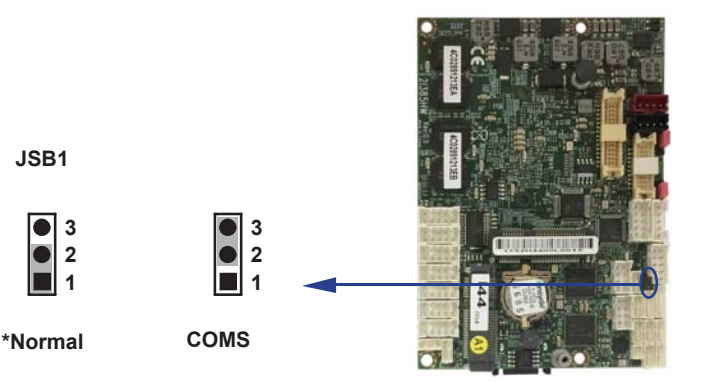

# **2-8 JVL1: LCD panel power select**

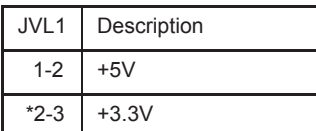

Note: Attention! Check Device Power in spec.

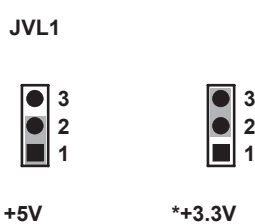

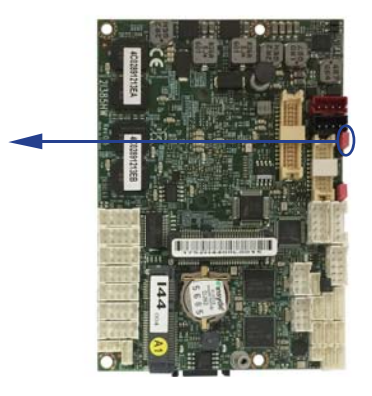

# **2-9 JVL2: eDP panel power select**

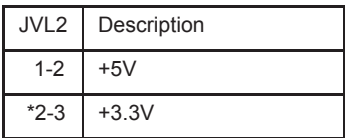

Note: Attention! Check Device Power in spec.

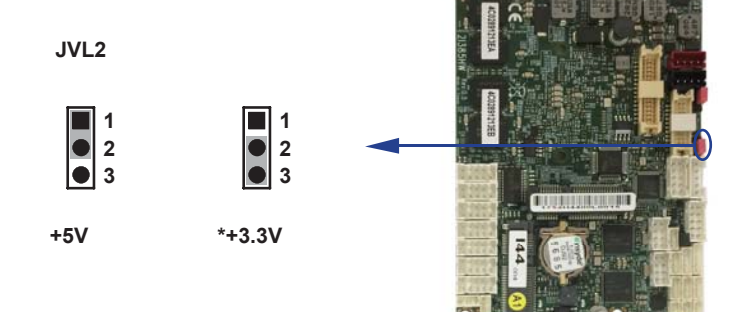

# **Chapter-3**

# **Connection**

This chapter provides all necessary information of the peripheral's connections, switches and indicators. Always power off the board before you install the peripherals.

# **3-1 List of Connectors**

BAT1: Li 3V battery holder CA3: Line-out/Line-in/Mic-in/SPDIF-out 2x5 pin (2.0mm) Wafer CALR1: Amplifier Line-out Right/Left channel 4pin (1.25mm) wafer CBT1: External Battery 1x2pin (1.25mm) wafer CC1 : COM 2x5pin (2.0mm) wafer CC2 : COM 2x5pin (2.0mm) wafer CC3 : COM 2x5pin (2.0mm) wafer CC4 : COM 2x5pin (2.0mm) wafer CFP1: Front Panel connector 2x5pin (2.0mm) wafer CG1: VGA 2x5pin (2.0mm) wafer CIO1: DIO 2x5 pin (2.0mm) Wafer CKM1: PS2 KB/MS 1x6 pin (1.25mm) wafer CL1: LAN port 1 RJ45 2x4 pin (2.0mm) wafer CL2 : LAN port 2 RJ45 2x4 pin (2.0mm) wafer CL11: LAN port 1 LED 1x4 pin (1.25mm) wafer CL21: LAN port 2 LED 1x4 pin (1.25mm) wafer CO1: I<sup>2</sup>C 4pin (1.25mm) Wafer CPI1: DC 12V-IN 1x4 pin (2.0mm) Red wafer connector CPI12: DC 12V-IN 2x4 pin (2.0mm) wafer connector (Option) CPP1: Panel inverter power connector 1x5 pin (2.0mm) wafer CPO1: +12V/+5V power output 4 pin (2.0mm) Black wafer connector CT1: Touch screen device 2x5 pin (2.0mm) Wafer CU1: USB 2.0 port 4pin (1.25mm) Wafer CU2: USB 2.0 port 4pin (1.25mm) Wafer CU3: USB 2.0 port 4pin (1.25mm) Wafer CU4: USB 2.0 port 4pin (1.25mm) Wafer CU5: USB 3.0 port 5pin (1.25mm) Wafer CU6: USB 2.0 port 4pin (1.25mm) Wafer

eDP1: eDP 2x10 pin (1.25mm) connector

LVDS1: LVDS 2x15 pin (1.25mm) connector

SATA1: One SATA connector 7pin

MPCE1: Full size mini card port 1 sockets 52pin

MPCE2: Half size mini card port 2 sockets 52pin

# **3-2 DC Power Input**

#### **CPI1: DC -in 1x4 (2.0mm)Wafer Internal connector (Red)**

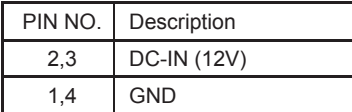

Note: Very important check DC-in Voltage

#### **CPI12: DC -in 2x4 (2.0mm)Wafer Internal connector**

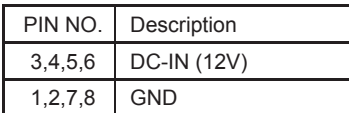

Note: Very important check DC-in Voltage

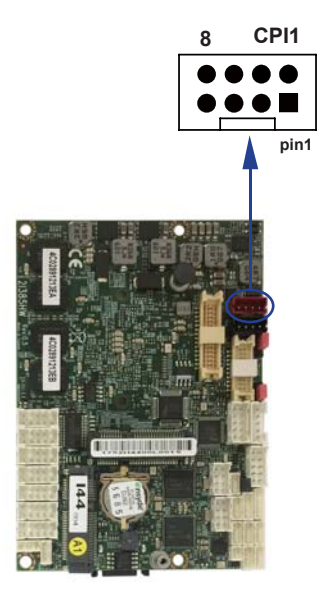

## **3-3 CMOS Battery connector**

#### **BAT1: 3V Battery hold 2pin**

#### **BAT1: Battery use Li 3V / 40mAh (CR1220)**

Note : 1.When board without Adaptor plug in, this board power RTC consumption 2.7uA 2.If adaptor always plug in RTC power consumption 0.1uA

**BAT1**

# 3-4 External Battery Cell Power-in

· CBT1: External Battery 1x2pin (1.25mm) wafer

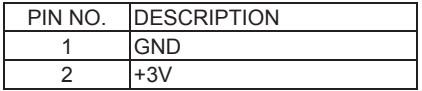

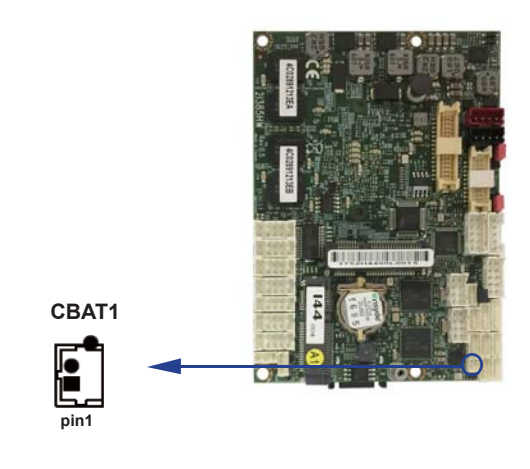

### **3-5 DC+12V /+5 Voltge Power output (4pin 2.0mm Wafer)(Black)**

 **CPO1: +12V/+5V DC voltage output**

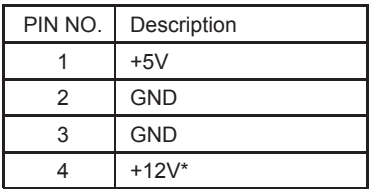

\* Note: Attention! Check Device Power in spec

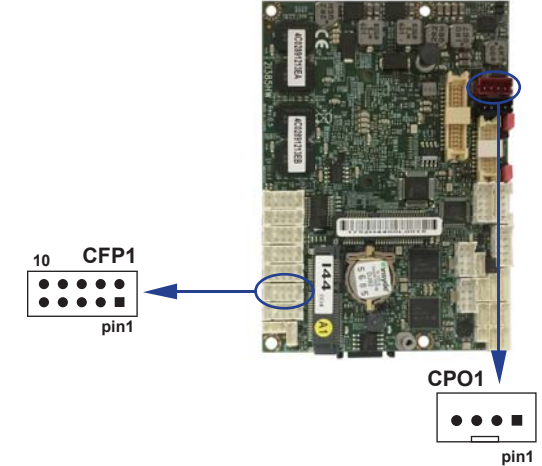

## **3-6 Front Panel Pin Header**

#### **CFP1 Front Panel connector 2x5pin (2.0mm) wafer**

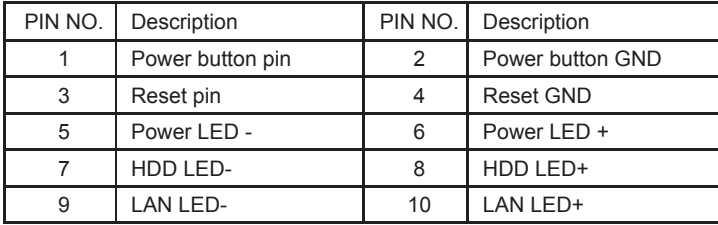

# **3-7 LVDS Connector**

#### **LVDS1: LVDS interface (2x15pin 1.25mm wafer)**

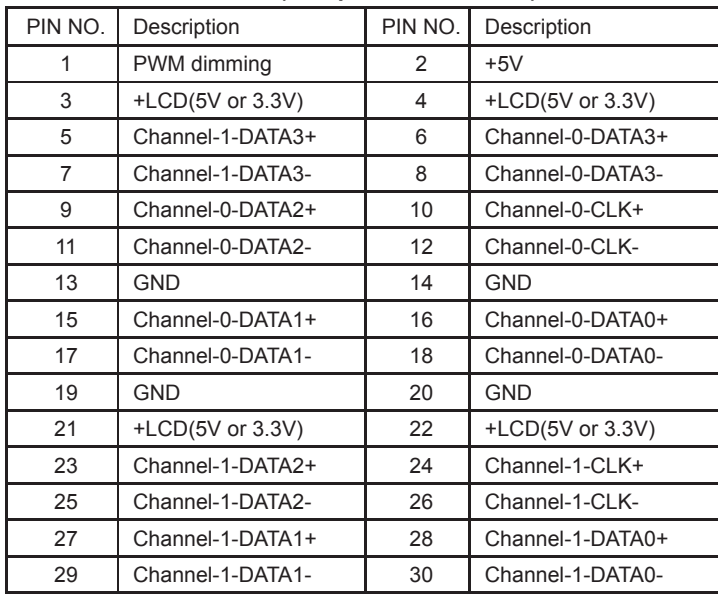

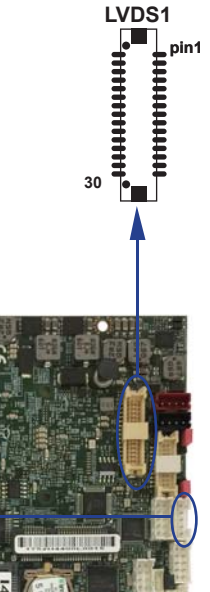

Note: 1. LVDS interface support 18/24bits two channel.

2. JVL1: LVDS panel +5V/+3.3V (default) Voltage select.

3. LVDS1 PIN 1 for panel backlight dimming control.

 4. Pin 1 back light dimming control. Provided 200Hz / 275Hz / 380 Hz/ 20KHz / 25KHz /100Hz and adjust PWM duty cycle by software program.

# **3-8 Panel Inverter power**

 **CPP1: Panel Inverter power (5pin 2.0mm wafer)**

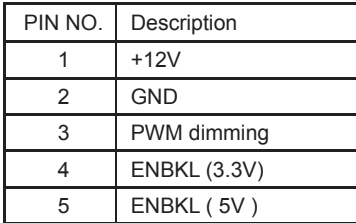

Note: 1. CPP1 PIN 3 and LVDS1 PIN1 is same signal.

 2. Pin 3 back light dimming controls, provided 200Hz / 275Hz / 380Hz / 20KHz / 25KHz /100Hz and adjust PWM duty cycle by software program.

**CPP1**

**pin1**

П  $\bullet$  $\bullet$   $\lceil$ Ä ă

### **3-9 Touch screen device**

CT1: Touch screen (2x5 pin 2.0mm wafer) COM interface

### **• For 8- wire type pin define**

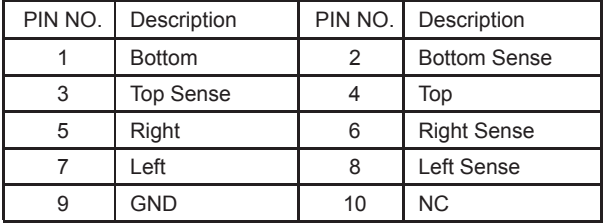

Note: For eight wire type cable Pin 3 and Pin4 need short.

#### **• For 4- wire type pin define**

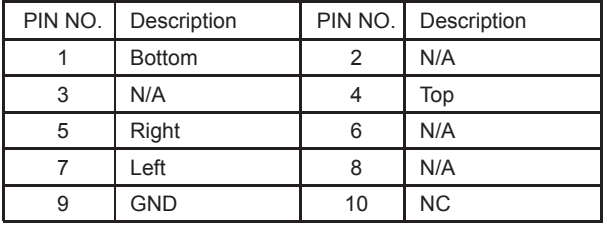

Note: For four wire type cable Pin 3 and Pin4 need short.

#### **• For 5- wire type pin define**

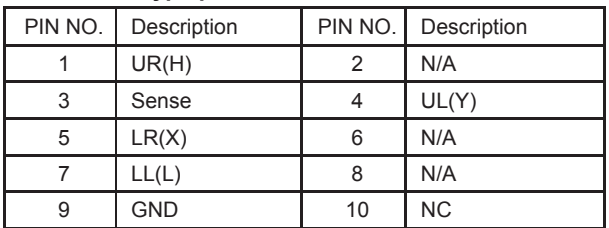

The Touch upstream can be changed to USB interface, but CU6 will be removed.

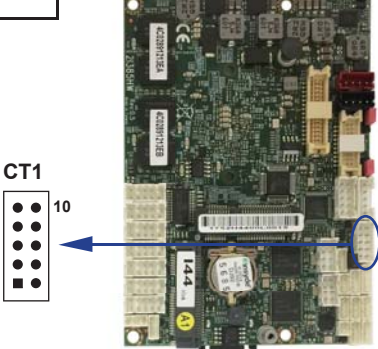

**pin1**

# **3-10 Audio interface**

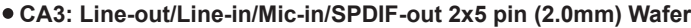

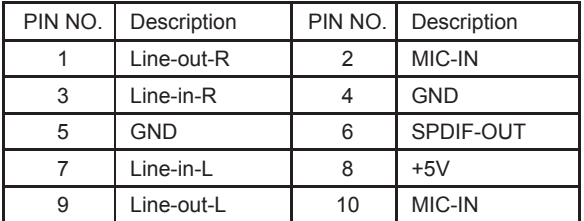

## **3-11 Audio Amplifier**

### **• CALR1: Amplifier Line-out Right/Left channel 4pin (1.25mm) wafer**

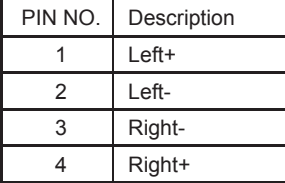

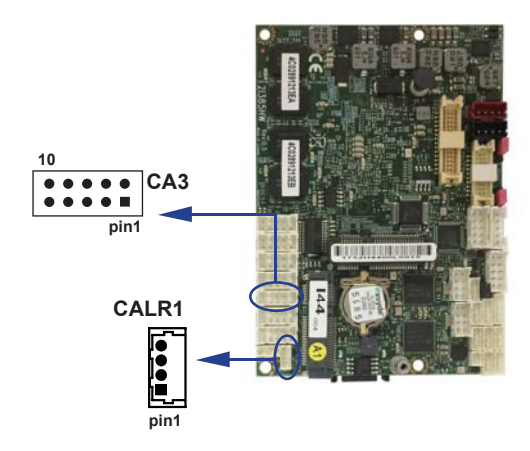

# **3-12 COM interface**

#### **CC1/2/3/4 COM1/2/3/4 2x5pin (2.0mm) wafer (RS232 Mode)**

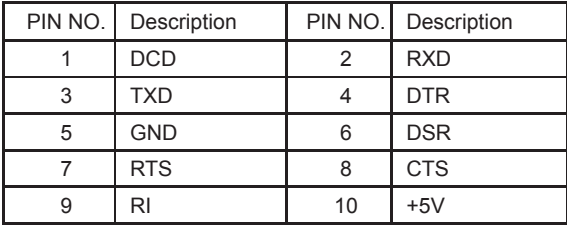

Note: 1. COM1/4 pin9 can be set as +12V or +5V. this setting is OEM.

#### **CC1/2/3/4 COM2/3/4 2x5pin (2.0mm) wafer (RS485 Mode)**

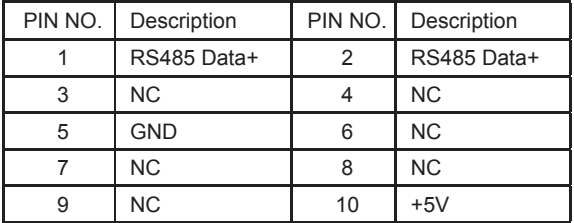

Note: 1. CC1/CC2/CC3/CC4 connector RS485 function for OEM BOM request 2. BIOS need setting to RS485 mode

#### **CC1 COM1 2x5pin (2.0mm) wafer (RS422 Mode)**

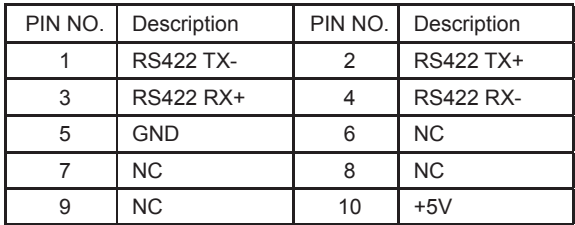

Note: 1. COM1 can be set RS422/RS485 by BIOS Setup Item select.

2. If use RS422/RS485 default is RS485.

3. This Function is OEM.

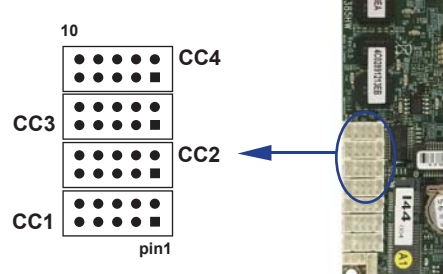

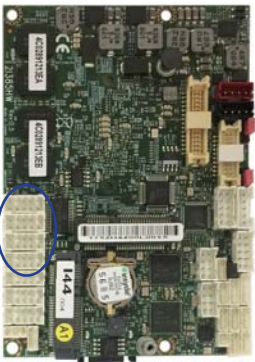

### **CG1: VGA 2x5pin (2.0mm) wafer 3-13 VGA Display interface**

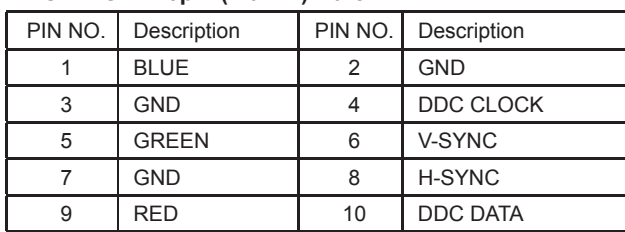

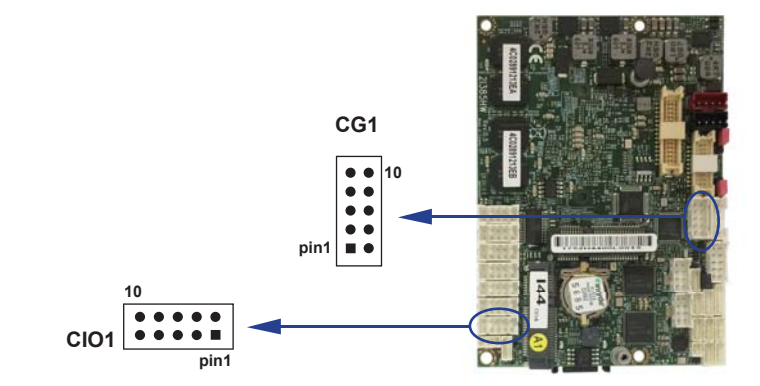

## **3-14 Digital Input / Output**

CIO1 DIO 0—3 (2x5pin 2.0mm wafer)

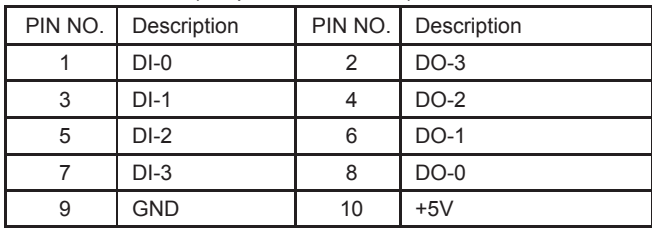

Note: 1. DI pin default pull up 10KΩ to +5V

2. If use need isolate circuit to control external device

3. F75111N-1  $I^2C$  bus address 0x9c
#### **WDT For F75111N I<sup>2</sup>C watch dog timer device:**

DC spec : Input low Voltage (VIL):+0.8 Max , Input High Voltage(VIH) : +2V Min Output low Current (IOL):10mA (Min) VOL=0.4V Output High Current (IOH):-10mA (Min) VOH=2.4V Watch Dog Time value 0~255 sec The system will be issued reset. When WDT is enable the

hardware start down counter to zero.

The reset timer have 10~20% tolerance upon the Temperature.

Note: If want to SDK support. Please contact to sales window.

Please refer to page 83 for APPENDIX C: F75111N I<sup>2</sup>C DIO DECICE

**CO1**

**pin1**

## **3-15 I<sup>2</sup> C Interface**

#### **CO1: I2 C 4pin (1.25mm)Wafer**

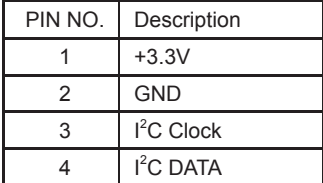

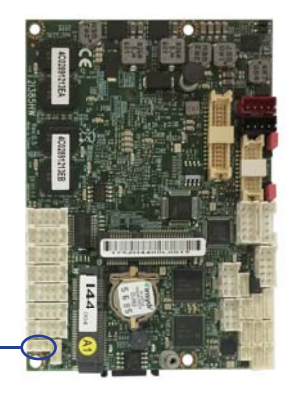

### **3-16 LAN Interface**

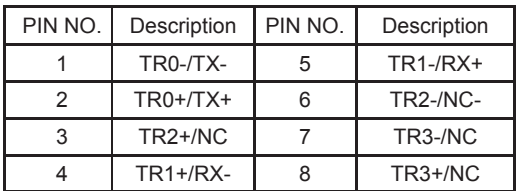

#### **CL1/CL2 : LAN port Giga /100Mb 2x4pin (2.0mm) wafer**

#### **CL11/CL21: LAN1 LED indicator ( 1x4pin 1.25mm wafer)**

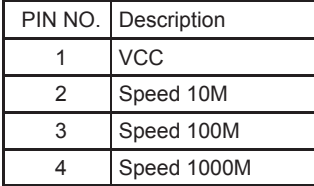

#### $\bullet$  RJ45 LAN Connector--- LED define Giga/100/10MB Connector

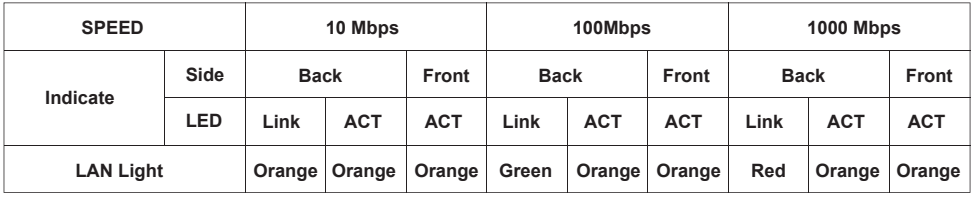

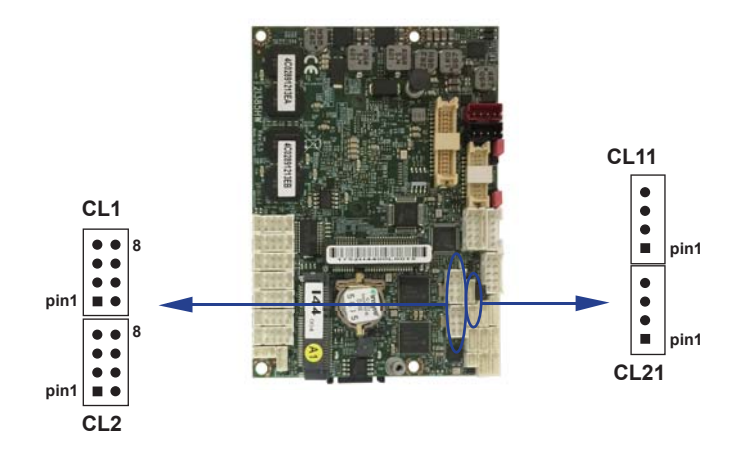

### **3-17 USB Interface**

#### **CU1/CU2/CU3/CU4/CU6: USB2.0 port (1x4pin 1.25mm Wafer)**

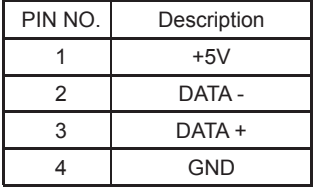

Note: 1. CU6 Signal share with Touch if Touch upstream use USB interface.

#### **CU5 USB3.0 port (1x5pin 1.25mm Wafer)**

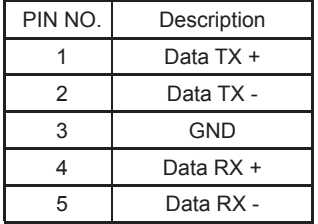

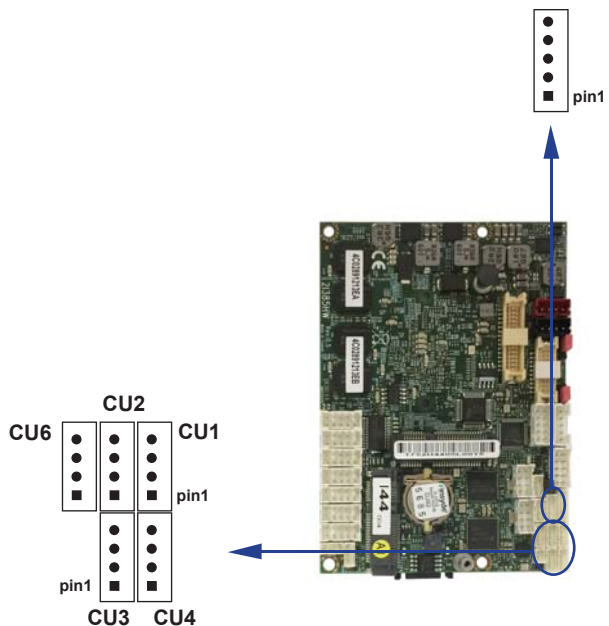

**CU5**

### **3-18 SATA Interface**

#### **SATA1: SATA Port 1x7pin connector**

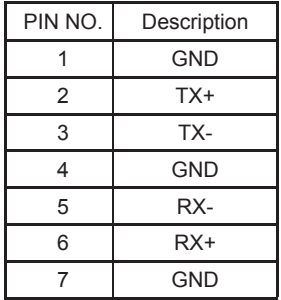

**SATA1**

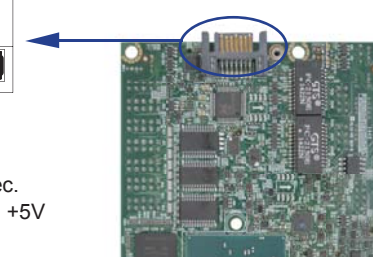

Note: 1. SATA1 support SATA 2.0 spec update 3Gb/sec.

2. CPO1 provide SATA HDD power +12V, GND, +5V

3. if SATA device use on SATA1,

the MPCE1 should not use mSATA interface.

# **3-19 PS2 Keyboard/Mouse**

#### **CKM1: KB/MS port 1x6pin (1.25mm) Wafer**

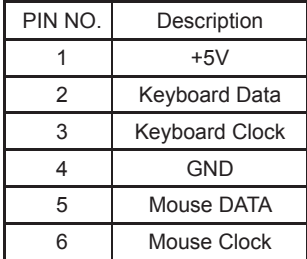

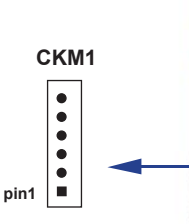

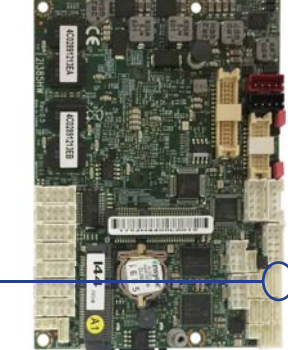

### **3-20 PCI Express Mini card**

### **MPCE1/MPCE2: Support USB and PCIe by one Interface (Mini card socket 52pin) MPCE1 : Full size mini card**

 **MPCE2 : Half size mini card**

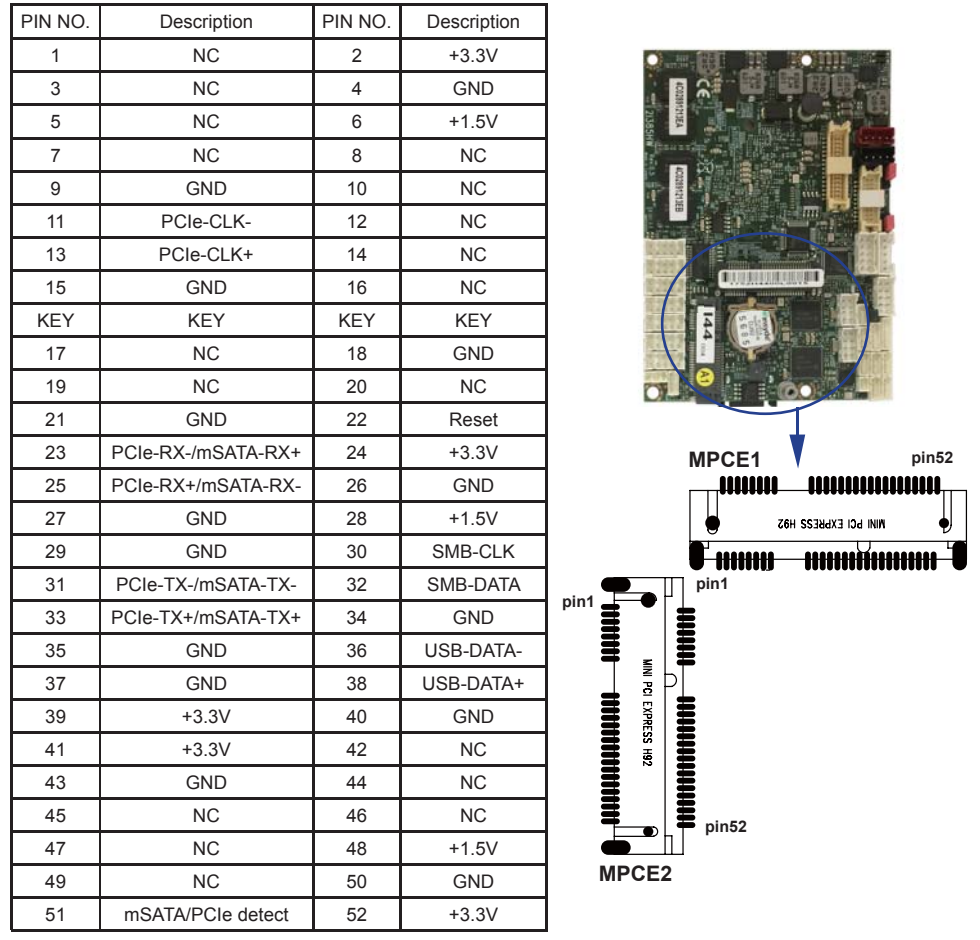

Note: MPCE1 Pin51 mSATA / PCIe auto detect function

mSATA of MPCE1 and SATA1 both signal is same source.

So, If SATA device use on SATA1, the MPCE1 should not use mSATA interface.

MPCE2 can be set PCIe interface for option. mSATA is default.

### **3-21 eDP interface**

#### **eDP1: eDP interface (2x10 pin 1.25mm wafer)**

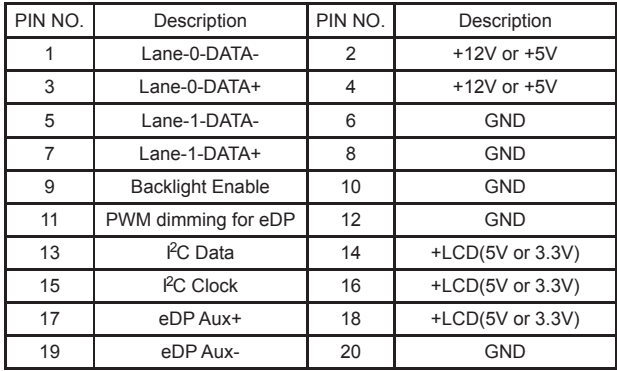

#### Note: 1. eDP interface support 2 lanes.

- 2. JVL2: eDP panel +5V/+3.3V (default) Voltage select.
- 3. eDP1 PIN 9 for panel backlight enable. +5V Level
- 4. eDP1 PIN 11 for panel backlight dimming control
- 5. Pin 11 back light dimming control. Provided 200Hz / 275Hz / 380 Hz/ 20KHz / 25KHz /100Hz and adjust PWM duty cycle by software program.
- 6. eDP and LVDS backlight dimming control just select one at same time. Which can be setting in BIOS Setup Menu.

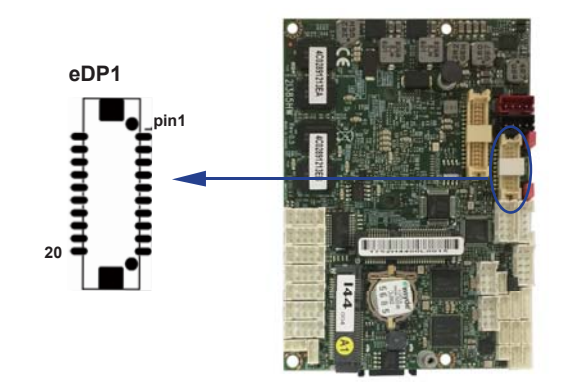

# **3-22 Connector wafer of Compatible Brand and part number list**

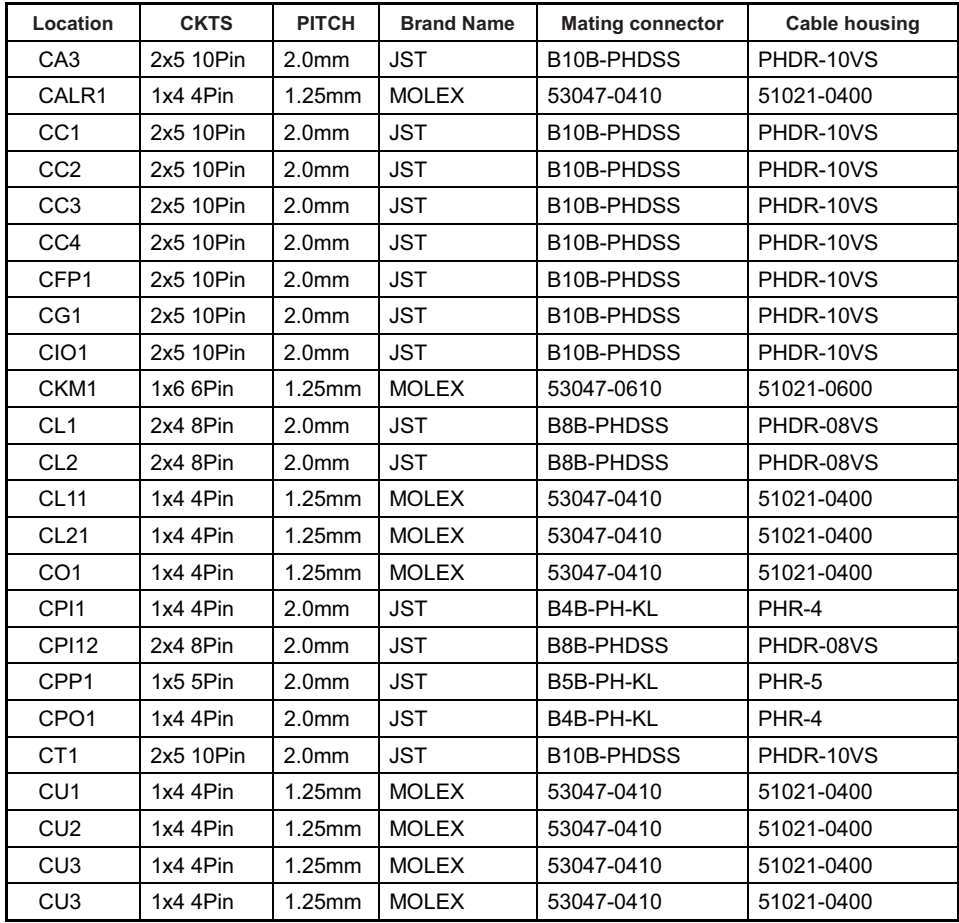

# **Chapter-4**

### **Introduction of BIOS**

The BIOS is a program located in the Flash Memory on the motherboard. This program is a bridge between motherboard and operating system. When you start the computer, the BIOS program gains control. The BIOS first operates an auto-diagnostic test called POST (Power on Self Test) for all the necessary hardware, it detects the entire hardware devices and configures the parameters of the hardware synchronization. After these tasks are completed, BIOS will give control of the computer back to operating system (OS). Since the BIOS is the only channel for hardware and software to communicate with, it is the key factor of system stability and of ensuring your system performance at best. In the BIOS Setup main menu, you can see several options. We will explain these options in the following pages. First, let us see the function keys you may use here:

Press <Esc> to quit the BIOS Setup.

Press  $\uparrow \downarrow \leftarrow \rightarrow$ (up, down, left, right) to choose the option you want to confirm or modify. Press <F10> to save these parameters and to exit the BIOS Setup menu after you complete the setup of BIOS parameters.

Press Page Up/Page Down or +/- keys to modify the BIOS parameters for the active option.

# **4-1 Enter Setup**

Power on the computer and press <Del> key immediately to enter Setup. If the message disappears before your respond but you still wish to enter Setup, restart the system by turning it OFF then ON. You may also restart the system by simultaneously pressing <Ctrl>, <Alt> and <Delete> keys.

### **4-2 BIOS Menu Screen & Function Keys**

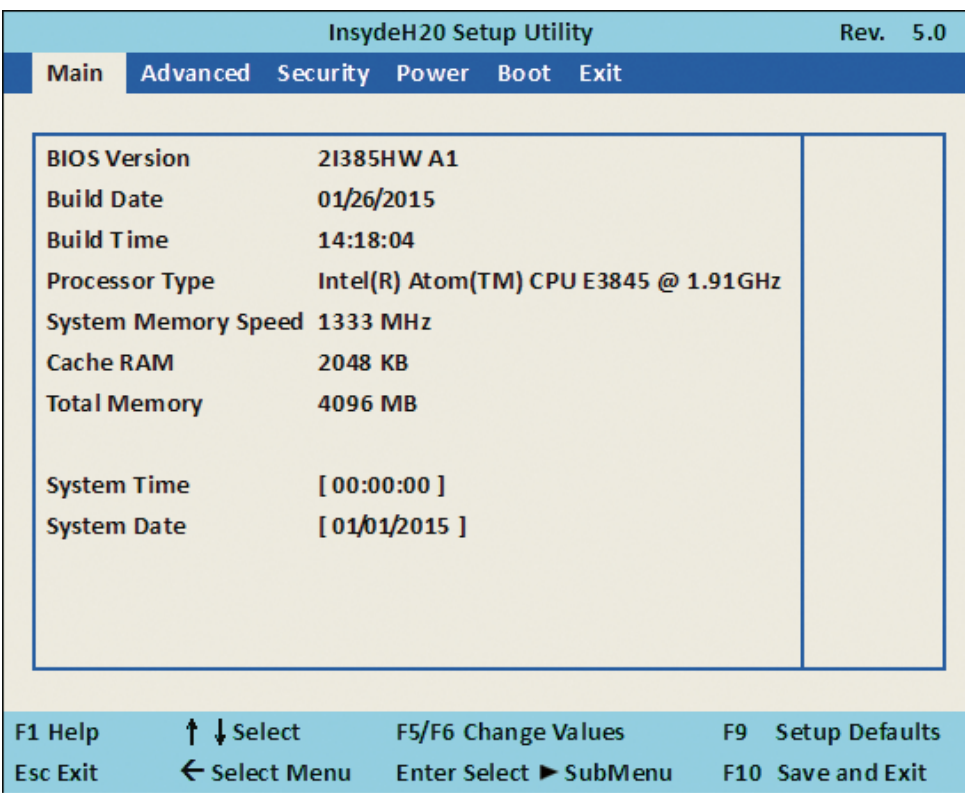

In the above BIOS Setup main menu of, you can see several options.

We will explain these options step by step in the following pages of this chapter,

but let us first see a short description of the function keys you may use here:

- $\bullet$  Press  $\leftarrow \rightarrow$  (left, right) to select screen;
- Press ↑↓ (up, down) to choose, in the main menu, the option you want to confirm or to modify.
- Press <Enter> to select.
- Press <+>/<–> keys when you want to modify the BIOS parameters for the active option.
- [F1]: General help.
- [F2]: Previous value.
- [F3]: Optimized defaults.
- [F4]: Save & Reset.
- Press <Esc> to quit the BIOS Setup.

# **4-3 Getting Help**

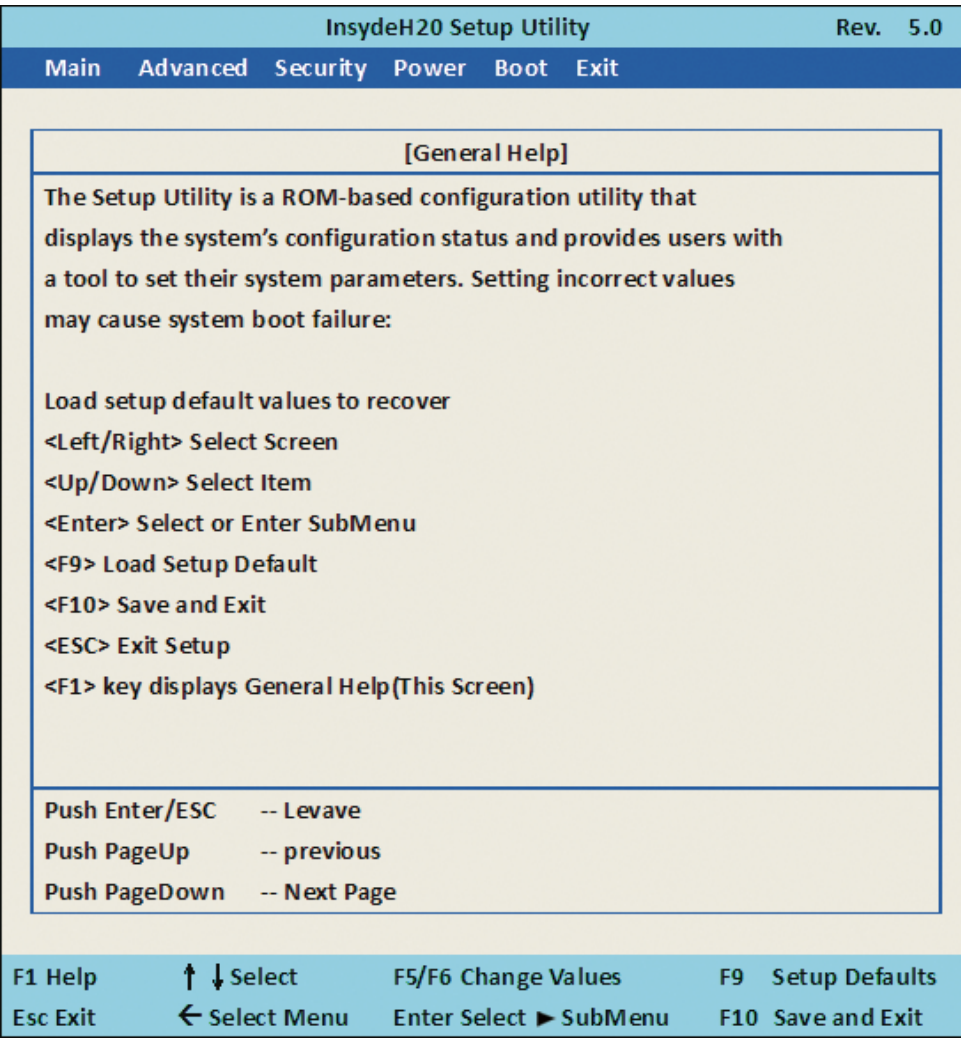

#### **Status Page Setup Menu/ Option Page Setup Menu**

Press F1 to pop up a help window that describes the appropriate keys to use and the possible selections for the highlighted item. To exit the Help Window, press <Esc>.

### **4-4 Menu Bars**

#### **There are six menu bars on top of BIOS screen:**

**Main** To change system basic configuration

**Advanced** To change system advanced configuration

**Security** Password settings

**Power** PME & Power button settings

**Boot Exit** Save setting, loading and exit options.

User can press the right or left arrow key on the keyboard to switch from menu bar.

The selected one is highlighted.

### **4-5 Main**

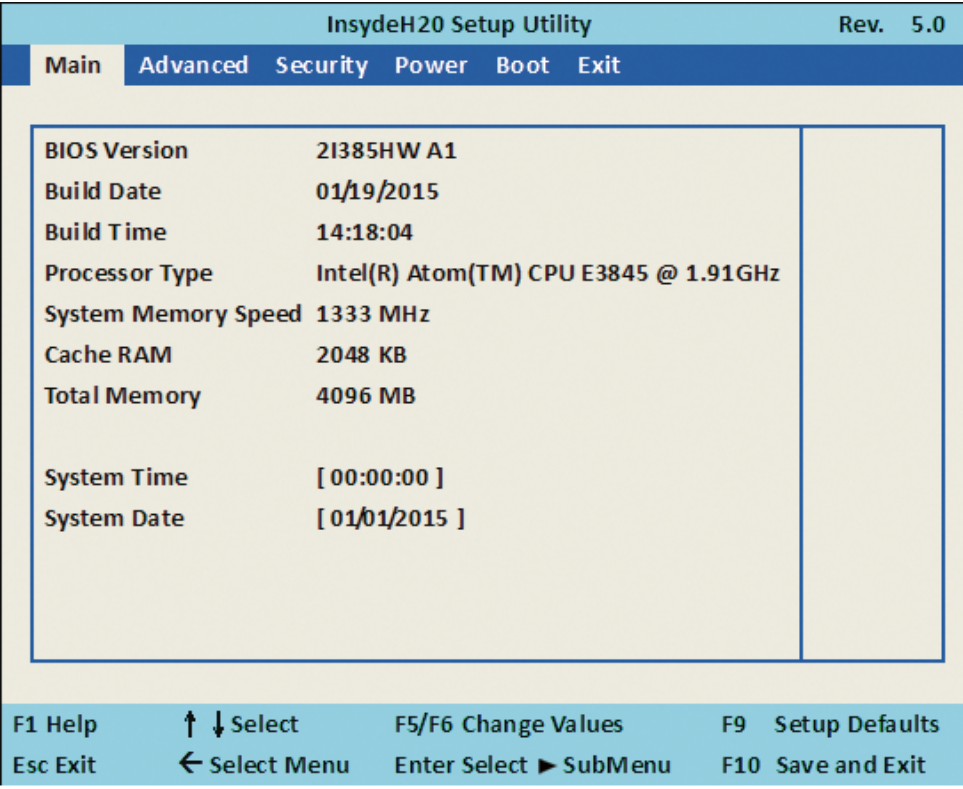

Main menu screen includes some basic system information. Highlight the item and then use the <+> or <-> and numerical keyboard keys to select the value you want in each item.

#### **System Date**

Set the Date. Please use [Tab] to switch between data elements.

#### **System Time**

Set the Time. Please use [Tab] to switch between data elements.

### **4-6 Advanced**

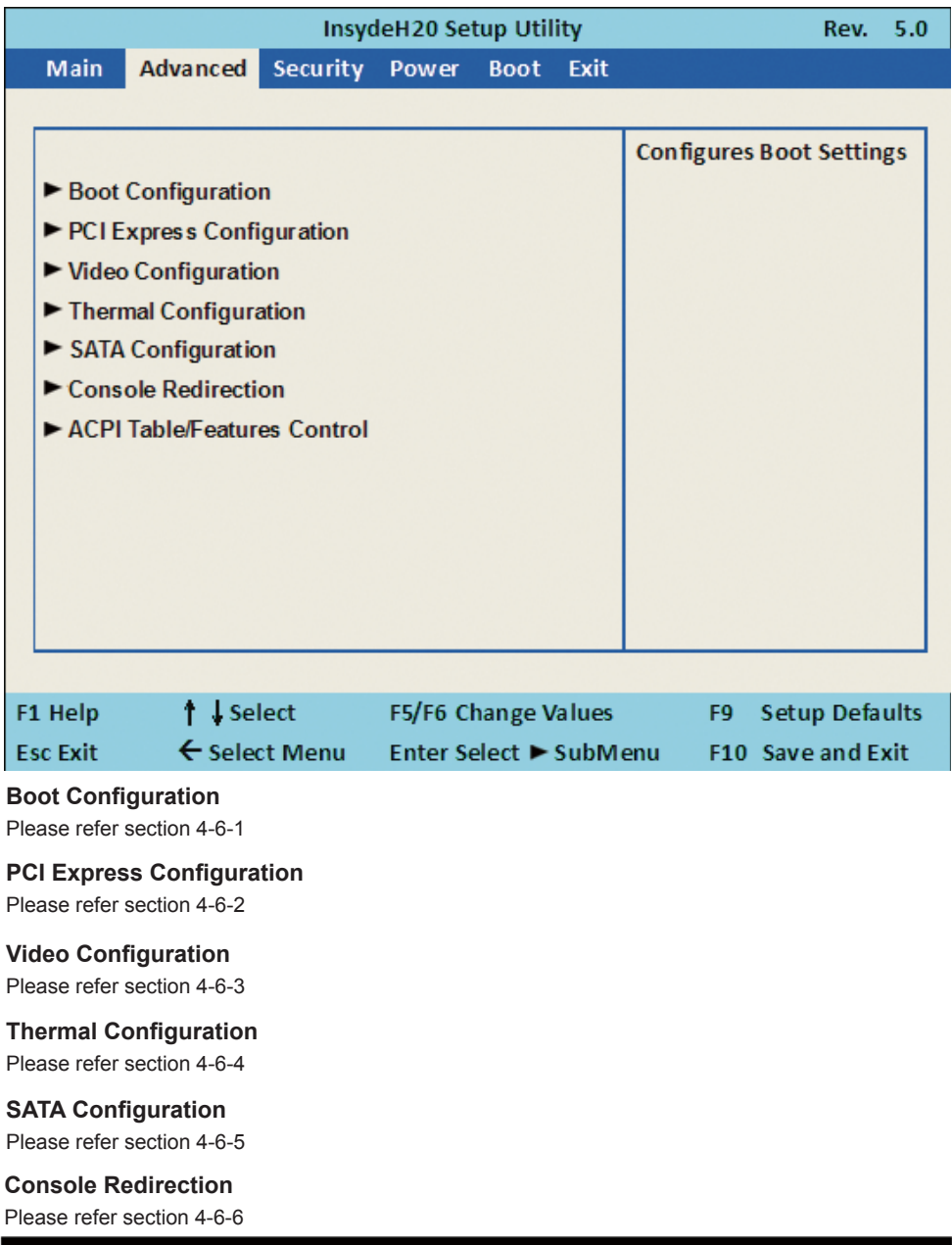

#### **ACPI Table/Features Control**

Please refer section 4-6-7

### **4-6-1 Boot Configuration**

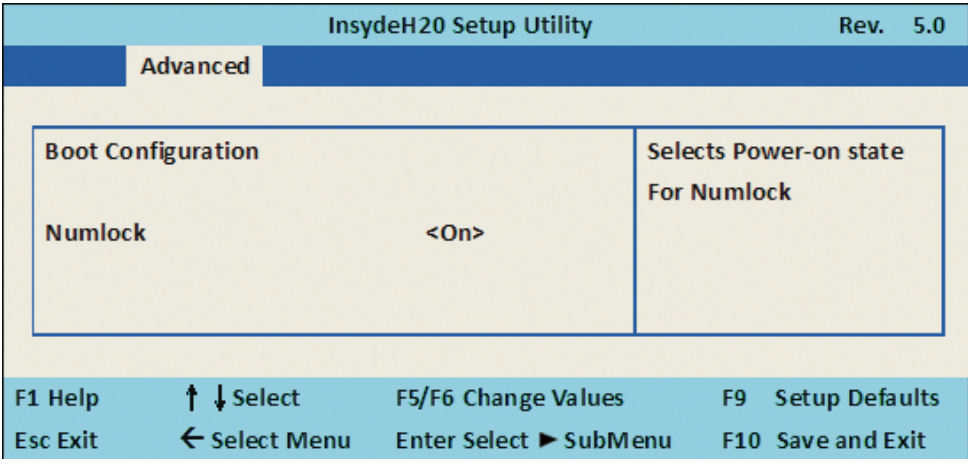

#### **Numlock**

Select Power-on state for Numlock, default is <ON>

### **4-6-2 PCI Express Configuration**

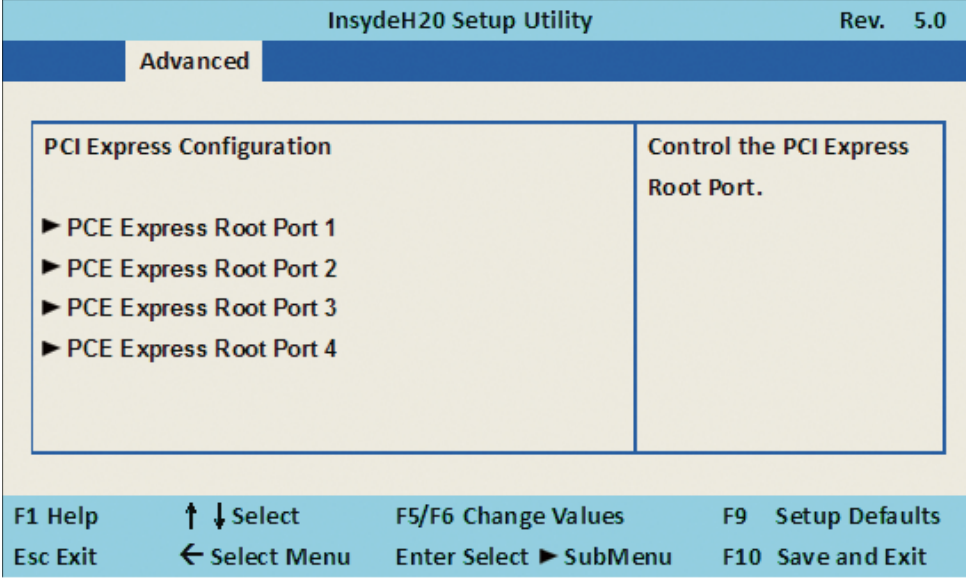

**PCIe 1/2/3/4 configuration settings** 

## **4-6-2-1 ► PCI Express Root Port 1/2/3/4**

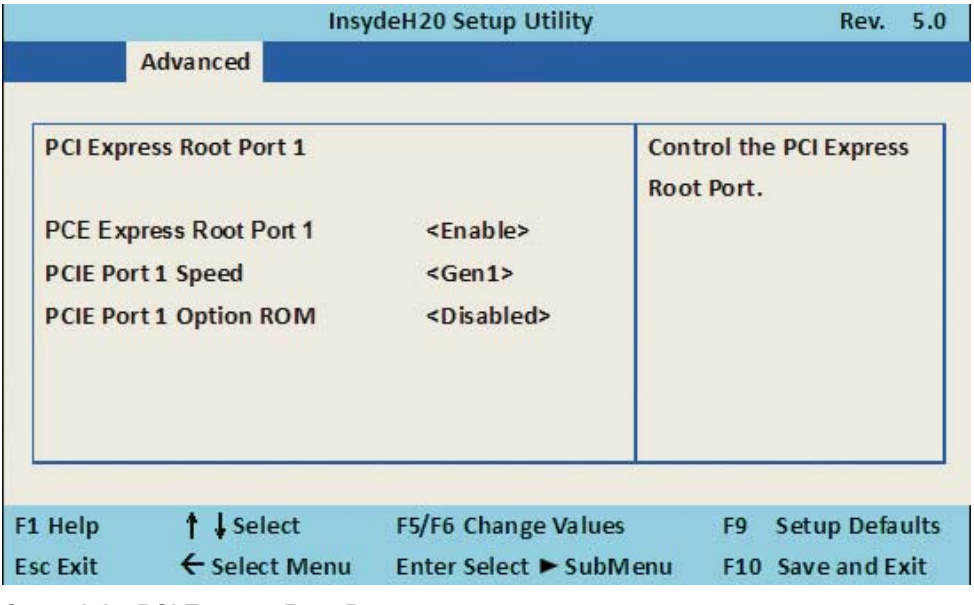

#### **Control the PCI Express Root Port.**

The optional settings are: Enabled(default), Disabled.

#### **Select PCI Express port speed.**

The optional settings are: Gen1(default), Gen2

#### **Select PCIE TXE ROM support**

The optional settings are: Disabled(default), Enabled

### **4-6-3 Video Configuration**

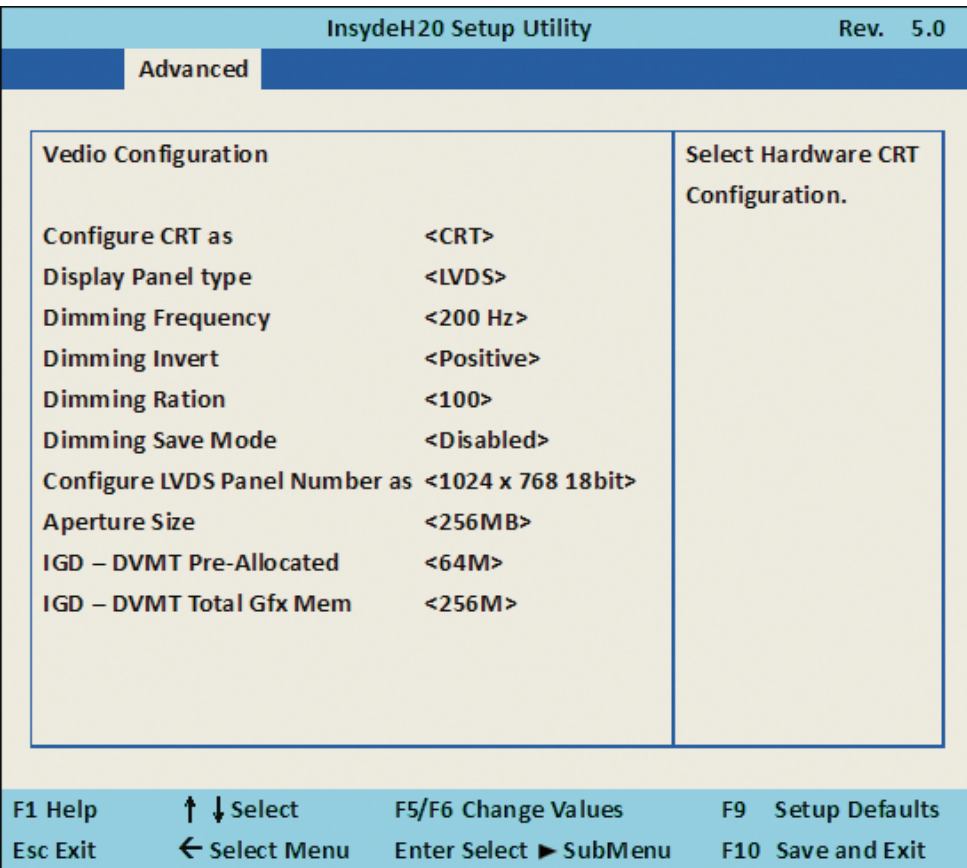

#### **Display Panel type**

Select panel type on the M/B, the value are below: LVDS (default), eDP.

#### **Dimming Frequency**

Select panel frequency for dimming to control backlight. Please refer panel spec to select valid frequency <200Hz>(Default), <275 Hz>, <380 Hz>, <20K Hz>, <25K Hz>, <100 Hz>

#### **Dimming Invert**

Please confirm dimming trigged level in panel spec. <Positive>(Default>, <Negative>

#### **Dimming Ratio**

Change panel brightness it have 10 stage, every stage is 10% from 10% to 100% to increase progressively.

#### **Dimming Save Mode**

Disable: When Power off dimming will restore to 100%(default) Enable: When Power off dimming will not restore to 100%

#### **Configure LVDS Panel Number as**

The Panel resolution supported are below: 640 x 480 18bit 800 x 600 18bit 1024 x 768 18bit (default) 800 x 480 18bit 1024 x 600 18bit 1280 x 800 18bit 1366 x 768 18bit 800 x 600 24bit 1024 x 768 24bit 1280 x 800 24bit 1366 x 768 24bit 1280 x 1024 48bit 1440 x 900 48bit 1600 x 1200 48bit 1920 x 1080 48bit Note: this item for LVDS, if Display type item as eDP, this item will inactive.

#### **Aperture Size**

The optional settings are: 128MB, 256MB(default), 512MB.

#### **IGD - DVMT Pre-Allocated**

Use this item to select DVMT 5.0 pre-allocated (fixed) graphics memory size used by the internal graphics device.

The optional settings are: 64(default)/96/128/160/192/224/256/288/320/352/384/416/448/480/512MB

#### **IGD - DVMT Total Gfx Mem**

Use this item to select DVMT 5.0 total graphics memory size used by the internal graphics device The optional settings are:128M, 256M(default), MAX

### **4-6-4 Thermal Configuration**

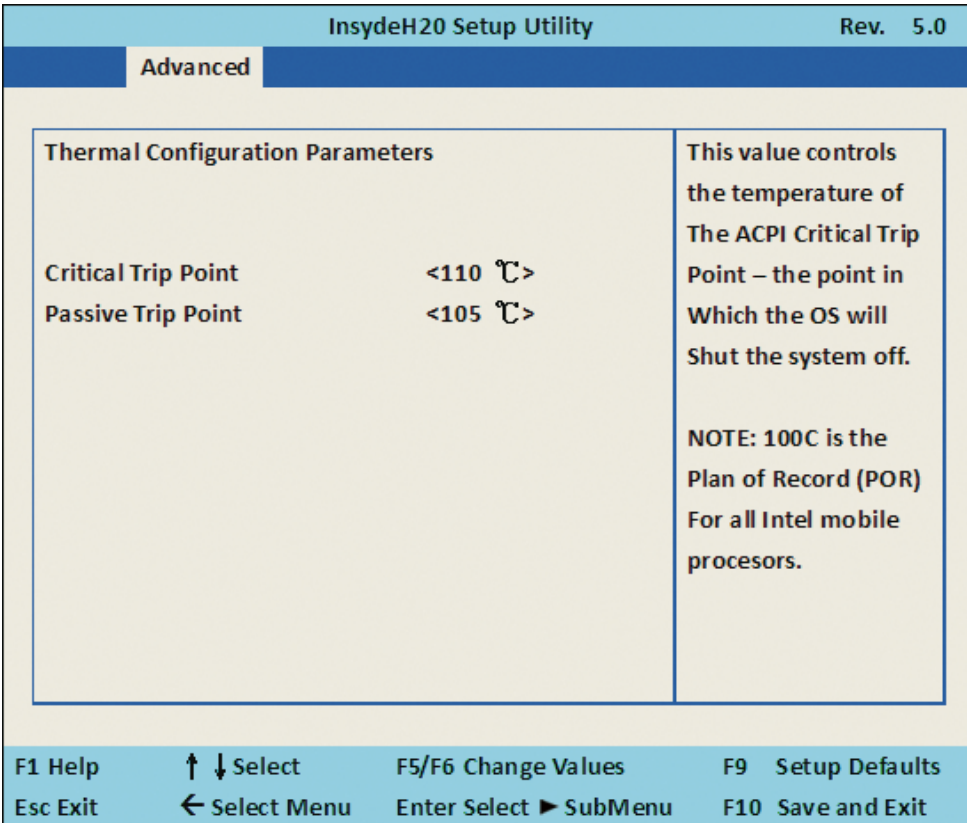

#### **Thermal Configuration Parameters**

This Value controls the temperature of the ACPI Critical Trip Point, the point in which the OS will shutdown the system.

Critical Trip point is the shutdown temperature, the default value is 110˚

The CPU frequency will auto reduce when cpu temperature arrived to passive Trip point.

The default of the passive trip point is 105˚

### **4-6-5 SATA Configuration**

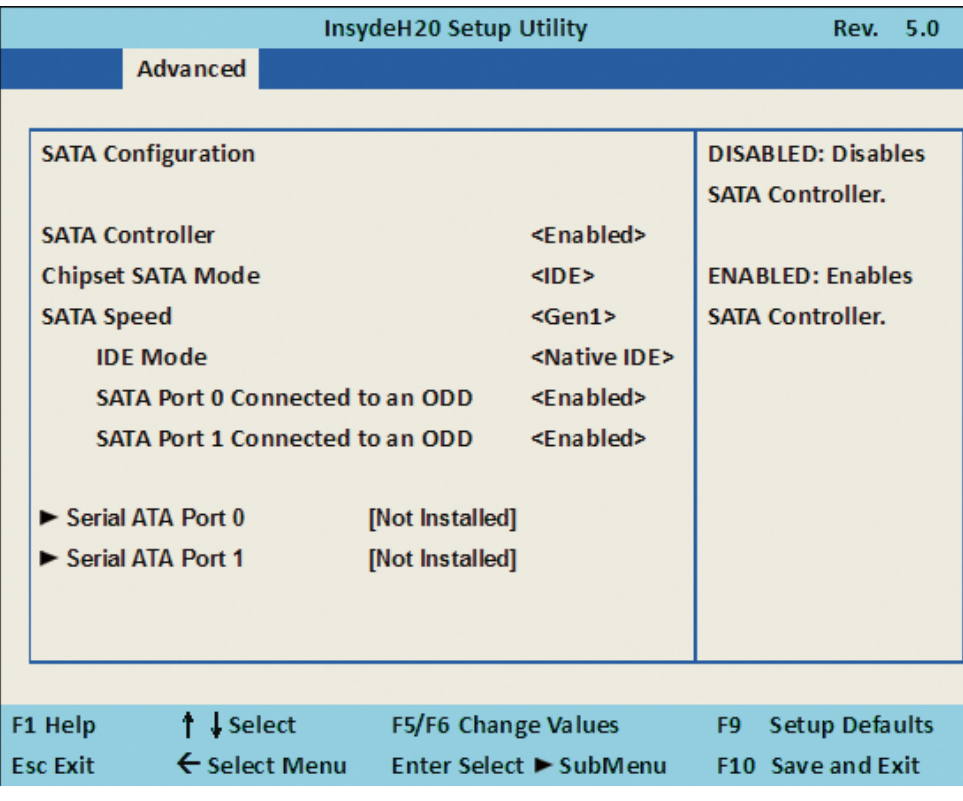

#### **SATA Controller**

Use this item to Enable or Disable SATA Device. The optional settings are: Enabled(default) or Disabled

#### **Chipset SATA Mode**

Determine how SATA controller(s) operate. The optional settings are: IDE Mode(default), AHCI Mode.

#### **SATA Speed**

Indicates the maximum speed the SATA controller can support. The optional settings: Gen1, Gen2(default).

#### **IDE Mode**

Legacy IDE or Native IDE MODE, The optional settings: Legacy IDE or Native IDE(default)

#### **SATA Port 0 Connected to an ODD**

Use this item to Enable or Disable SATA Port0 ODD function The optional settings are: Enabled(default) or Disable

#### **SATA Port 1 Connected to an ODD**

Use this item to Enable or Disable SATA Port1 ODD function

The optional settings are: Enabled(default) or Disable

### **4-6-6Console Redirection**

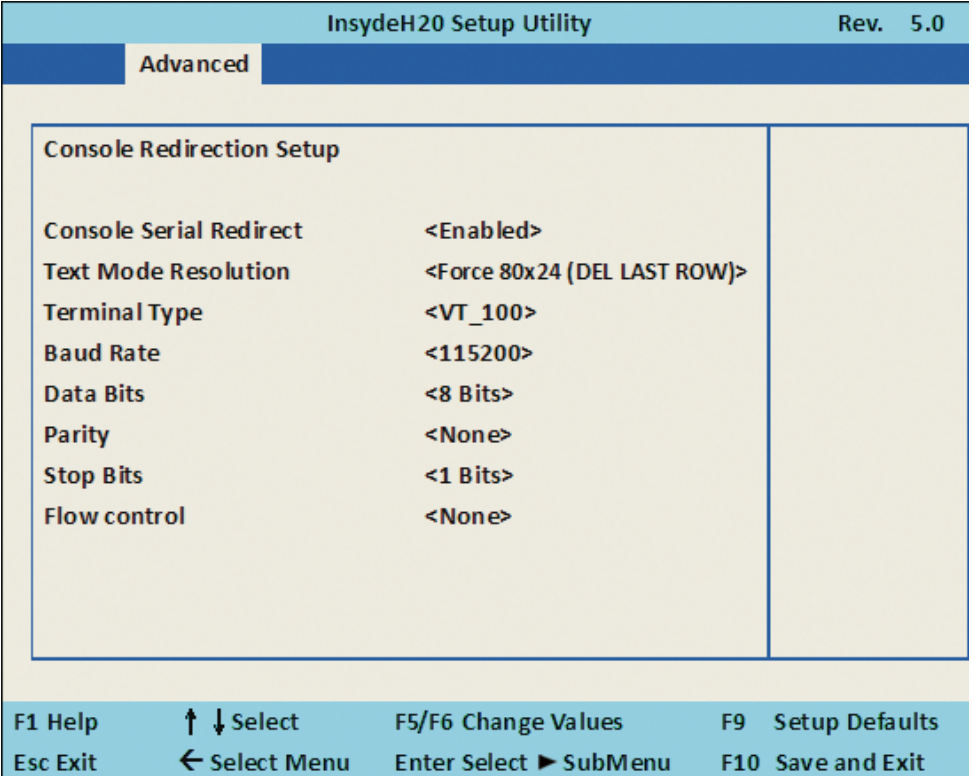

#### **Console Serial Redirect**

Use this item to enable or disable Console Redirection. The optional settings are: Enabled, Disabled(default).

#### **Text Mode Resolution**

The optional settings are: Force 80x25

 Force 80x24(DEL FIRST ROW) Force 80x24(DEL LAST ROW)

#### **Baud Rate**

The optional settings are: 115200(default) , 57600 , 38400 , 19200 , 9600 , 4800 , 2400 , 1200

#### **Data Bits**

The optional settings are: 8 Bits(default) , 7 Bits

#### **Parity**

The optional settings are: None(default) , Even , Odd

#### **Stop Bits**

The optional settings are: 1 Bit(default) , 2 Bits

#### **Flow Control**

The optional settings are: None(default) , RTS/CTS , XON/XOFF

### **4-6-7 ACPI Table/Features Control**

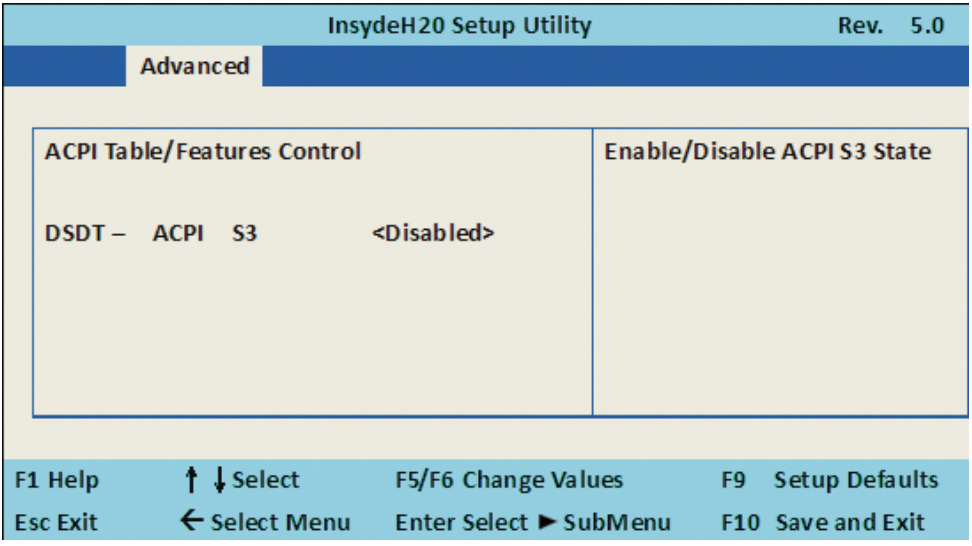

#### **ACPI Table/Features Control**

Select ACPI sleep state the system will enter when the SUSPEND button is pressed. The optional settings: DSDT - ACPI S3 (Suspend to RAM), Enabled or Disabled(default)

### **4-7 Security**

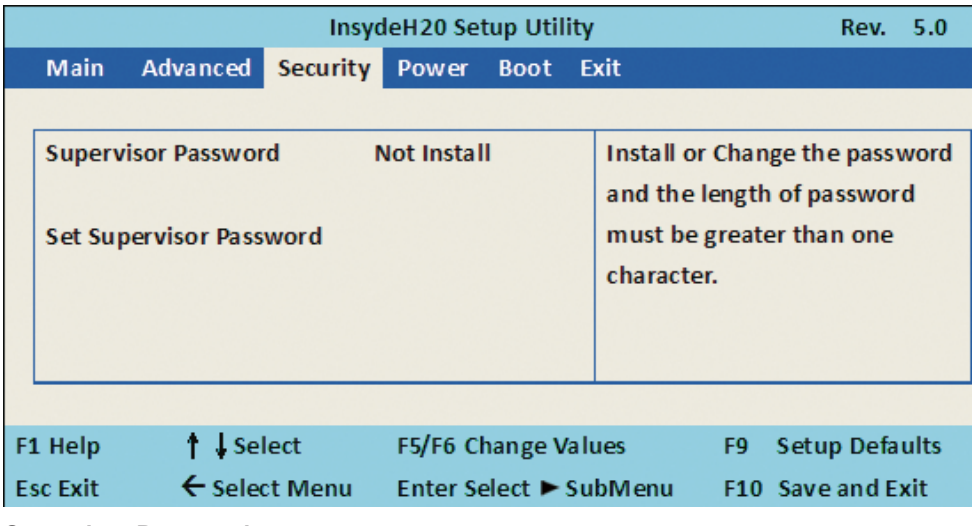

#### **Supervisor Password**

To set up an Supervisor password

- 1. Select Supervisor Password.
	- The screen then pops up an Create New Password dialog.
- 2. Enter your desired password that is no less than 3 characters and no more than 10 characters.
- 3. Hit [Enter] key to submit.

### **4-8 Power**

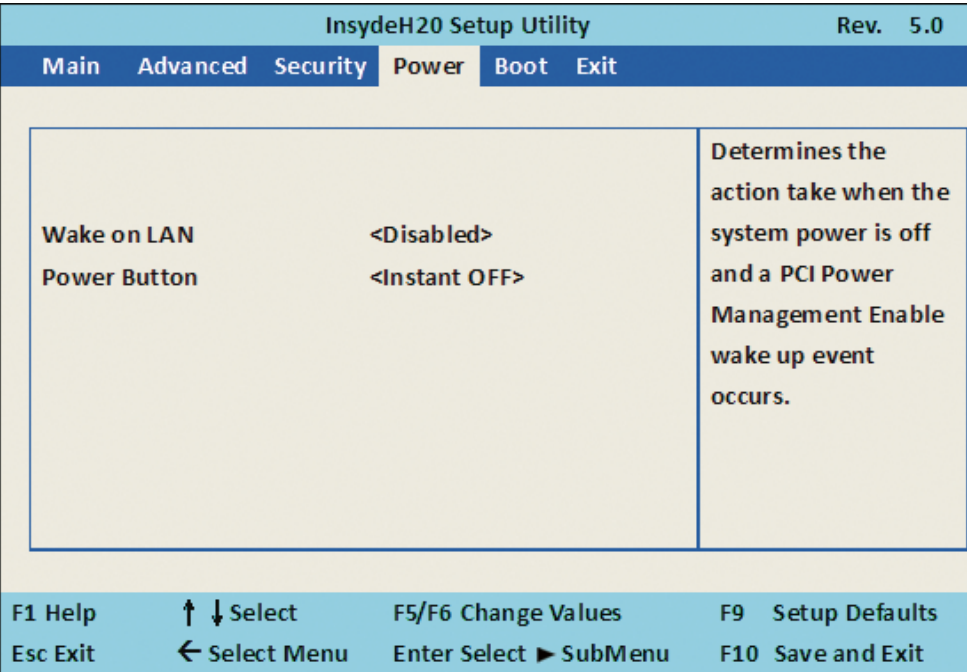

#### **Wake on LAN**

Determines the action taken when the system power is off and the PCI power management Enable wake up event occurs.

The optional settings: Enabled, Disabled(default)

#### **Power Button**

Instant OFF(default) : The system will be turn off directly when push the power button. Delay 4 sec : The system will be turn off when push the power button for 4 sec.

### **4-9 Boot**

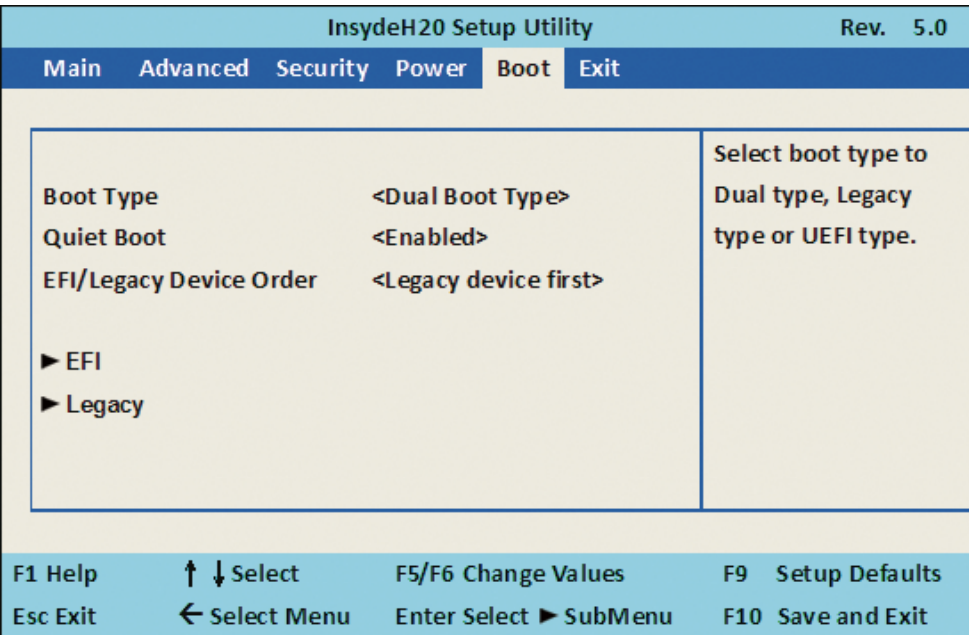

#### **Boot type**

Select boot type for Dual type ,Legacy boot type or UEFI boot type, default is Dual boot type

#### **Quiet Boot**

The optional settings are: Enabled(default), Disabled.

#### **EFI / Legacy Device order**

Determine EFI device first or legacy device first.

The optional settings: EFI device first, Legacy device first(default), smart mode

# **4-9-1 Legacy**

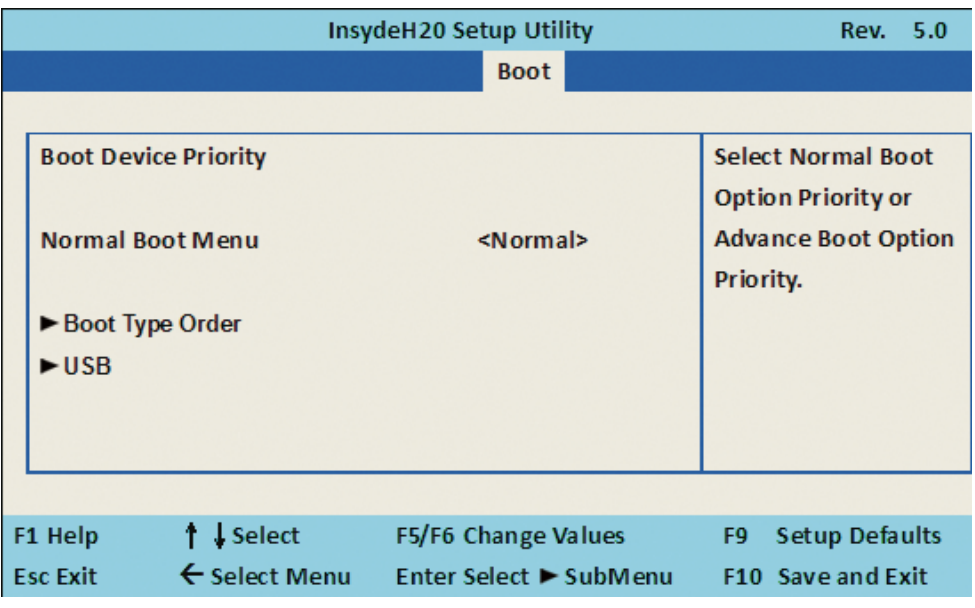

#### **Normal Boot Menu**

Select Normal Boot option priority or Advance Boot option priority. The optional settings: Normal(default), Advance

### **4-9-2 Boot Type Order**

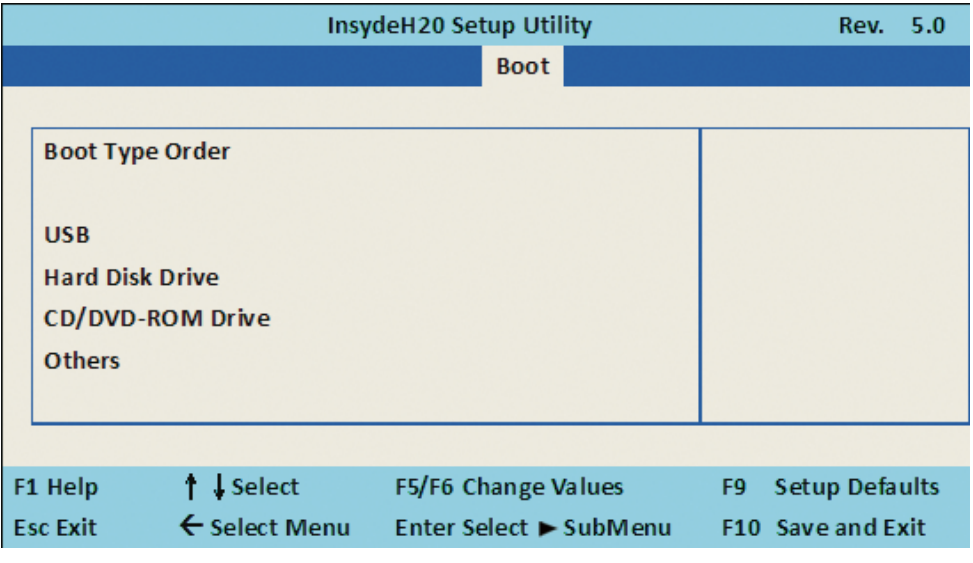

#### **Boot Type Order**

Setting the boot type priority.

The default settings is 1.USB drive 2.Hard Disk Drive 3.CD/DVD ROM drive 4.Others

### **4-10 EXIT**

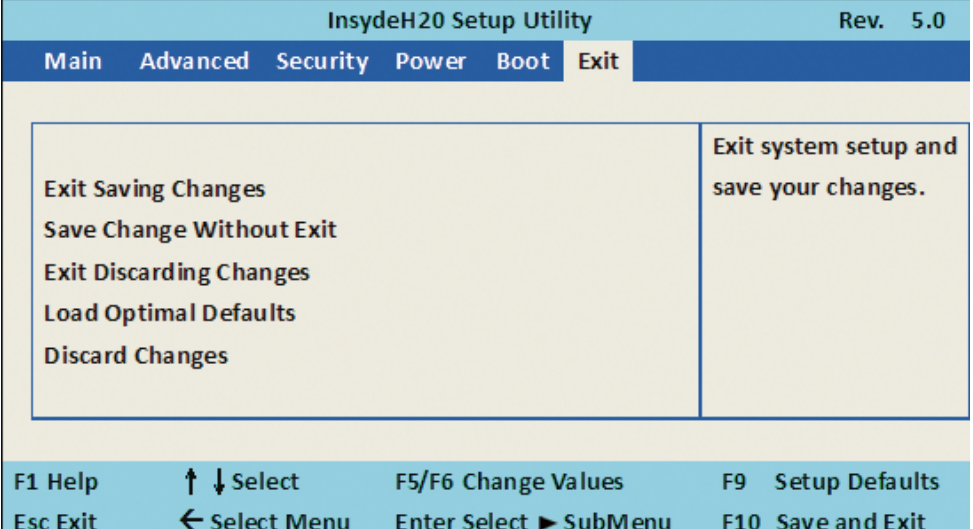

#### **Exit Saving Changes**

This item allows user to reset the system after saving the changes.

#### **Save Change Without Exit**

This item allows user to saving the changes but doesn't restart.

#### **Exit Discard Changes**

This item allows user restart the system but no saving the changes

#### **Load Optimal Default**

Use this item to restore the optimal default for all the setup options.

#### **Discard Changes**

Use this item to cancel all the setup options.

### **4-11 Device Manager**

**Please press the key F10 when boot up to go into the Device Manager menu**

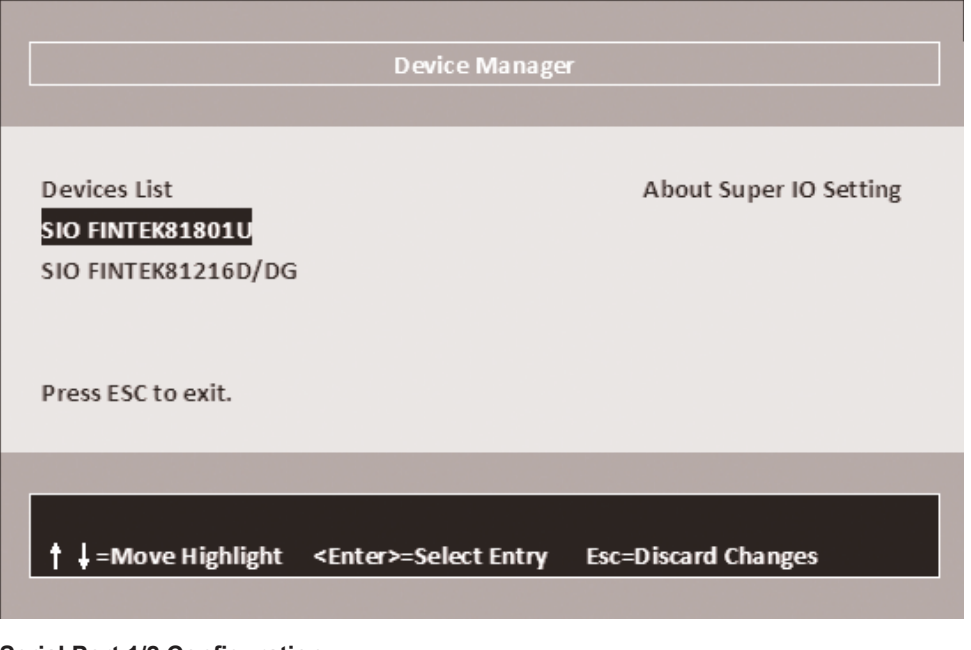

#### **Serial Port 1/2 Configuration**

Please refer section 4-11-1

#### **Serial Port 3/4/5/6 Configuration**

Please refer section 4-11-2

### **4-11-1 SIO FINTEK81801U**

#### SIO EINTEKS190111

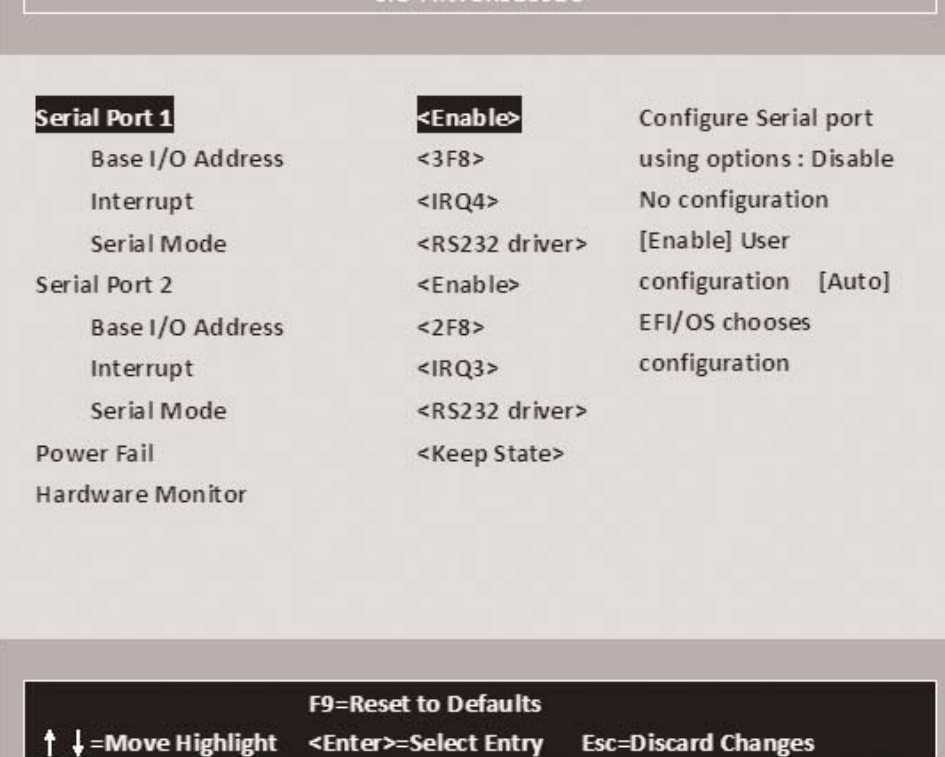

#### **Serial Port 1/2**

Use this item to enable or disable serial port (COM1 or COM2). The optional settings are: Enabled(default), Disabled.

#### **Serial Port 1 Base IO Address / Interrupt / Serial Mode**

Use this item to select an optimal setting for super IO device. The optional settings are: IO=3F8h; IRQ=4 (default) IO=3E8h; IRQ=3,4 IO=2E8h; IRQ=3,4 IO=2F8h; IRQ=3,4

#### **Serial Port 2 Base IO Address / Interrupt / Serial Mode**

Use this item to select an optimal setting for super IO device.

The optional settings are: IO=2F8h; IRQ=3(default) IO=2E8h; IRQ=3,4 IO=3E8h; IRQ=3,4 IO=3F8h; IRQ=3,4

#### **Serial Mode**

RS232 driver(default) : When hardware select to RS232 or RS422 mode, please enter to RS232 driver. RS485 driver : When hardware select to RS485 mode, please enter to RS485 driver. It is the auto flow function for RS485.

#### **Power Failure**

This item specifies whether your system will reboot after a power failure or interrupt occurs.

[Keep state] Restores the system to the status before power failure or interrupt occurred. (default) [Always on] Leaves the computer in the power on state.

[Always off] Leaves the computer in the power off state.

# **4-11-2 Hardware Monitor**

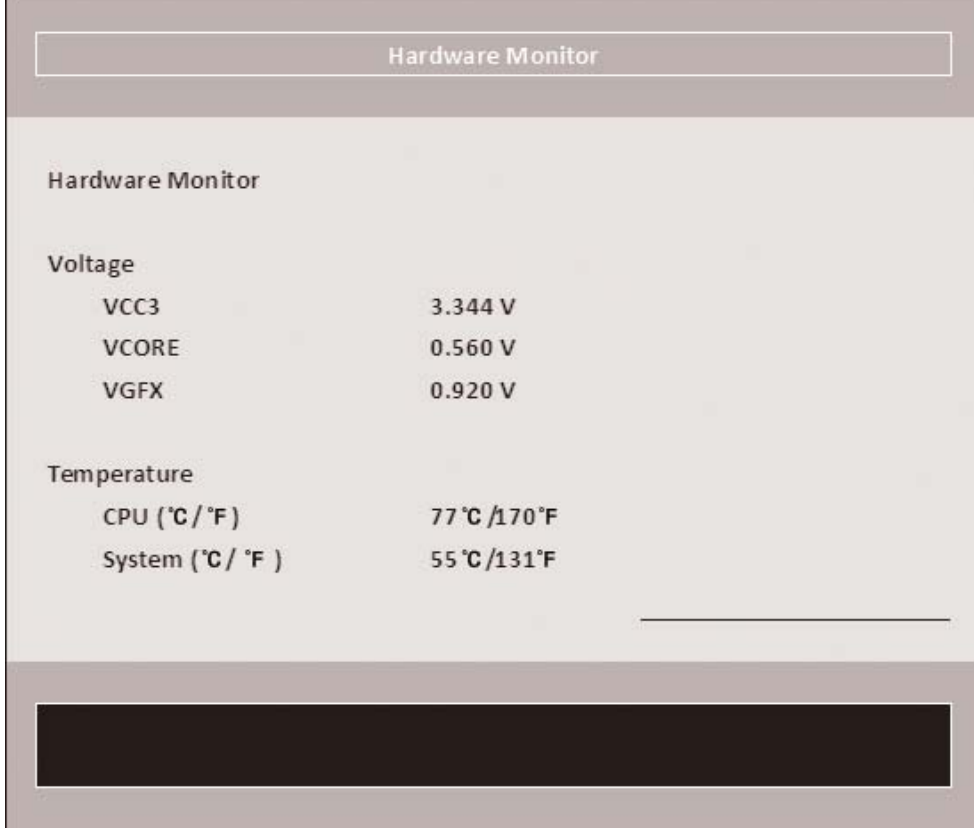

Press [Enter] to view PC health status.

This section shows the status of your CPU, Fan, and overall system.

This is only available when there is Hardware Monitor function onboard.

# **4-11-3 SIO FINTEK81216D/DG**

#### SIO FINTEK81801U

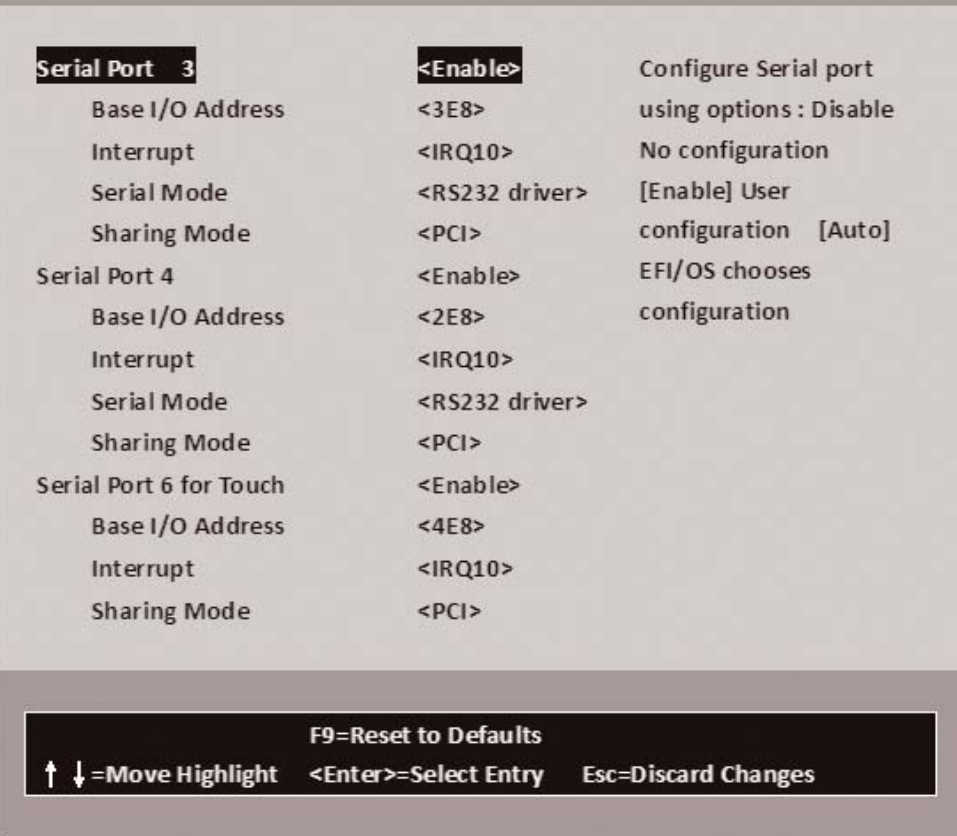

#### **Serial Port 3/4**

Use this item to enable or disable serial port (COM3, COM4, COM6 for Touch). The optional settings are: Enabled(default), Disabled.

#### **Serial Port 3 Base IO Address / Interrupt**

Use this item to select an optimal setting for super IO device.

The optional settings are: IO=3E8h; IRQ=10 (default) IO=2F8h; IRQ=3,4,5,6,7,10,11 IO=2E8h; IRQ=3,4,5,6,7,10,11 IO=3F8h; IRQ=3,4,5,6,7,10,11 IO=4F8h; IRQ=3,4,5,6,7,10,11 IO=4E8h; IRQ=3,4,5,6,7,10,11

#### **Serial Port 4 Base IO Address / Interrupt**

Use this item to select an optimal setting for super IO device. The optional settings are: IO=2E8h; IRQ=10(default) IO=2F8h; IRQ=3,4,5,6,7,10,11 IO=3F8h; IRQ=3,4,5,6,7,10,11 IO=3E8h; IRQ=3,4,5,6,7,10,11 IO=4F8h; IRQ=3,4,5,6,7,10,11 IO=4E8h; IRQ=3,4,5,6,7,10,11

#### **Serial Mode**

RS232 driver(default) : When hardware select to RS232 or RS422 mode, please enter to RS232 driver. RS485 driver : When hardware select to RS485 mode, please enter to RS485 driver. It is the auto flow function for RS485.

#### **Serial Port 6 for Touch Base IO Address / Interrupt**

Use this item to select an optimal setting for super IO device. The optional settings are: IO=4E8h; IRQ=10(default) IO=2F8h; IRQ=3,4,5,6,7,10,11 IO=3F8h; IRQ=3,4,5,6,7,10,11 IO=3E8h; IRQ=3,4,5,6,7,10,11 IO=4F8h; IRQ=3,4,5,6,7,10,11 IO=4E8h; IRQ=3,4,5,6,7,10,11

#### **Sharing Mode**

This item is OS serial port with sharing mode issue. If use Linux OS this item should be ISA mode If use Windows OS this item should be PCI mode **Note: Windows don't set to ISA mode.**

# **Chapter-5**

# **DRIVER INSTALLATION**

There is a system installation DVD in the package. This DVD does not only include all the drivers you need but also some other free application programs and utility programs. In addition, this DVD also includes an auto detect software telling you which hardware is installed and which driver is needed so that your system can function properly. We call this auto detect software SYSTEM INSTALL.

### **SYSTEM INSTALL Supports Windows 7(32bit/64bit) / Windows 8/8.1(32bit/64bit)**

Insert the DVD into your DVD-ROM drive and the SYSTEM INSTALL menu should appear as below. If the menu does not appear, double-click MY COMPUTER and double-click DVD-ROM drive or click START, click RUN, and type X:\SETUP.EXE (assuming your DVD-ROM drive is X).

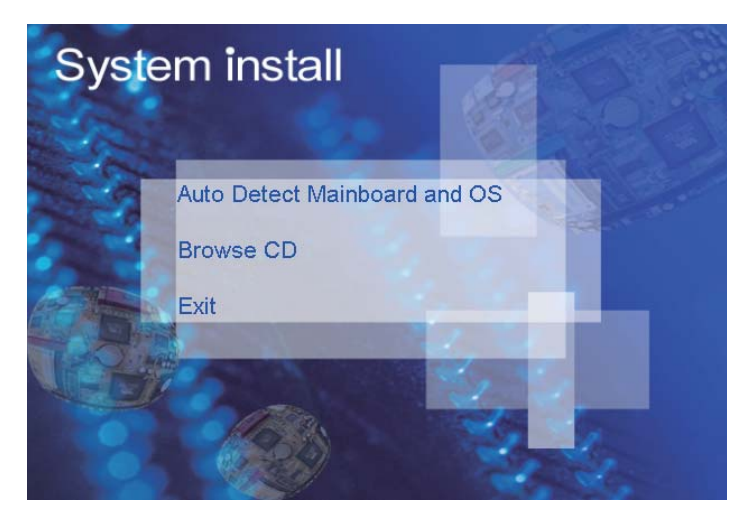

# **Make your selection from SYSTEM INSTALL menu:**

- 1. Auto Detect Main board and OS to AUTOMATIC DRIVER INSTALLATION menu
- 2. Browse DVD to view the contents of the DVD
- 3. Exit to exit SYSTEM INSTALL menu

## **AUTOMATIC DRIVER INSTALLATION menu**

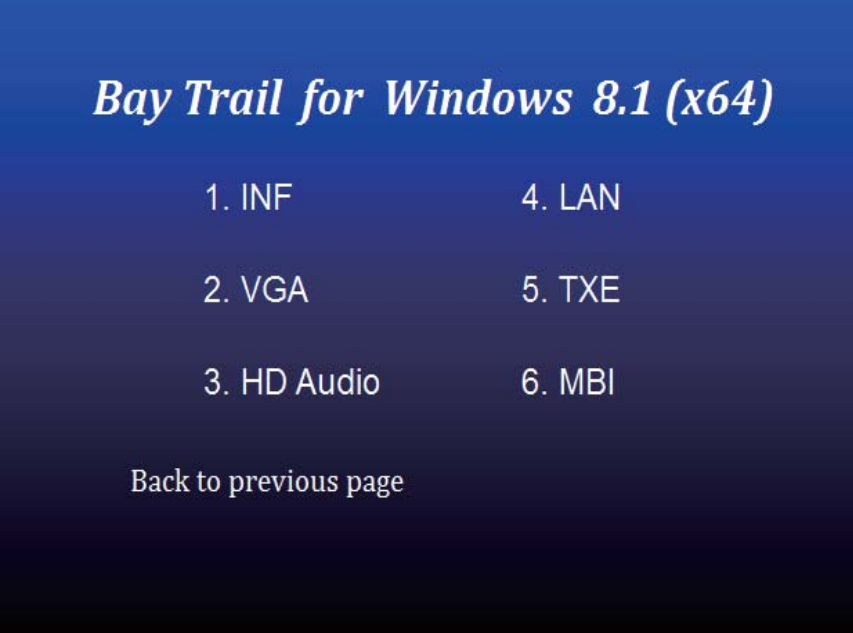

# **Bay Trail for Windows 7 (x64)**

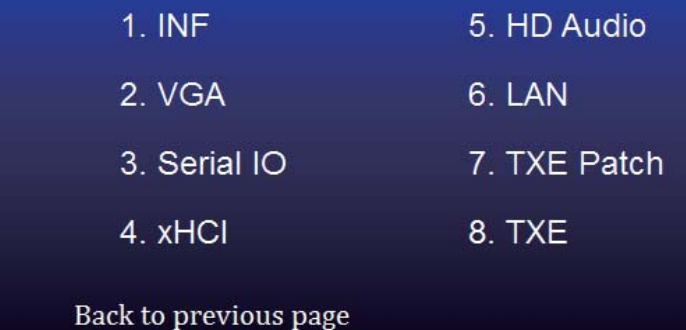

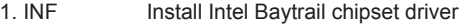

- 2. VGA Install onboard VGA driver
- 3. Serial IO Install Serial IO driver (FOR Win 7 only)
- 4. xHCl Install Intel USB 3.0 xHCI driver (FOR Win 7 only)
- 5. HD Audio Install HD Audio Codec driver
- 6. MBI Install MBI driver (FOR Win 8/8.1 only)
- 7. LAN To the LAN driver Readme file
- 8. TXE Patch Install Intel TXE patch (FOR Win 7 only)
- 9. TXF Install Intel TXF driver

Each selection is illustrated below:

### **5-1 INF Install Intel Baytrail Chipset Driver (example for WIN8 64bit)**

| Bay Trail for Windows 8.1 (x64) |               |
|---------------------------------|---------------|
| 1.1NF                           | 4. LAN        |
| 2 VGA                           | <b>5. TXE</b> |
| 3. HD Audio                     | 6. MBI        |
| Back to previous page           |               |
|                                 |               |

**1. At the "AUTOMATIC DRIVER INSTALLATION menu" screen, click "INF".**

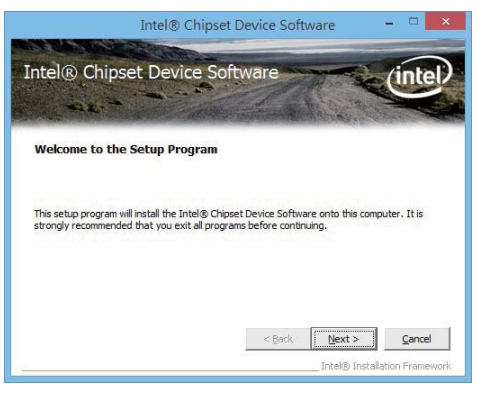

**2. At the "Intel® Chipset Device Software" screen, click "Next".**

 $\Box$ 

intel

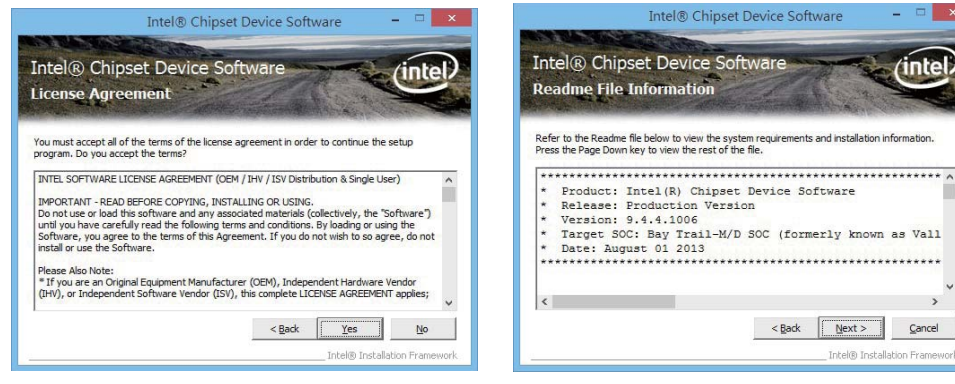

**3. At the "License Agreement" screen,click "Yes"**

**4. At the "Readme File Information" screen, Click "Next".**

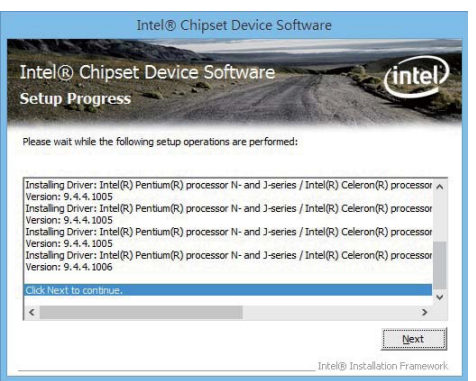

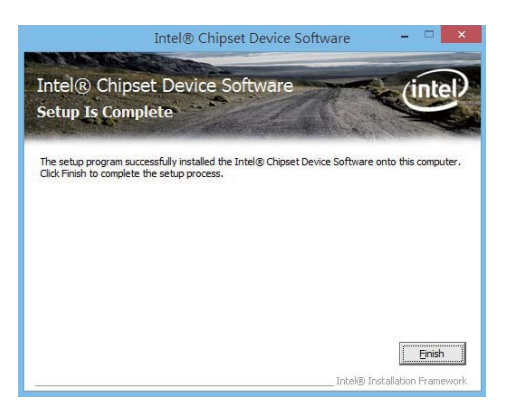

**5. Click "Next" 6. Click "Finish" & restart computer.**

**NOTE: SYSTEM INSTALL will auto detect file path For Windows 7 64/32-bit,** X:\driver\INTEL\BAY\INF\WIN7\infinst\_autol.exe **For Windows 8 / 8.1 32/64-bit** X:\driver\INTEL\BAY\INF\WIN\_8\_64\infinst\_autol.exe
### **5-2 VGA Install Intel Baytrail VGA Driver (example for WIN8 64bit)**

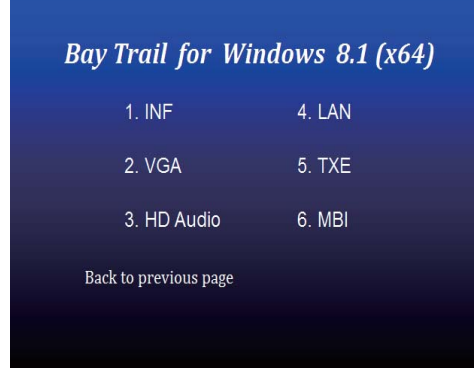

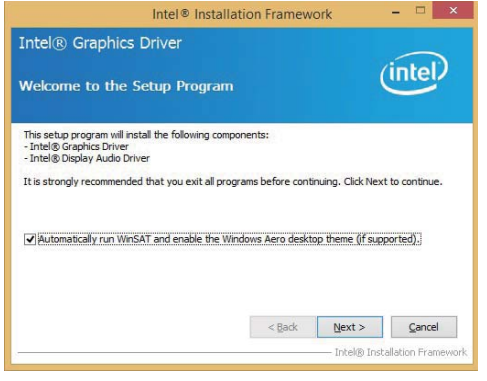

- **1. At the"AUTOMATIC DRIVER INSTALLATION menu"screen, click "VGA".**
- **2. At the "Welcome to the Setup Program screen, Click "Next".**

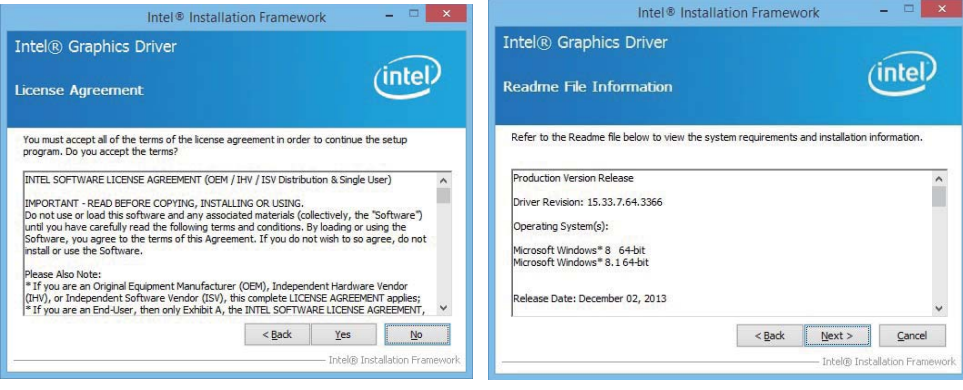

**3. At the "License Agreement" screen,**

 **Click "Yes"**

**4. At the "Readme File Information" screen, Click "Next"**

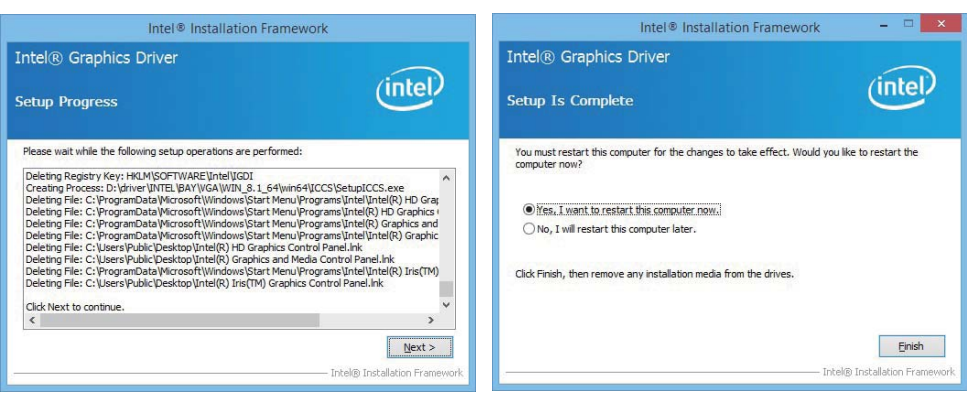

**5. At the "Setup Progress" screen,** 

 **Click "Next".**

**6. Click "Finish" to restart computer**

**NOTE: SYSTEM INSTALL will auto detect file path For Windows 7 32-bit, X:\driver\INTEL\BAY\VGA\WIN\_7\_32\Setup.exe For Windows 7 64-bit X:\driver\INTEL\BAY\VGA\WIN\_7\_64\Setup.exe For Windows 8 / Windows 8.1 32-bit X:\ \driver\INTEL\BAY\VGA\WIN\_8\_32\Setup.exe For Windows 8 / Windows 8.1 64-bit X:\driver\INTEL\BAY\VGA\WIN\_8\_64\Setup.exe**

### **5-3 Serial IO Install Driver Baytrail Serial IO Driver (FOR Windows 7 only)**

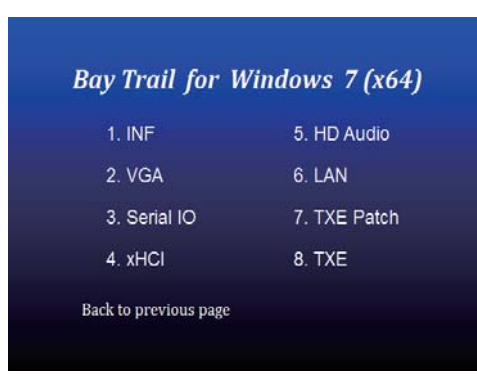

**1. At the "AUTOMATIC DRIVER INSTALLATION menu" screen, click "Serial IO".**

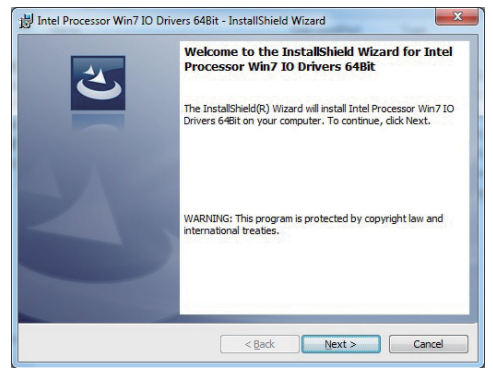

**2. At the "Welcome to the Setup Programscreen, Click "Next".**

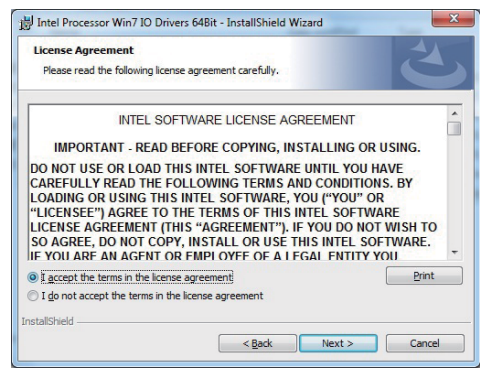

**3. At the "License Agreement" screen, Click "Yes"**

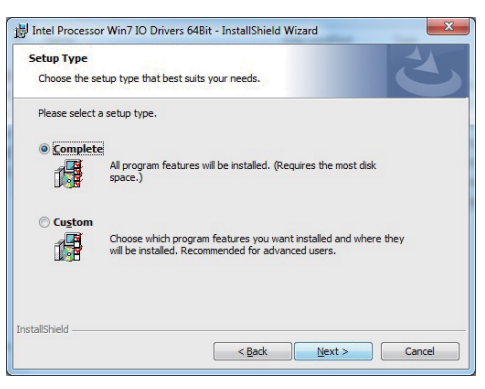

 **4. At the "Setup type" screen, select "complete" and Click "Next".**

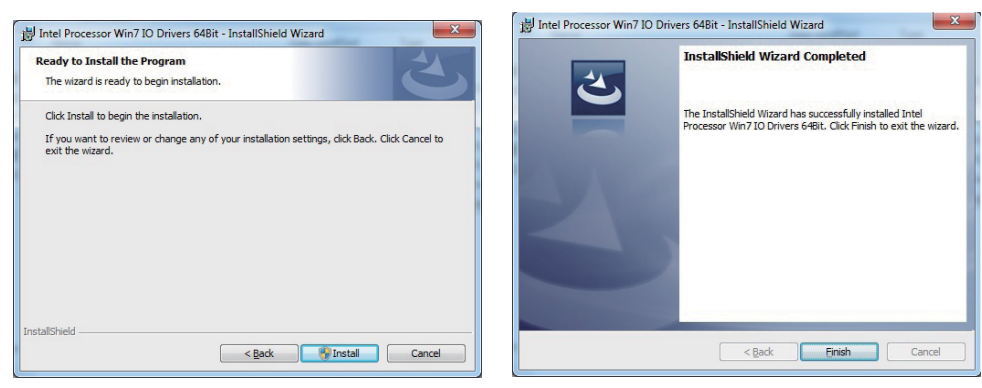

**5. At the "Ready to install the program" screen, 6. Click "Finish" and restart computer Click "Install"**

**NOTE: SYSTEM INSTALL will auto detect file path For Windows 7 32-bit, X:\driver\INTEL\BAY\SERIALIO\WIN7\_32Bit.msi For Windows 7 64-bit X:\driver\INTEL\BAY\SERIALIO\Win7\_64Bit.msi**

# **5-4 xHCI Install Intel USB 3.0 xHCI Driver (FOR Windows 7 only)**

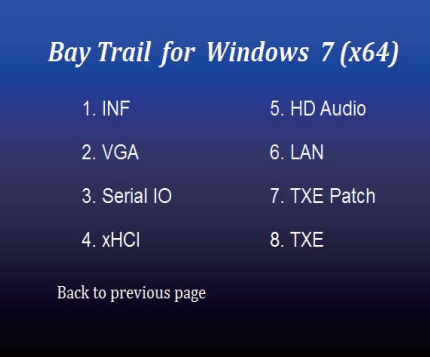

**1. At the"AUTOMATIC DRIVER INSTALLATION menu" screen, click " xHCI".**

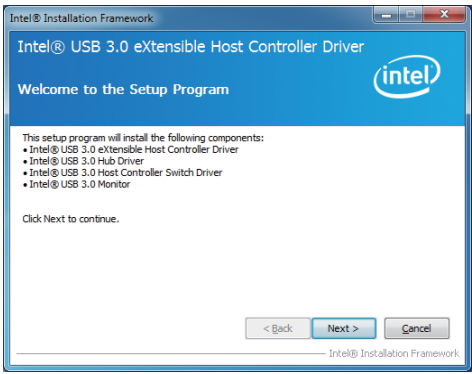

**2. At the "Welcome to the Setup Programscreen, Click "Next".**

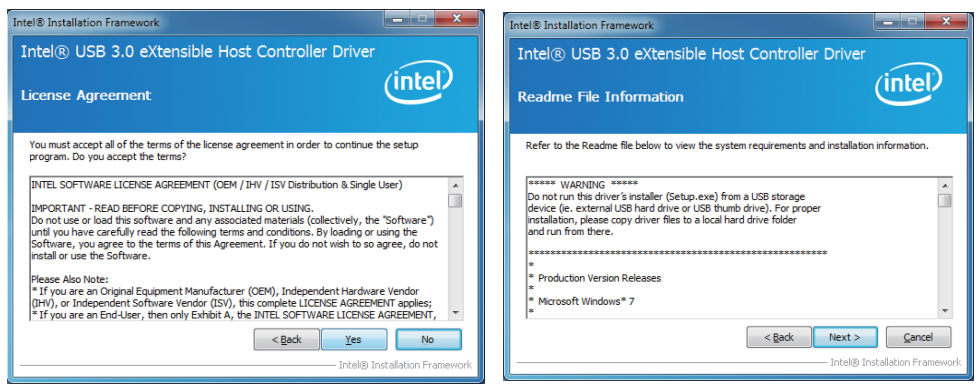

**3. At the "License Agreement" screen,**

 **Click "Yes".**

**4. At the "Readme File Information" screen, Click "Next".**

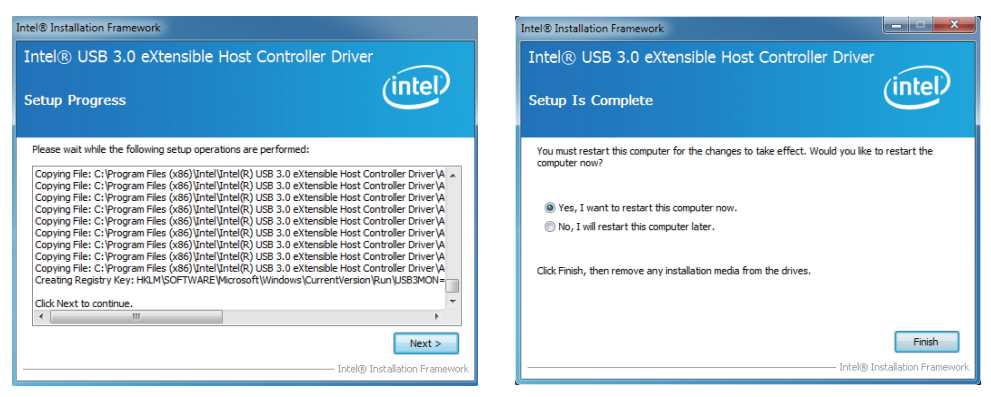

**5. At the "Setup Progress" screen, Click "Next". 6. Click "Finish" to restart computer**

**NOTE: SYSTEM INSTALL will auto detect file path** 

**For Windows 7 32 / 64-bit,**

**X:\driver\INTEL\BAY\XHCI\Driver\_Installer\Setup.exe**

### **5-5 HD Audio Install High Definition Audio Driver (example for WIN8 64bit)**

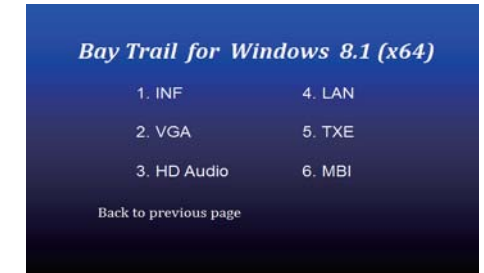

**1. At the "AUTOMATIC DRIVER INSTALLATION menu", click "HD Audio"**

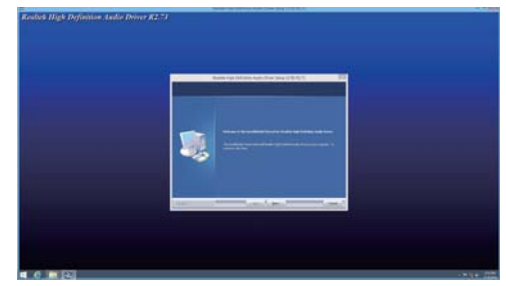

**2. Click "Next".**

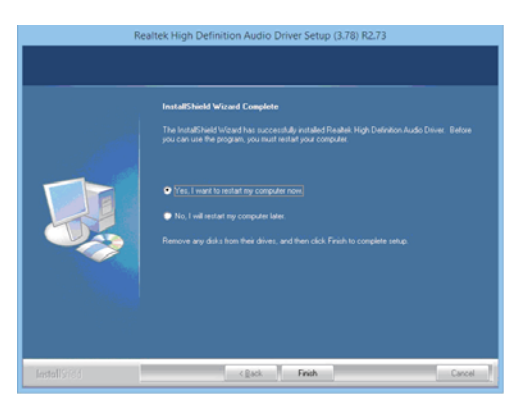

**3. Click "Finish" to restart computer**

**NOTE: SYSTEM INSTALL will auto detect file path For Windows 7 32 / 64-bit, Windows 8/8.1 32 / 64-bit X:\driver\INTEL\BAY\SOUND\Win7\_Win8\_Win81\_R273.exe**

# **5-6 MBI Install Intel MBI Driver (FOR Win 8/8.1 only)**

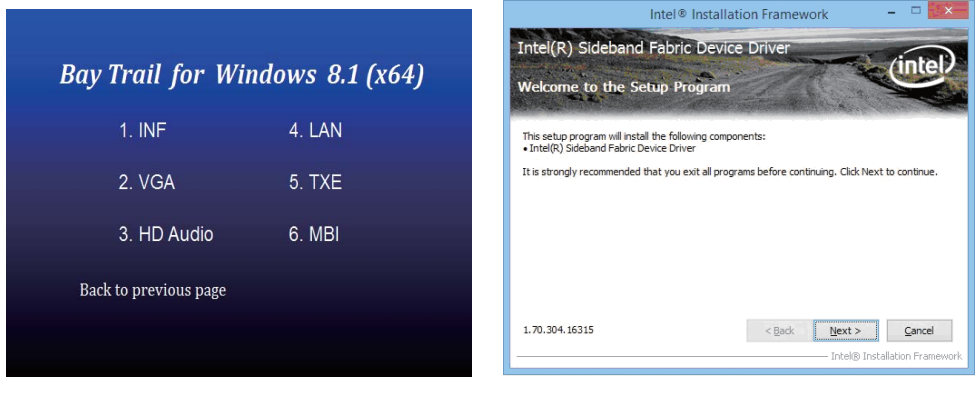

**1. At the "AUTOMATIC DRIVER INSTALLATION 2. At the "Welcome to the Setup Program menu", click "HD Audio"** 

 **screen, Click "Next".**

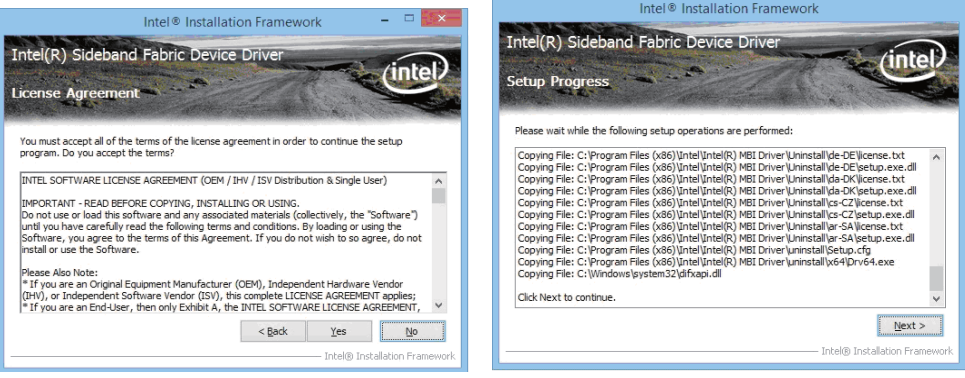

**3. At the "License Agreement" screen,**

 **Click "Yes".**

**4. At the "Setup Progress" screen, Click "Next".**

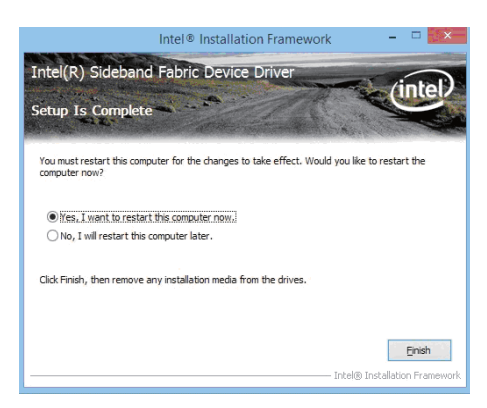

**5. Click "Finish" to restart computer**

**NOTE: SYSTEM INSTALL will auto detect file path For Windows 8/8.1 32 / 64-bit, X:\driver\INTEL\BAY\MBI\Setup.exe**

# **5-7 TXE Install Intel TXE driver 5-7-1 TXE Install for WIN8/WIN8.1**

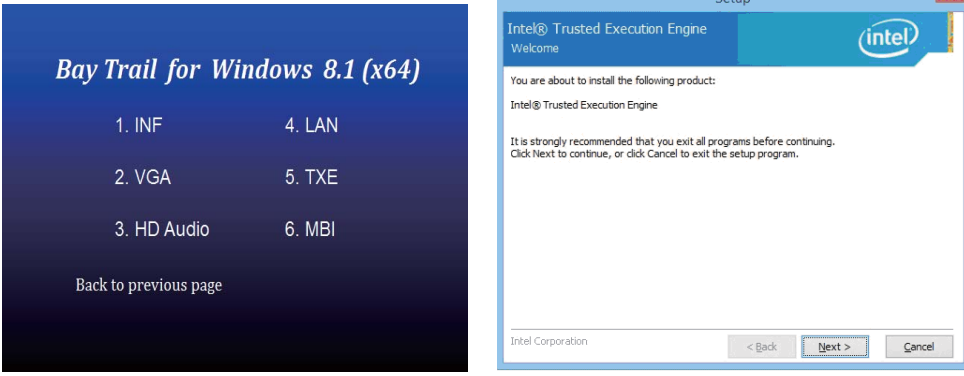

**Refer** 

**1. At the "AUTOMATIC DRIVER INSTALLATION 2. At the "Setup" screen, Click "Next". menu", click "TXE"**

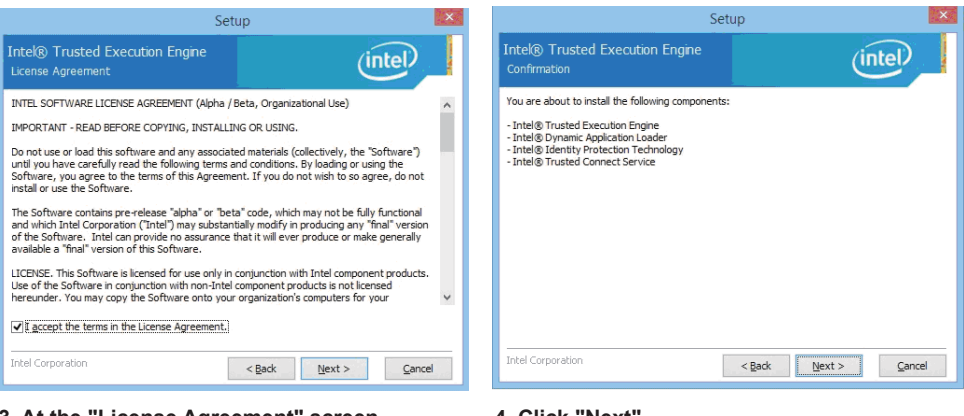

- **3. At the "License Agreement" screen, Click "Yes".**
- **4. Click "Next".**

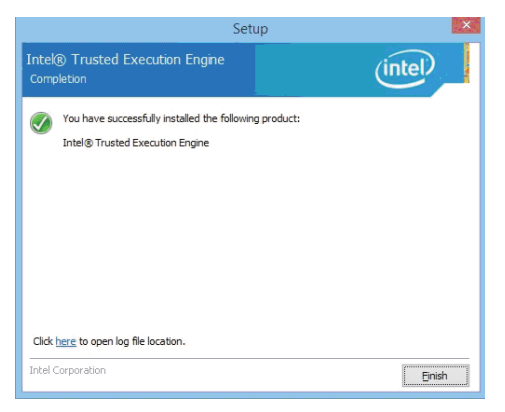

**5. Click "Finish" & restart computer**

**NOTE: SYSTEM INSTALL will auto detect file path For Windows 8 32 / 64-bit, X:\driver\INTEL\BAY\TXE\WIN\_8\SetupTXE.exe For Windows 8.1 32 / 64-bit, X:\driver\INTEL\BAY\TXE\WIN\_8.1\SetupTXE.exe**

# **5-7-2 TXE Install for WIN7**

**Please install PXE Patch first.** 

# **Bay Trail for Windows 7 (x64)** 1. INF 5. HD Audio 2. VGA 6. LAN 3. Serial IO 7. TXE Patch 4 xHCl 8 TXF Back to previous page

### **1. At the "AUTOMATIC DRIVER INSTALLATION menu", click "TXE Patch "**

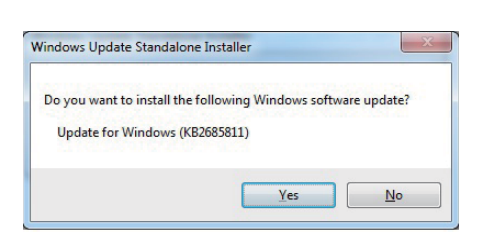

**2. At the "Windows Update" screen, Click "Yes".**

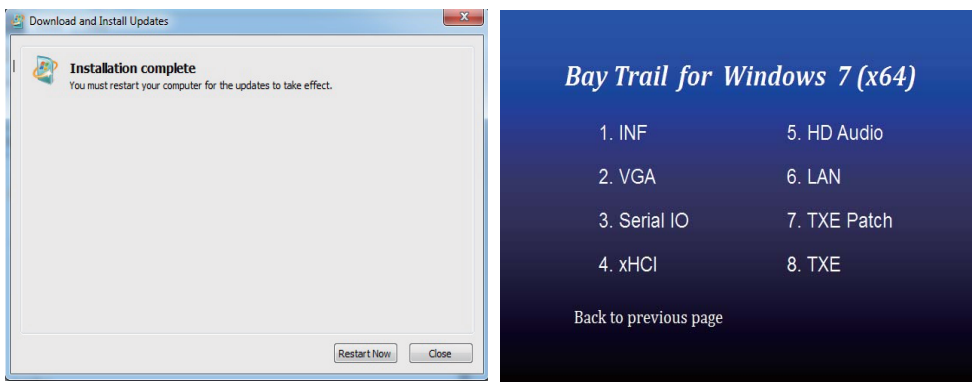

**3. Click "Finish" & restart computer**

**4. At the "AUTOMATIC DRIVER INSTALLATION menu", click "TXE "**

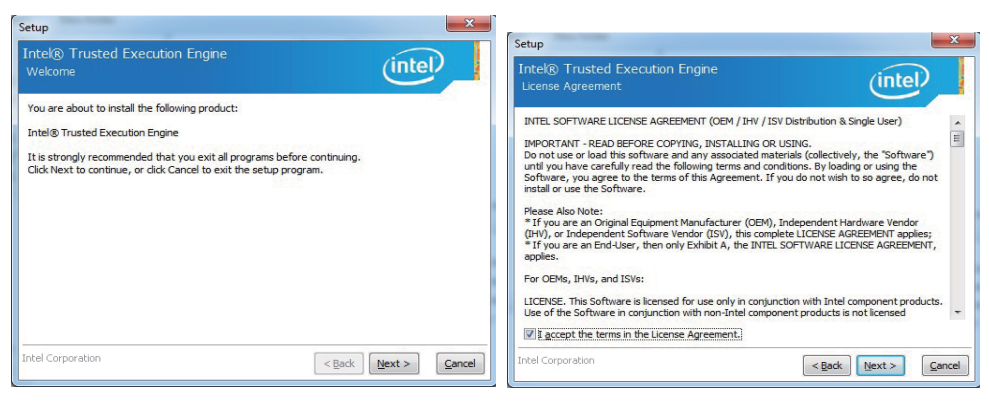

**5. At the "TXE Setup" screen, Click "Next".** 

**6. At the "License Agreement" screen,**

 **Click "Yes".** 

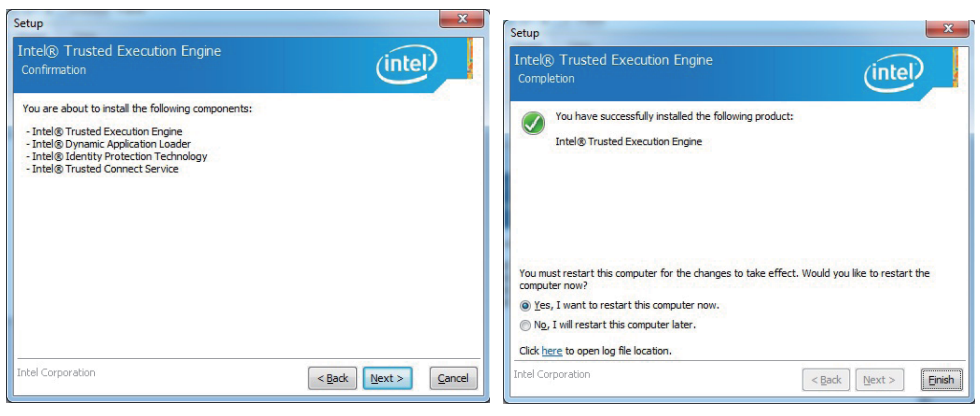

**7. Click "Next".** 

**8. Click "Finish" & restart computer**

**NOTE: SYSTEM INSTALL will auto detect file path For Windows 7 32 / 64-bit, TXE Patch X:\driver\INTEL\BAY\TXE\WIN\_7\kmdf-1.11-Win-6.1-x86.msu X:\driver\INTEL\BAY\TXE\WIN\_7\kmdf-1.11-Win-6.1-x64.msu TXE X:\driver\INTEL\BAY\TXE\WIN\_7\SetupTXE.exe X:\driver\INTEL\BAY\TXE\WIN\_7\SetupTXE.exe**

# **5-8 How to update Insyde BIOS**

Under DOS Mode

STEP 1. Prepare a bootable disc.

(Storage device could be USB FDD or USB pen drive.)

- STEP 2. Copy utility program to your bootable disc. You may download it from our website.
- STEP 3. Copy the latest BIOS for your LEX motherboard from our website to your bootable disc.
- STEP 4. (Here take 2I385H as an example, please enter your motherboard's name) Insert your bootable disc into X: (X could be C:, A: or others. It depends on which type of storage device you use. )

Start the computer and type

X:\: H2OFFT-D.EXE 2I385HA2.ROM –BIOS -ALL

2I385HA2.ROM is the file name of the latest BIOS.

It may be 2I385HA1.ROM or 2I385HA2.ROM, etc.

Please leave one space between .ROM & -BIOS -ALL

By Bay Trail series mainboard, please type

X:\: H2OFFT-D.EXE 2I385HA2.ROM –BIOS -ALL

-BIOS : Flash BIOS region

-ALL : Flash all

STEP 5. Press ENTER and the BIOS will be updated, Computer will restart automatically.

# **Appendix A: Power Consumption Test**

### **Condition**

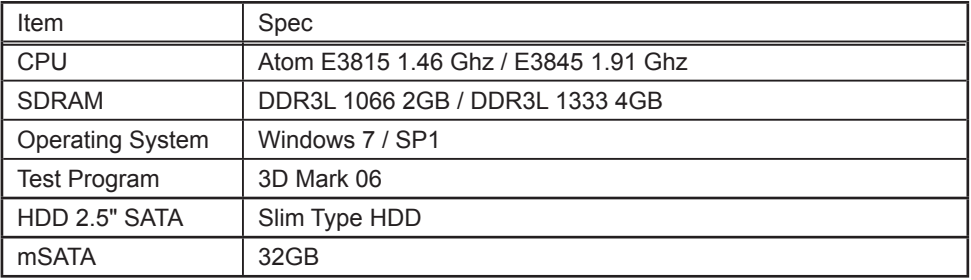

### **Test Result for reference only !**

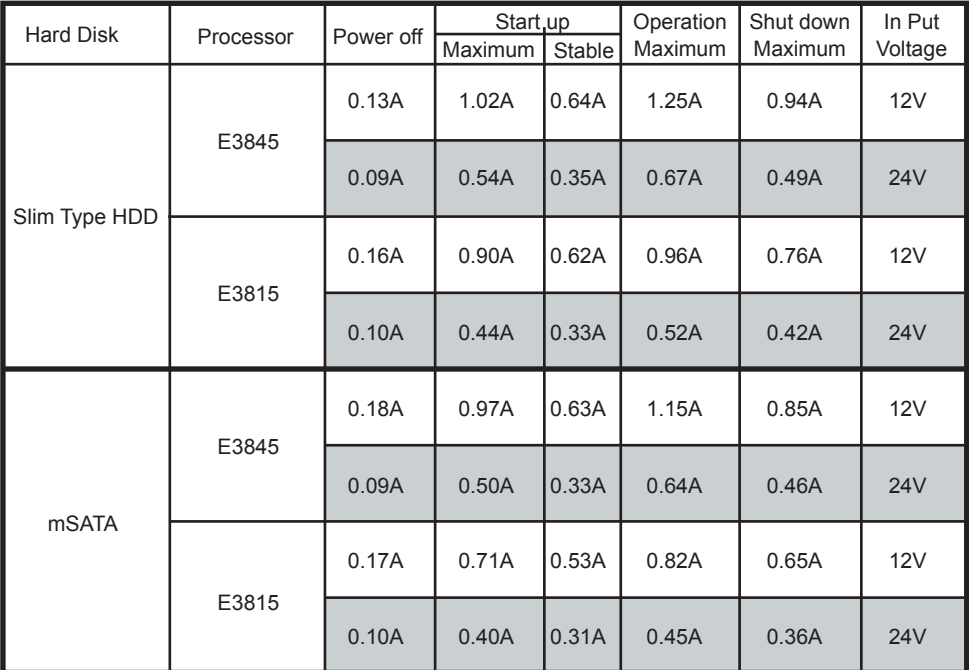

**The power consumption depends on your device choice!**

# **Appendix B: Resolution list**

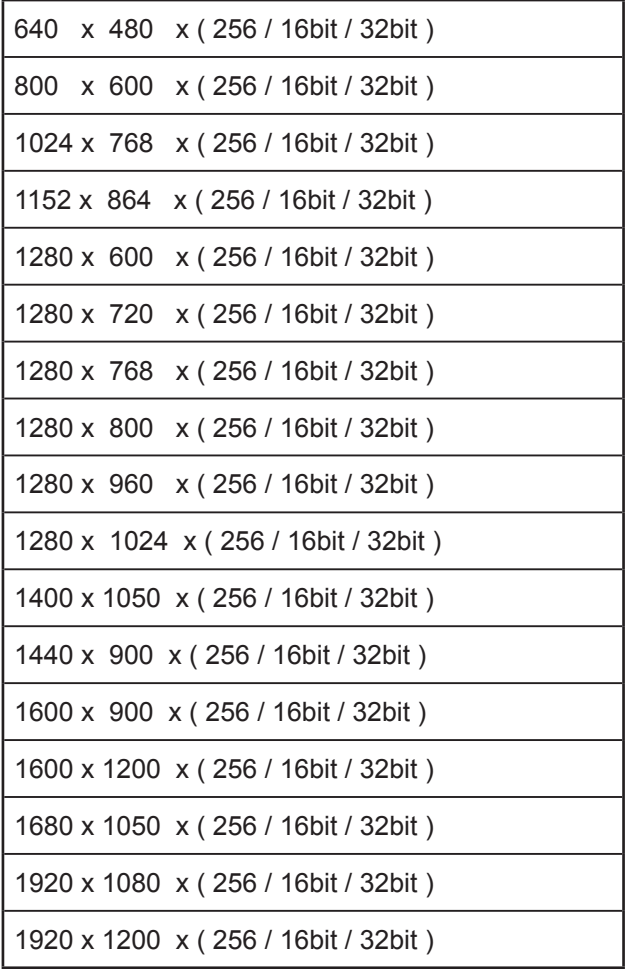

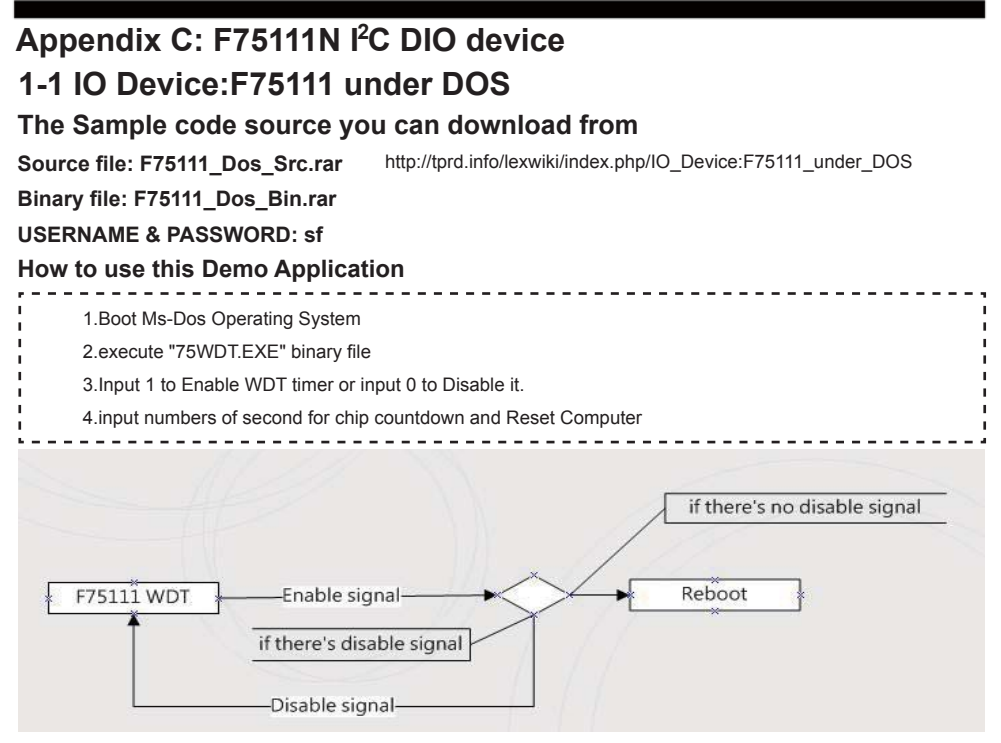

### **Introduction**

#### **How to use this Demo Application**

```
WriteI2CByte(I2CADDR, CONFIG, 0x03);//Set Watch Dog Timer function
   WriteI2CByte(I2CADDR, WDT_TIMER, timer);//Set Watch Dog Timer range from 0-255.
   WriteI2CByte(I2CADDR, WDT_TIMER_CTL, 0x73);//Enable Watch Dog Timer in second and pulse mode
          --------
How to use this Demo Application
   WriteI2CByte(I2CADDR, WDT_TIMER_CTL, 0x00);
How to use this Demo Application
   void pause(int time)
      { 
        asm mov ah,0h; //Ah = 00 Read System Time Counter 
       asm int 1ah; //read time from Time Counter and store it in DX register
       asm add dx time;
       asm mov bx dx;
        label:
        asm int 1ah; 
        asm cmp bx,dx; 
       asm ine label:
      }
```
# **1-2 IO Device: F75111 under Windows**

### **The Sample code source you can download from**

http://tprd.info/lexwiki/index.php/IO\_Device:F75111

Source file: F75111\_DIOSrc.rar **Binary file: F75111 DemoBin.rar** 

**USERNAME & PASSWORD: sf**

#### **How to use this Demo Application**

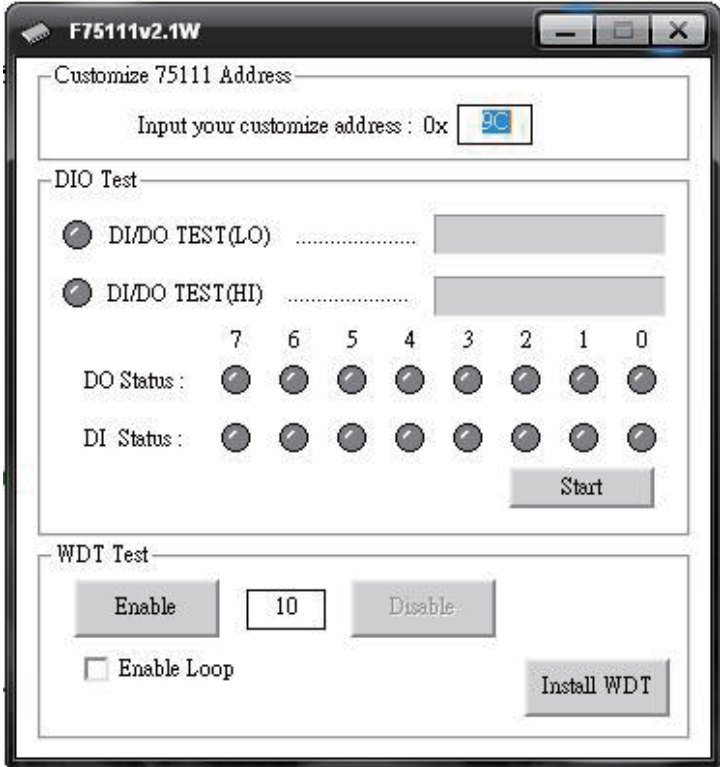

- **1. Press the "Start" button to test DIO function**
- **2. Press the "Enable" button to test WDT function**
- **3. Press the "Disable" button to disable WDT**
- **4. Check the "Enable Loop" box and press "Enable" to do WDT loop test**
- **5. Press "Install WDT" to set the system to autorun this application when booting, press again to remove this application when booting.**
- **6. If WDT enable, system icon will be**  $\mathbf{S}$ **. if disable, system icon will be**

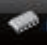

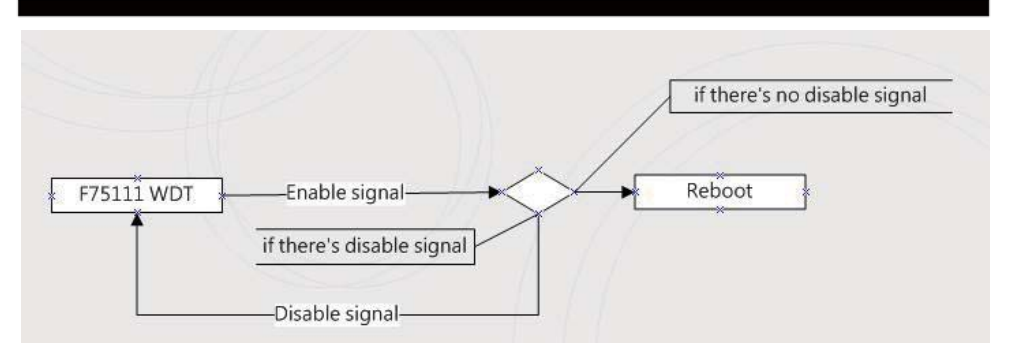

p.s.

f75111 send "F75111\_SetWDTEnable(BYTE byteTimer)" including a parameter "timer",

if there's no disable signal (F75111\_SetWDTDisable()) to stop it before timer countdown to 0, System will reboot. if there's disable signal received, resent Enable WDT signal, for a loop to prevent from reboot

### **Introduction**

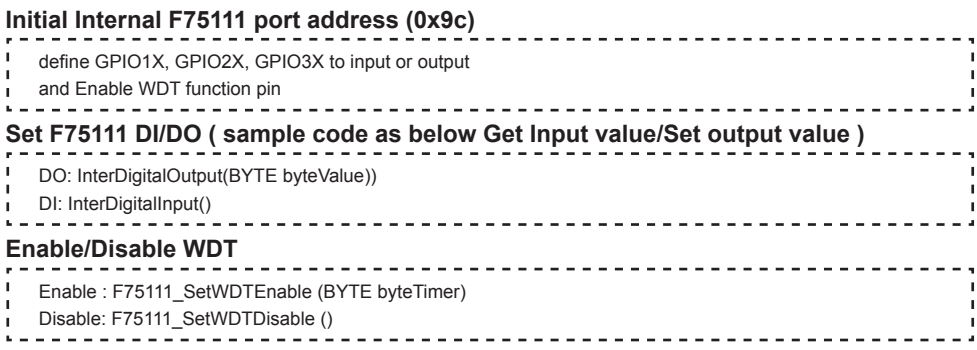

### **PULSE mode**

#### **Sample to setting GP33, 32, 31, 30 output 1mS low pulse signal.**

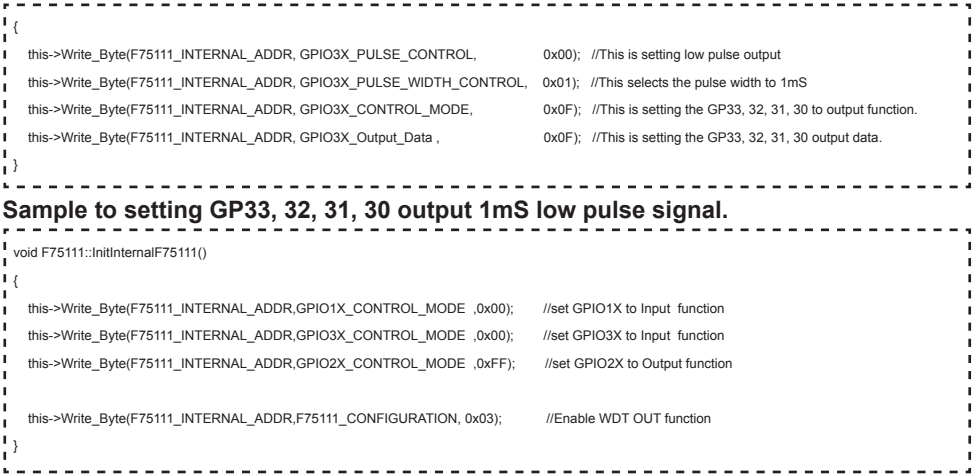

### **Set output value**

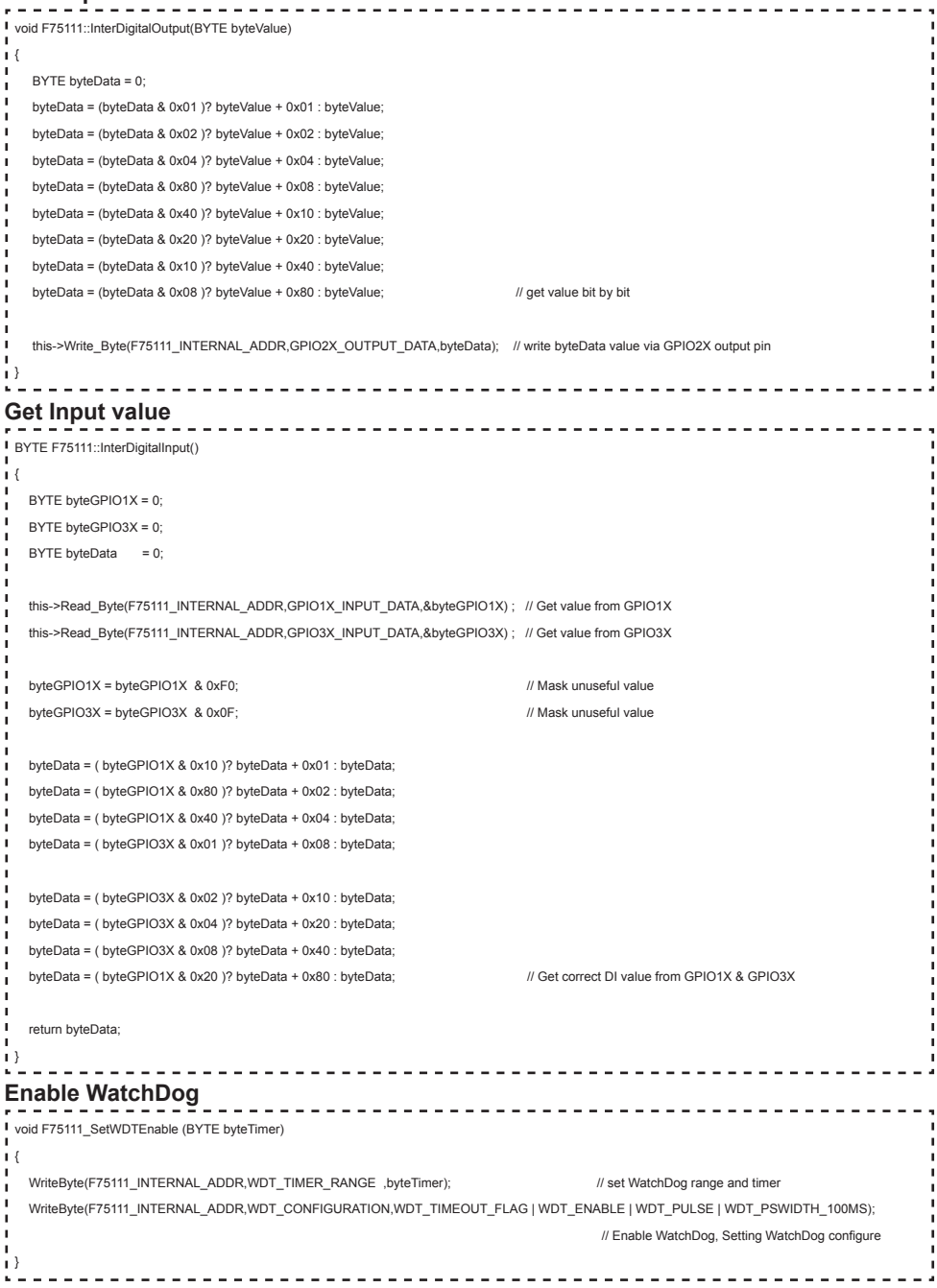

### **Disable WatchDog**

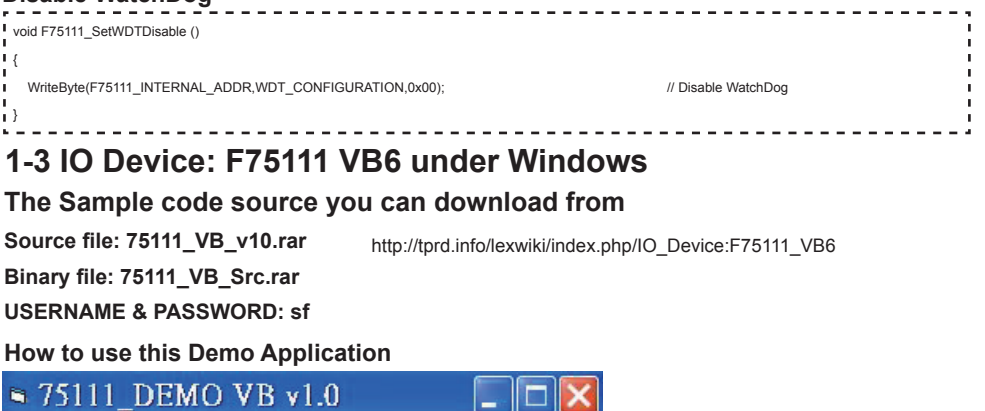

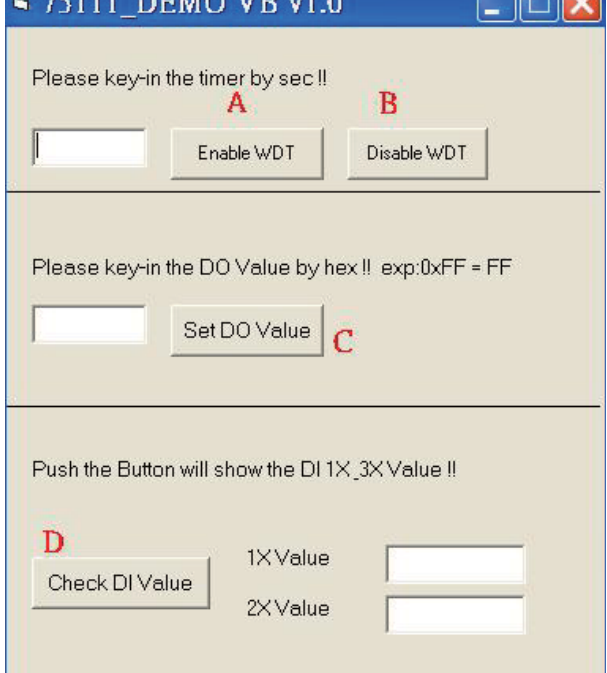

- **A Function Enable WDT timer ,Key-in the value by seconds then system will reboot after value which you key-in in left text box !!**
- **B Function Disable WDT timer ,Push down the button then WDT timer value will be clear !!**
- **C Function Set DO Value ,Key-in the DO value by hex then push the button !!**
- **D Function Check DI Value ,The right side two text box will display DI 1X & 2X Value when you push down the button!!**

## **SDK Function Introduction**

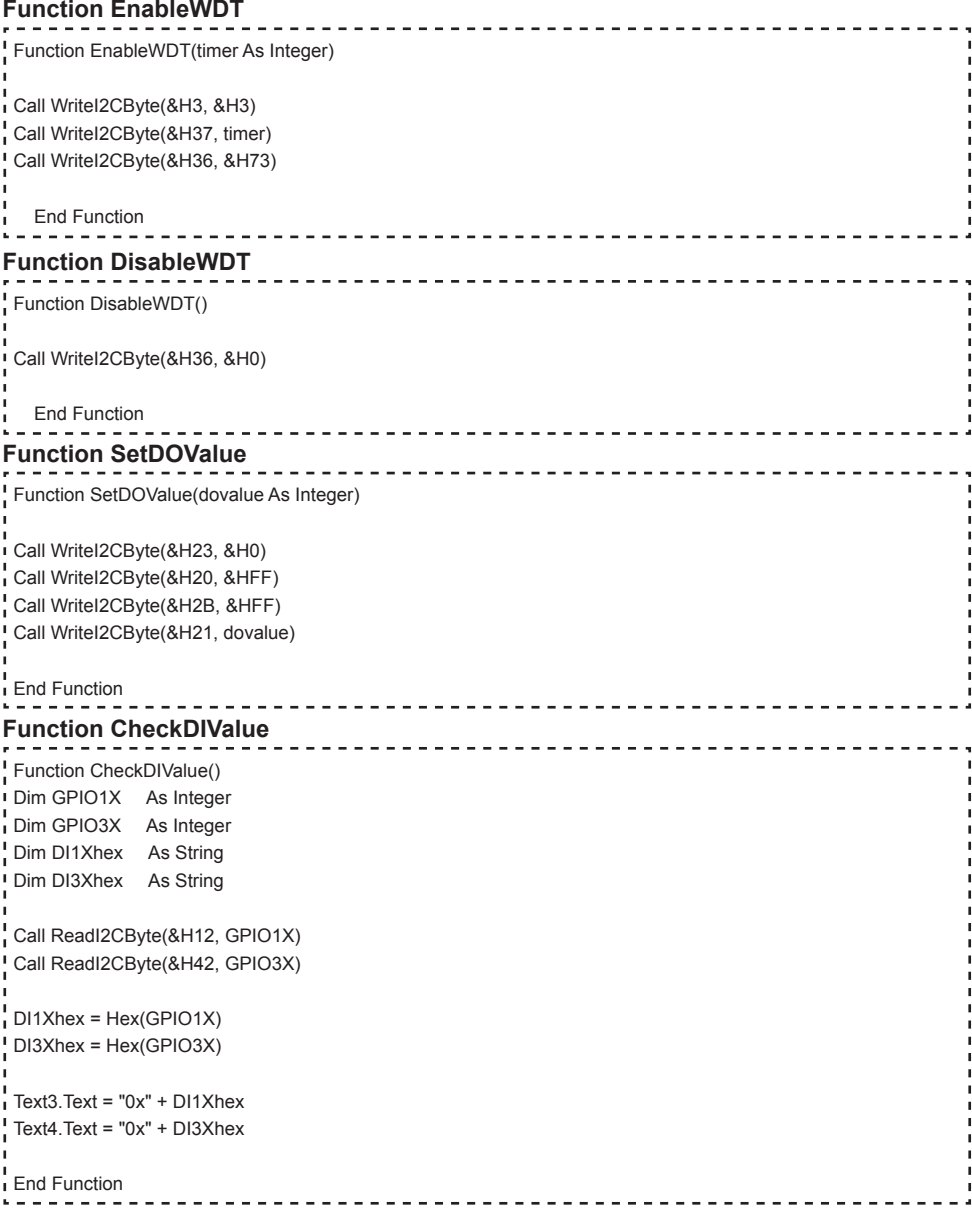

# **1-4 IO Device: F75111 under linux**

### **The Sample code source you can download from**

**Source fi le: F75111v2.0L.tar.gz Binary fi le: F75111v2.0LBin.tar.gz USERNAME & PASSWORD: sf**

http://tprd.info/lexwiki/index.php/IO\_Device:F75111\_under\_linux

**How to compile source code** 

**1. Compile source code with Code::Blocks** 

**download and install the Code::Block with command "apt-get install codeblocks" Open an exist project(F75111.cbp) in Code::Blocks, click the compile button**  ( add an option 'pkg-config --libs gtk+-2.0 gthread-2.0' in "Project->Build Option-> **Linker Setting->Other linker option")** 

#### **2. Compile source code with "make"**

- **1.cd F75111**
- **1.make**

1.src/f75111 // execute the binary file

#### **How to use this Demo Application**

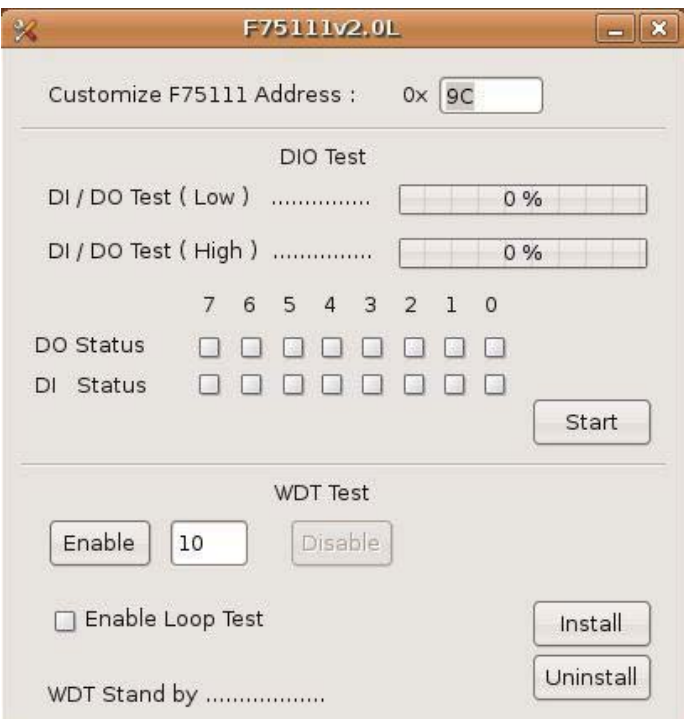

- **1. Press the "Start" button to test DIO function**
- **2. Press the "Enable" button to test WDT function**
- **3. Press the "Disable" button to disable WDT**
- **4. Check the "Enable Loop" box and press "Enable" to do WDT loop test**
- **5. Press "Install" to set the system to autorun this application when booting,**
- **press "Uninstall" to remove this application when booting.**
- **6. If WDT enable, system icon will be blinking.**

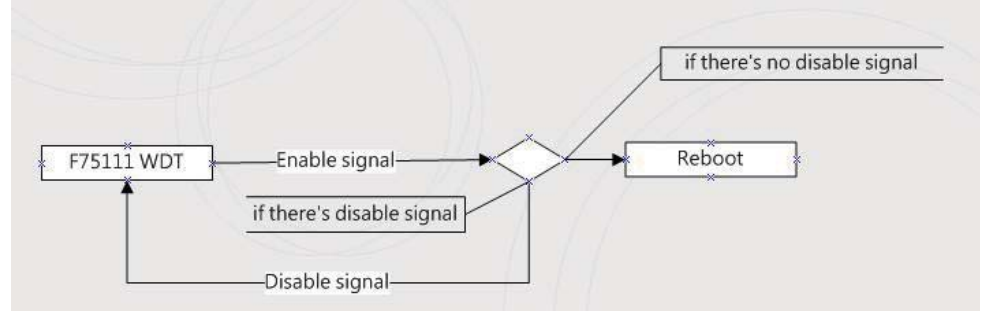

p.s.

f75111 send "F75111\_SetWDTEnable(BYTE byteTimer)" including a parameter "timer",

if there's no disable signal (F75111\_SetWDTDisable()) to stop it before timer countdown to 0, System will reboot. if there's disable signal received, resent Enable WDT signal, for a loop to prevent from reboot p.s.

### **Introduction**

#### **IO function In file SMBus.c**

```
Initial internal F75111 
 void SMBusIoWrite(BYTE byteOffset,BYTE byteData)
∫ ∤
   outb( byteData , m_SMBusMapIoAddr + byteOffset);
 }
 BYTE SMBusIoRead(BYTE byteOffset)
 {
    DWORD dwAddrVal;
    dwAddrVal = inb(m_SMBusMapIoAddr + byteOffset);
    return (BYTE)(dwAddrVal & 0x0FF);
 }
 void F75111::InitInternalF75111()
    this->Write_Byte(F75111_INTERNAL_ADDR,GPIO1X_CONTROL_MODE ,0x00); //set GPIO1X to Input function 
    this->Write_Byte(F75111_INTERNAL_ADDR,GPIO3X_CONTROL_MODE ,0x00); //set GPIO3X to Input function
    this->Write_Byte(F75111_INTERNAL_ADDR,GPIO2X_CONTROL_MODE ,0xFF); //set GPIO2X to Output function
   this->Write_Byte(F75111_INTERNAL_ADDR,F75111_CONFIGURATION, 0x03); //Enable WDT OUT function
 }
```
**Set output value Get Input value**  void F75111::InterDigitalOutput(BYTE byteValue)  $\mathbf{I}$ BYTE byteData = 0; byteData = (byteData & 0x01 )? byteValue + 0x01 : byteValue; byteData = (byteData & 0x02 )? byteValue + 0x02 : byteValue; byteData = (byteData & 0x04 )? byteValue + 0x04 : byteValue; byteData = (byteData & 0x80 )? byteValue + 0x08 : byteValue; byteData = (byteData & 0x40 )? byteValue + 0x10 : byteValue; byteData = (byteData & 0x20 )? byteValue + 0x20 : byteValue; byteData = (byteData & 0x10 )? byteValue + 0x40 : byteValue; byteData = (byteData & 0x08 )? byteValue + 0x80 : byteValue; // get value bit by bit this->Write\_Byte(F75111\_INTERNAL\_ADDR,GPIO2X\_OUTPUT\_DATA,byteData); // write byteData value via GPIO2X output pin } BYTE F75111::InterDigitalInput() BYTE byteGPIO1X = 0; BYTE byteGPIO3X = 0; BYTE byteData =  $0$ ; this->Read\_Byte(F75111\_INTERNAL\_ADDR,GPIO1X\_INPUT\_DATA,&byteGPIO1X) ; // Get value from GPIO1X this->Read\_Byte(F75111\_INTERNAL\_ADDR,GPIO3X\_INPUT\_DATA,&byteGPIO3X) ; // Get value from GPIO3X byteGPIO1X = byteGPIO1X & 0xF0; // Mask unuseful value byteGPIO3X = byteGPIO3X & 0x0F;  $\mu$  Mask unuseful value byteData = ( byteGPIO1X & 0x10 )? byteData + 0x01 : byteData; byteData = ( byteGPIO1X & 0x80 )? byteData + 0x02 : byteData; byteData = ( byteGPIO1X & 0x40 )? byteData + 0x04 : byteData; byteData = ( byteGPIO3X & 0x01 )? byteData + 0x08 : byteData; byteData = ( byteGPIO3X & 0x02 )? byteData + 0x10 : byteData; byteData = ( byteGPIO3X & 0x04 )? byteData + 0x20 : byteData; byteData = ( byteGPIO3X & 0x08 )? byteData + 0x40 : byteData; byteData = ( byteGPIO1X & 0x20 )? byteData + 0x80 : byteData; // Get correct DI value from GPIO1X & GPIO3X return byteData; }

### **Enable WatchDog**

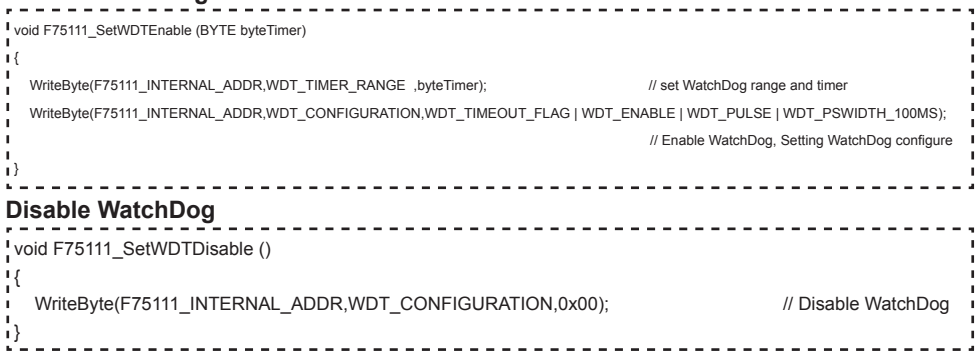